# <span id="page-0-0"></span>**монитор Dell™ UltraSharp U2913WM**

[Руководство](#page-1-0) [пользователя](#page-1-0)

[Настройка](#page-2-0) [разрешения](#page-2-0) [дисплея 2560 x 1080 пикселов \(максимум\)](#page-2-0)

**Информация в данном документе изменяется без предварительного уведомления. © 2012-2016 Dell Inc. Все права защищены**

Копирование этих материалов любым способом без письменного разрешения компании Dell Inc. строго запрещается.

Товарные знаки, используемые в документе: Слово Dell и логотип DELL являются товарными знаками компании Dell Inc; Microsoft и Windows являются товарными знаками или защищенными товарными знаками корпорации Microsoft в Сое Штатах и/или других странах. *Intel* является зарегистрированным товарным знаком компании Intel Corporation в США и других странах. ATI является торговой маркой компании Advanced Micro Devices, Inc;

Другие товарные знаки и торговые наименования могут использоваться в этом документе с указанием их правообладателей. Компания Dell Inc. заявляет об отказе от притязаний на любые товарные знаки и торговые наименование, кро принадлежат компании Dell.

**Модель U2913WMt**

**июнь 2016г. Вып. A10**

# <span id="page-1-0"></span>**монитор Dell™ UltraSharp U2913WM Руководство пользователя.**

[О](#page-3-0) [мониторе](#page-3-0)

[Настройка](#page-22-0) [монитора](#page-22-0)

[Эксплуатация](#page-34-0) [монитора](#page-34-0)

Руководство пользователя Dell Display Manager

[Поиск](#page-64-0) [и](#page-64-0) [устранение](#page-64-0) [неполадок](#page-64-0)

[Приложение](#page-72-0)

## **Примечания, уведомления и предупреждения**

**ПРИМЕЧАНИЕ.** ПРИМЕЧАНИЕ указывает на важную информацию, которая окажется полезной при работе с компьютером.

**ВНИМАНИЕ!** Предостережение с заголовком «ВНИМАНИЕ!» содержит информацию о возможном повреждении оборудования или потере данных и о том, как избежать подобных проблем.

**ОСТОРОЖНО! Предупреждение с заголовком «ОСТОРОЖНО!» содержит информацию о возможном причинении ущерба имуществу, вреда здоровью людей или летальном исходе.**

**Информация, содержащаяся в этом документе, может быть изменена без предупреждения. © Dell Inc., 2012-2016. Все права защищены.**

Воспроизведение любым способом без письменного согласия компании Dell Inc. строго запрещается.

Товарные знаки, используемые в документе: Слово Dell и логотип DELL являются товарными знаками компании Dell Inc; Microsoft и Windows являются товарными знаками или защищенными товарными знаками корпорации Microsoft в Сое Штатах и/или других странах. Intel является зарегистрированным товарным знаком компании Intel Corporation в США и других странах. ATI является торговой маркой компании Advanced Micro Devices, Inc;

Другие товарные знаки и торговые наименования могут использоваться в этом документе с указанием их правообладателей. Компания Dell Inc. заявляет об отказе от притязаний на любые товарные знаки и торговые наименование, кро принадлежат компании Dell.

#### **Модель U2913WMt**

**июнь 2016 г. Вып. A10**

# <span id="page-2-0"></span>**Настройка монитора**

**монитор Dell™ UltraSharp U2913WM**

# **Настройка разрешения дисплея 2560 x 1080 пикселов (максимум)**

Для оптимальной работы дисплея с операционными системами Microsoft<sup>®</sup> Windows® установите разрешение экрана 2560 х 1080 точек, выполнив приведенные ниже шаги:

В Windows Vista® ,Windows® 7 или Windows® 8/Windows® 8.1.

- 1. Только в Windows® 8/Windows® 8.1: выберите плитку **«Рабочий стол»** для отображения классического рабочего стола.
- 2. Правой кнопкой мыши щелкните рабочий стол и выберите пункт **«Разрешение экрана»**.
- 3. Переместите ползунок регулятора разрешения, зажав его левой кнопкой мыши, до значения разрешения экрана **2560 X1080**.

4. Нажмите кнопку **OK**.

- В Windows® 10.
- 1. Щелкните правой кнопкой мыши на рабочем столе и выберите **«параметров дисплея»**.
- 2. Нажмите **Дополнительные настройки**.
- 3. Щелкните выпадающий список экранного разрешения и выберите параметр **2560 X 1080**.
- 4. Нажмите **Применить**.

Если значение разрешения **2560 X 1080** не отображается в окне параметров, необходимо обновить графический драйвер. Выберите описание (из представленных ниже), которое наиболее точно описывает ваш компьютер, перейдите по ссылке, затем следуйте появившимся инструкциям:

- **1: [Если](#page-74-0) [у](#page-74-0) [вас](#page-74-0) [ПК Dell™ или](#page-74-0) [ноутбук Dell™ с](#page-74-0) [доступом](#page-74-0) [в](#page-74-0) [Интернет, щелкните](#page-74-0) [здесь.](#page-74-0)**
- **2: [Если](#page-75-0) [у](#page-75-0) [вас](#page-75-0) [ПК, ноутбук](#page-75-0) [или](#page-75-0) [графическая](#page-75-0) [карта](#page-75-0) [не](#page-75-0) [марки Dell™, щелкните](#page-75-0) [здесь.](#page-75-0)**

[Вернуться](#page-0-0) [к](#page-0-0) [оглавлению](#page-0-0)

# <span id="page-3-0"></span>**О мониторе**

**монитор Dell™ UltraSharp U2913WM Руководство пользователя.**

- ٠ [Комплект](#page-3-1) [поставки](#page-3-1)
- ۰ [Характеристики](#page-5-0) [продукта](#page-5-0)
- ٥ [Детали](#page-6-0) [монитора](#page-6-0) [и](#page-6-0) [элементы](#page-6-0) [управления](#page-6-0)
- [Технические](#page-10-0) [параметры](#page-10-0) [монитора](#page-10-0) ٠
- [Поддержка](#page-18-0) [технологии "Plug and Play"](#page-18-0) ۰
- [Интерфейс](#page-18-1) [универсальной](#page-18-1) [последовательной](#page-18-1) [шины \(USB\)](#page-18-1) ٠
- [Разъяснения](#page-20-0) [относительно](#page-20-0) [качества](#page-20-0) [ЖК-монитора](#page-20-0) [и](#page-20-0) [отображения](#page-20-0) [пикселов](#page-20-0) ٥
- ٠ [Инструкции](#page-20-1) [по](#page-20-1) [техническому](#page-20-1) [обслуживанию](#page-20-1)

## <span id="page-3-1"></span>**Комплект поставки**

В комплект поставки входят компоненты, приведенные ниже. В случае некомплектности поставки свяжитесь с компанией Dell.

**ПРИМЕЧАНИЕ.** Некоторые компоненты поставляются по заказу и могут не входить в комплект поставки монитора. Некоторые функции или Ø носители могут быть недоступны в определенных странах.

**ПРИМЕЧАНИЕ.** Для установки с любого другого стенда, пожалуйста, обратитесь к соответствующей руководство по установке стенда для Ø инструкции по установке.

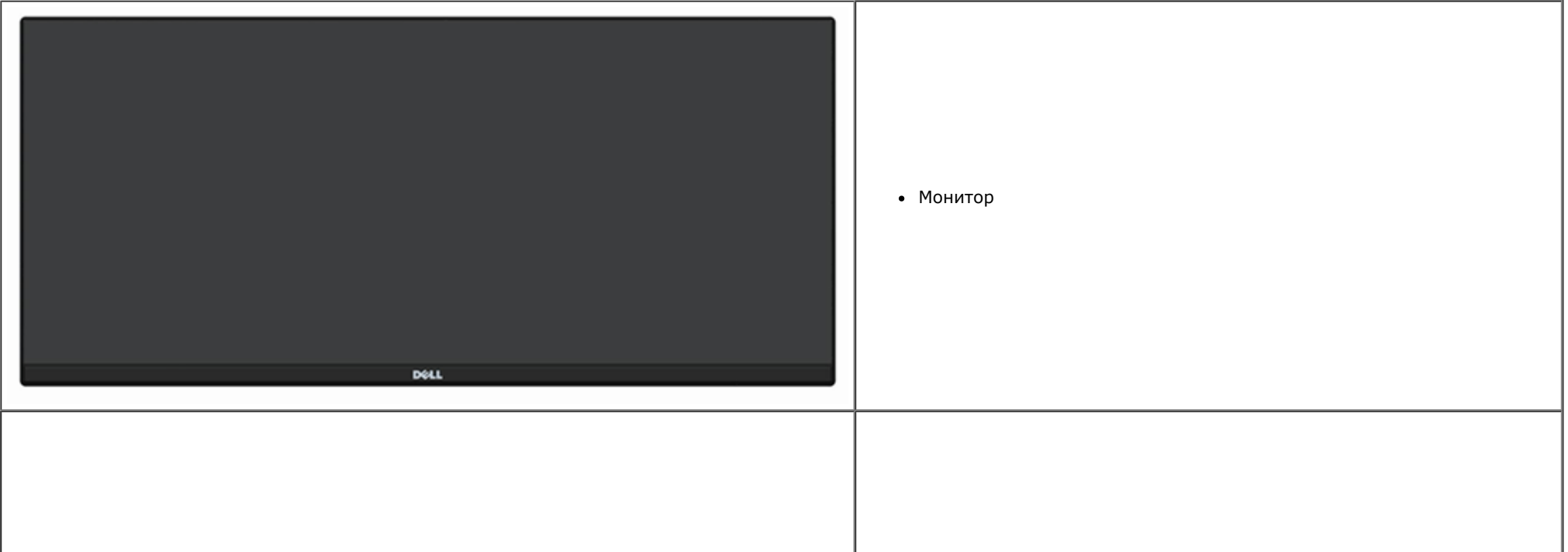

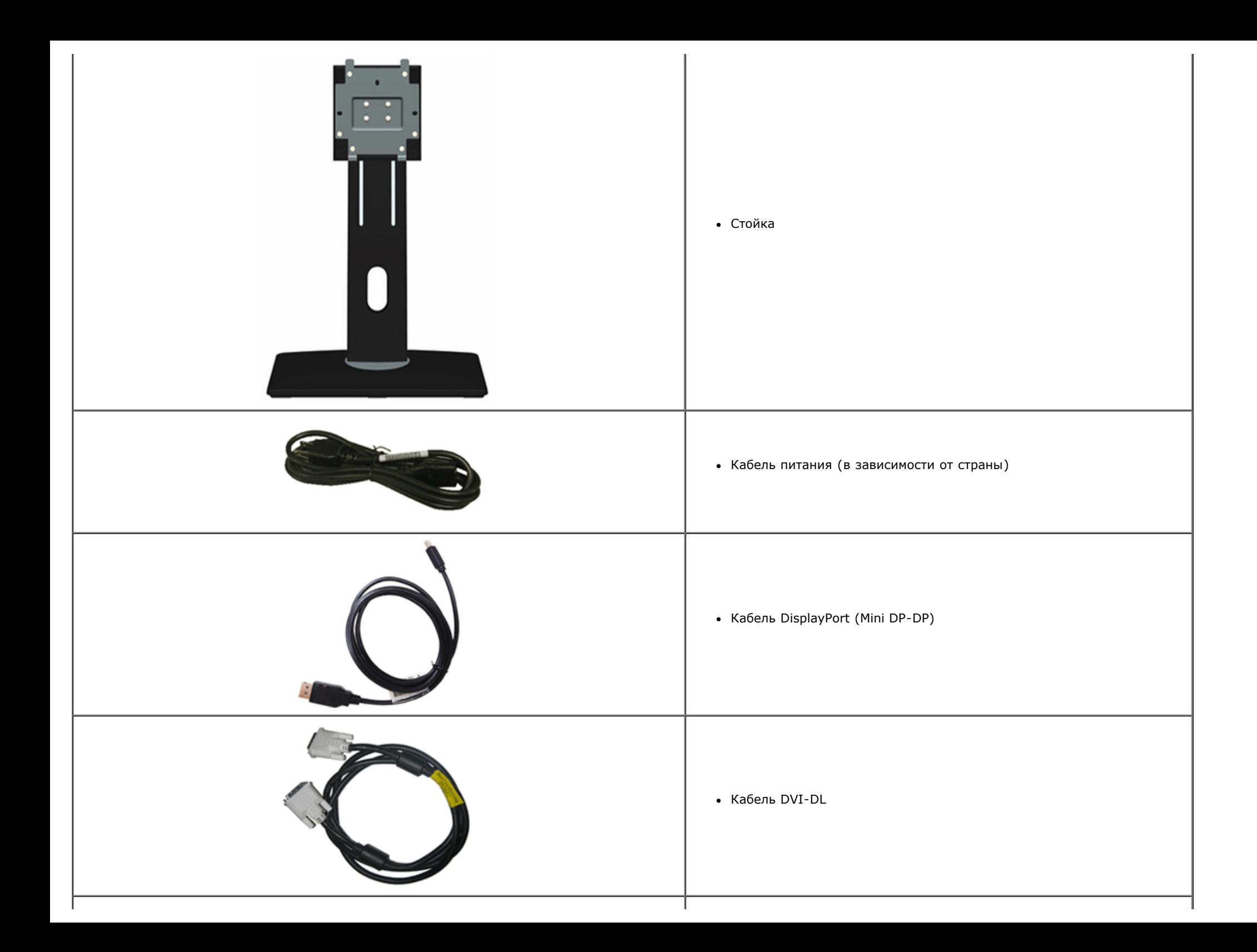

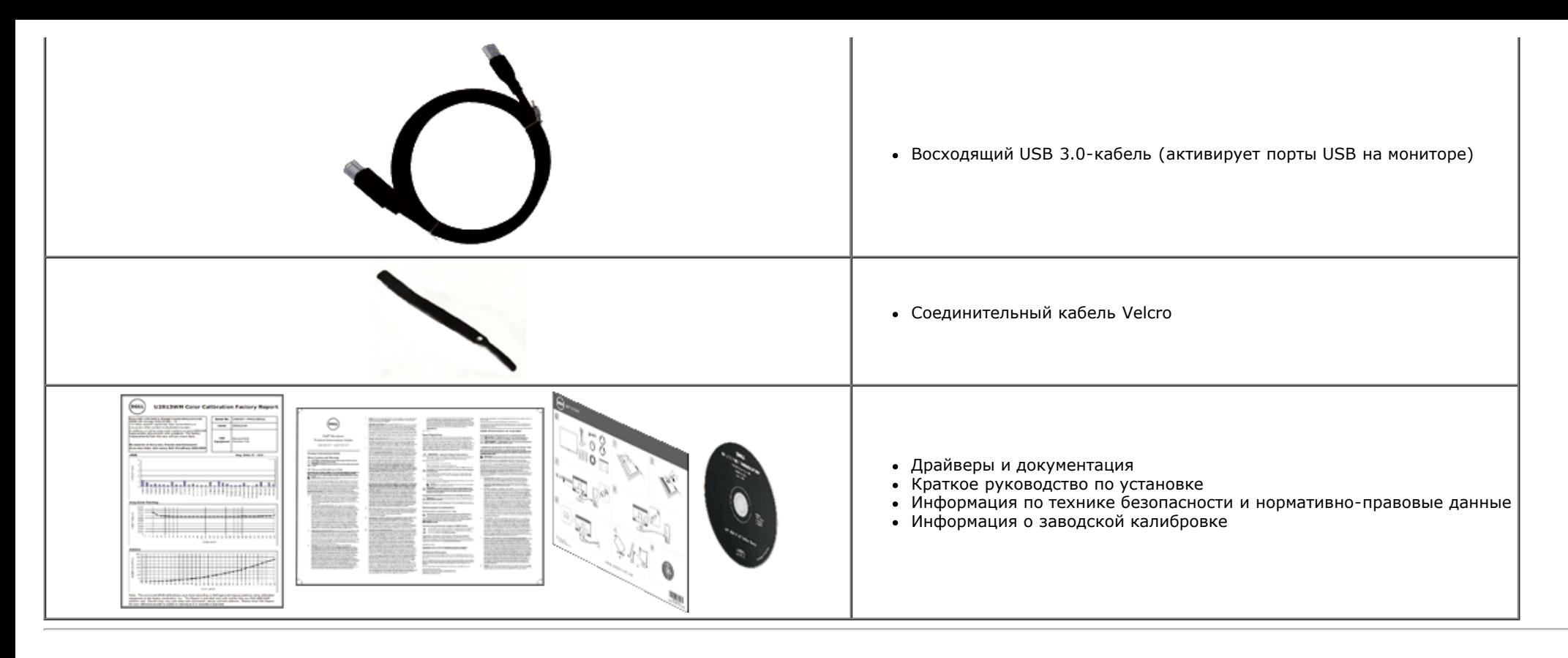

#### <span id="page-5-0"></span>**Характеристики продукта**

Дисплей с экраном **UltraSharp U2913WM** имеет ЖКД (жидкокристаллический дисплей) с активной матрицей, выполненный по технологии TFT (с тонкопленочными транзисторами). Характеристики монитора:

■ Размер видимого изображения по диагонали: 73,02 см (28,75 дюйма). Широкоэкранное разрешение Full HD 2560 х 1080 (соотношение сторон 21:9) с поддержкой полноэкранного отображения изображений с меньшим разрешением.

- Сверхширокие углы обзора позволяют просматривать изображение на экране в положении сидя, стоя и сбоку.
- Возможность регулировки высоты, поворота и наклон.
- Поддержка следующих интерфейсов: двухканального DVI-D (HDCP), DisplayPort, Mini DisplayPort, HDMI и DP 1.2 , VGA и USB3.0.
- Поддержка режима PBP (картинка рядом с картинкой).
- Съемная подставка и крепежные отверстия с шагом 100 мм, для монтажа на стену, соответствующие стандарту VESA™.
- Возможность использования функции Plug and play (если поддерживается системой).
- Настройки экранного меню для простой регулировки и оптимизации экрана.

■ На диске с программным обеспечением содержатся: информационный файл (INF), файл цветового профиля (ICM), прикладную программу Dell Display Manager и документация на изделие. В комплект входит приложение Dell Display Manager (на компакт-диске, прилагающемся к монитору).

■ Гнездо для замка безопасности.

■ Поддержка управления ресурсами

■ Возможность переключения из режима широкого экрана в стандартный режим просмотра с сохранением высокого качества изображения.

- С пониженным содержанием BFR/PVC
- Стекло панели, не содержащее арсенидов и ртути.
- Датчик потребления энергии в реальном времени показывает уровень потребляемой монитором мощности.
- Высокий коэффициент динамического контраста (2000000:1).
- Экраны с сертификатом TCO.
- Цветовой охват: >99% пространства sRGB.

■ Поддержка интерфейсов DVI-D, DisplayPort, Mini DisplayPort, HDMI, DP1.1a, DP 1.2 MST (также называемого последовательным соединением DP) и HBR2 (заводская настройка по умолчанию – DP1.1a; инструкции по включению режимов MST и HBR2 см. в разделе [«Подключение](#page-22-0) [монитора](#page-22-0) [в](#page-22-0) [режиме DP MST»](#page-22-0)).

#### <span id="page-6-0"></span>**Детали монитора и элементы управления**

#### **Вид спереди**

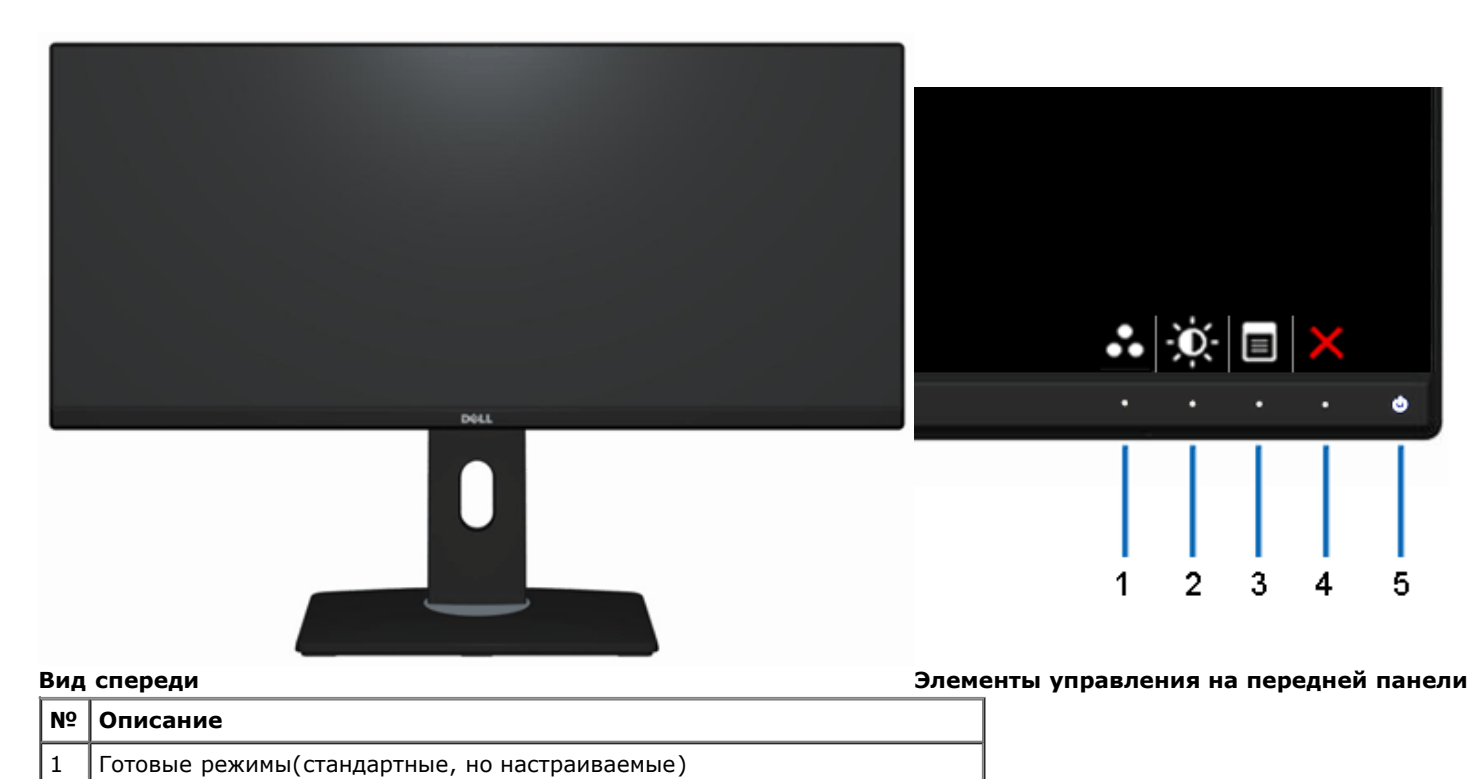

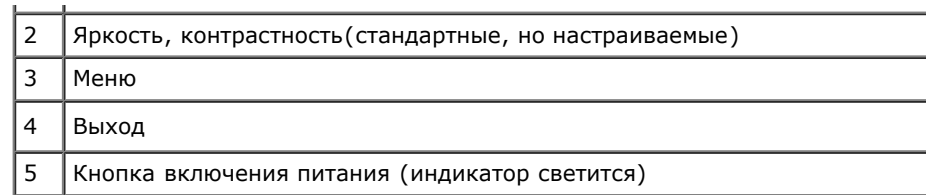

# **Вид сзади**

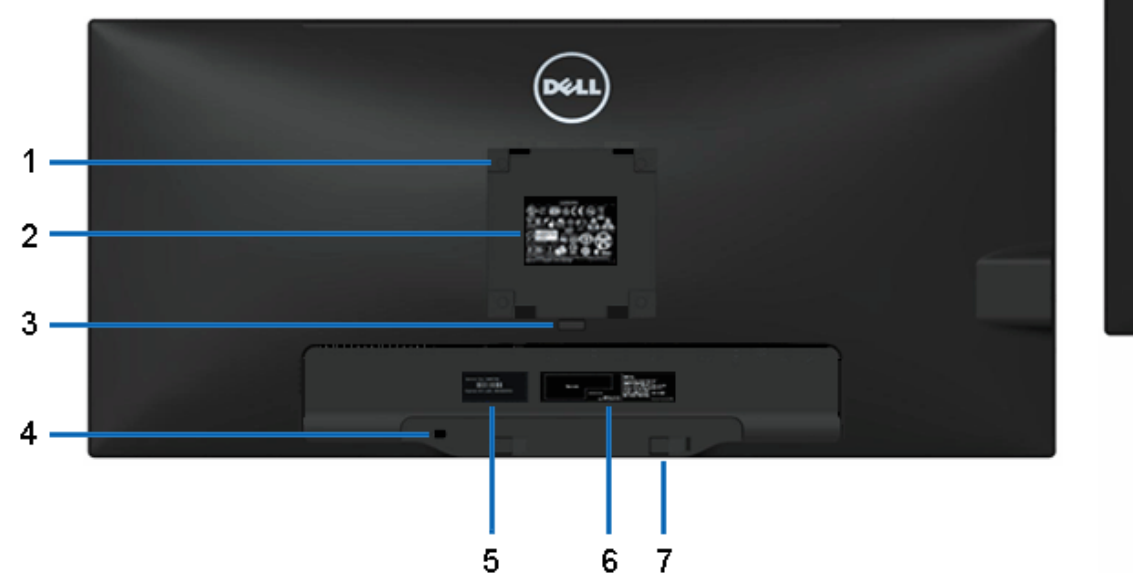

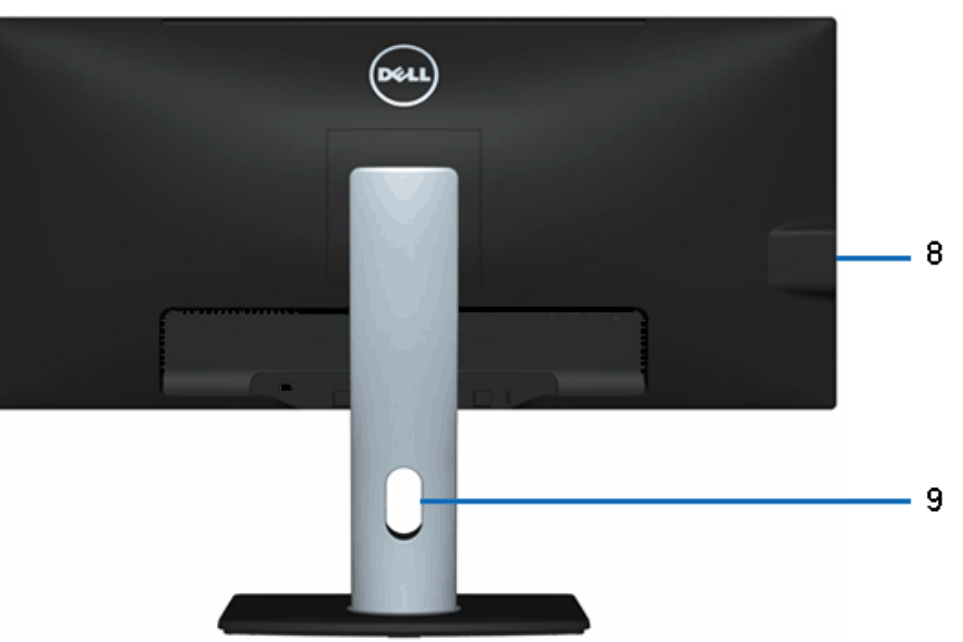

**Вид сзади Вид сзади (с установленной стойкой)**

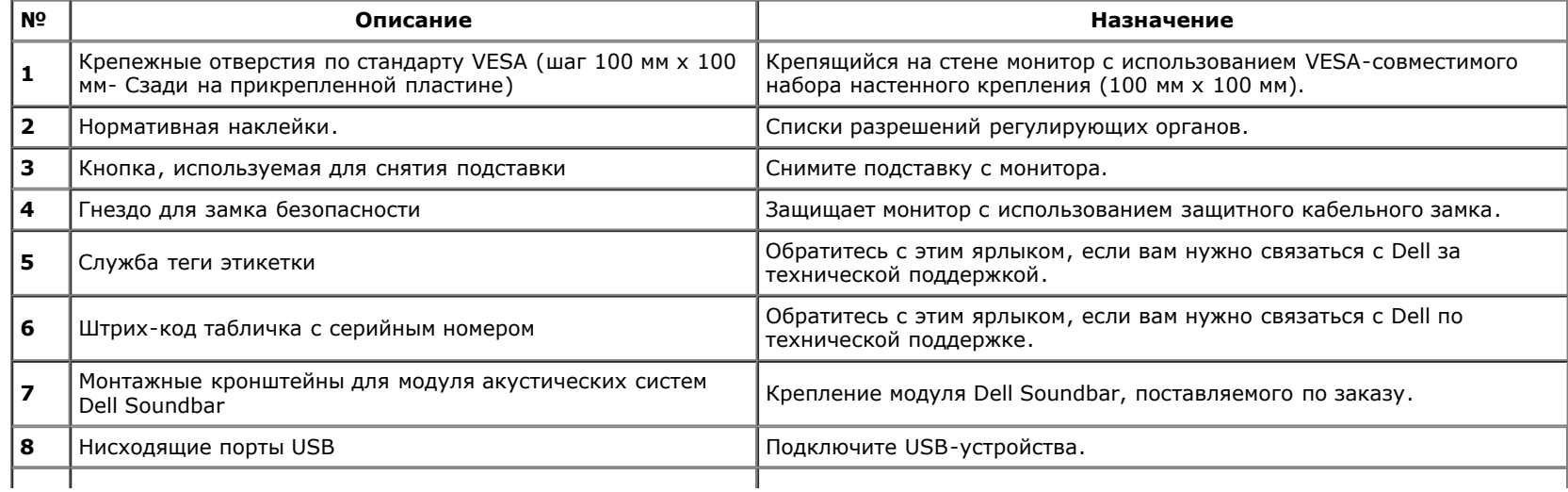

# <span id="page-8-0"></span>**Вид сбоку**

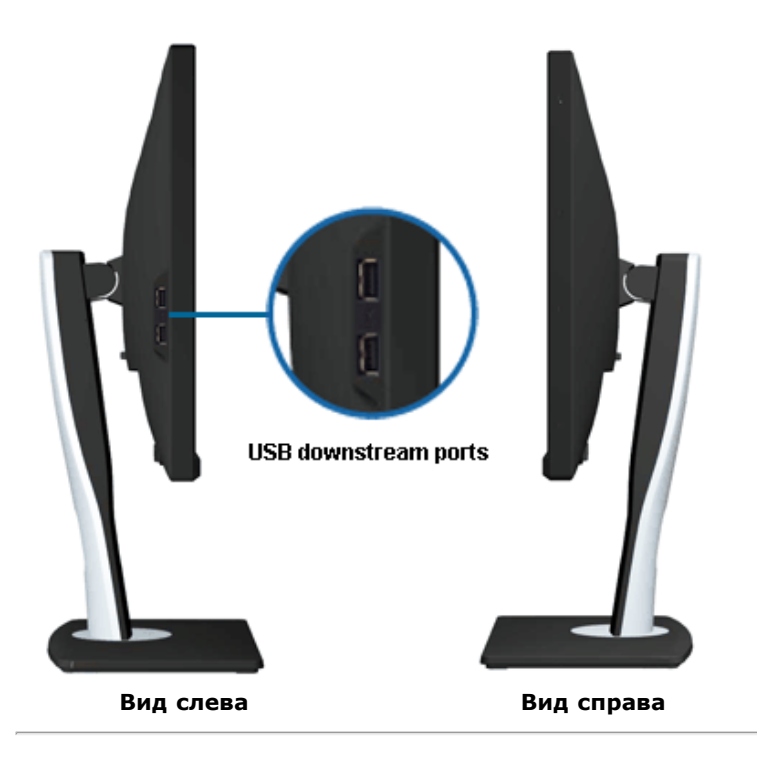

## <span id="page-9-0"></span>**Вид снизу**

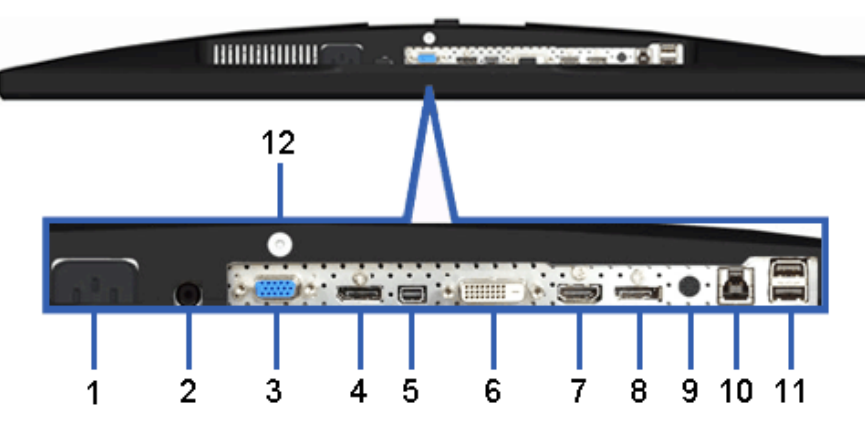

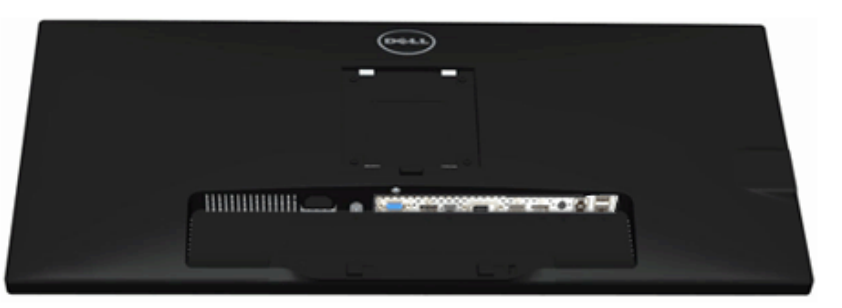

**Вид снизу Вид снизу с монитора**

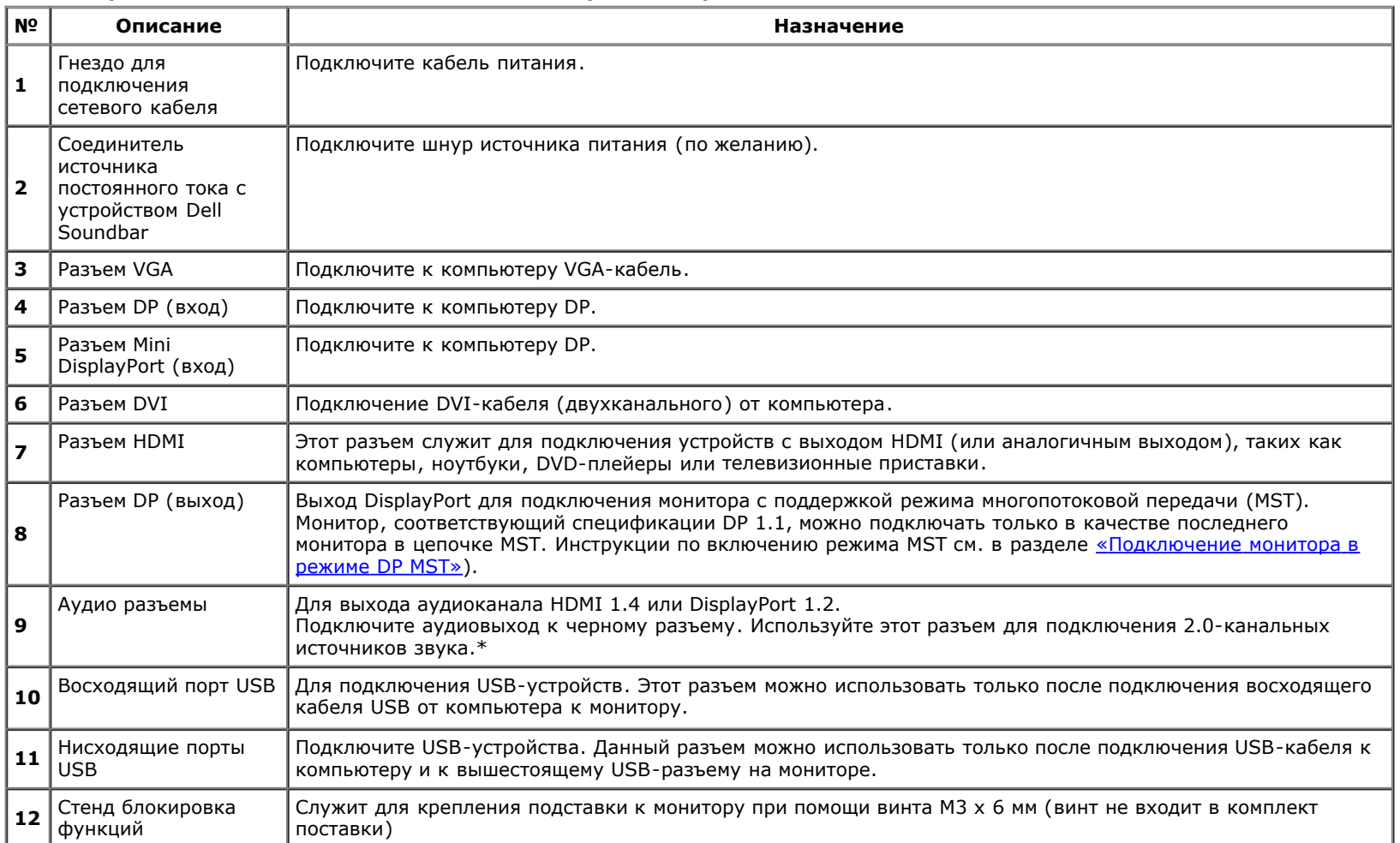

**ОСТОРОЖНО! Чрезмерное звуковое давление от наушников или внутриушных**

**телефонов может вызвать ухудшение или полную потерю слуха.**

#### <span id="page-10-0"></span>**Технические характеристики монитора**

#### **Технические характеристики панели**

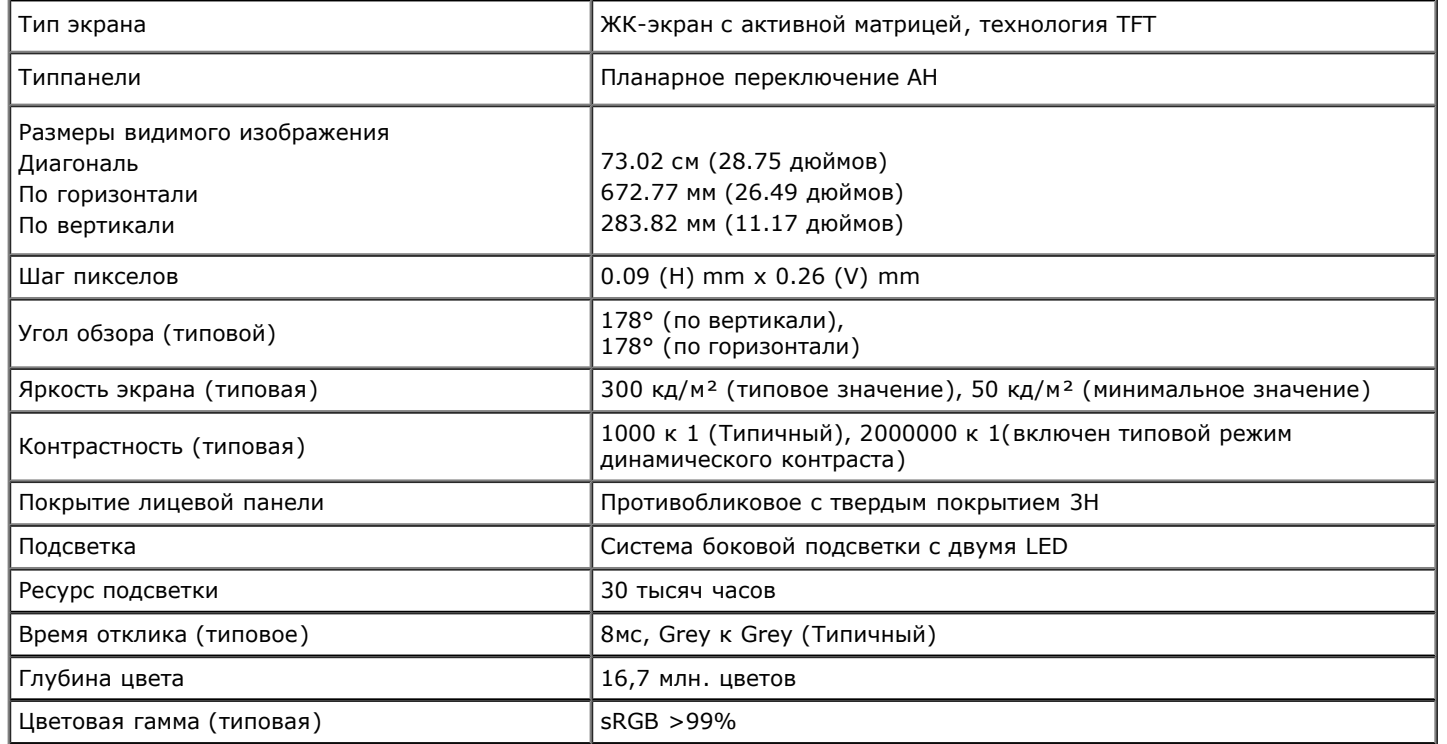

\*Цветовая гамма для [U2913WM] разработана в соответствии со стандартами для проведения испытаний CIE1976 (82%) и CIE1931 (72%).

#### **Характеристики разрешения**

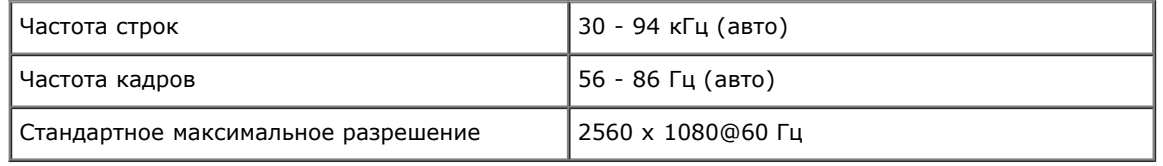

#### **Поддерживаемые видеорежимы**

# **Предустановленные режимы отображения**

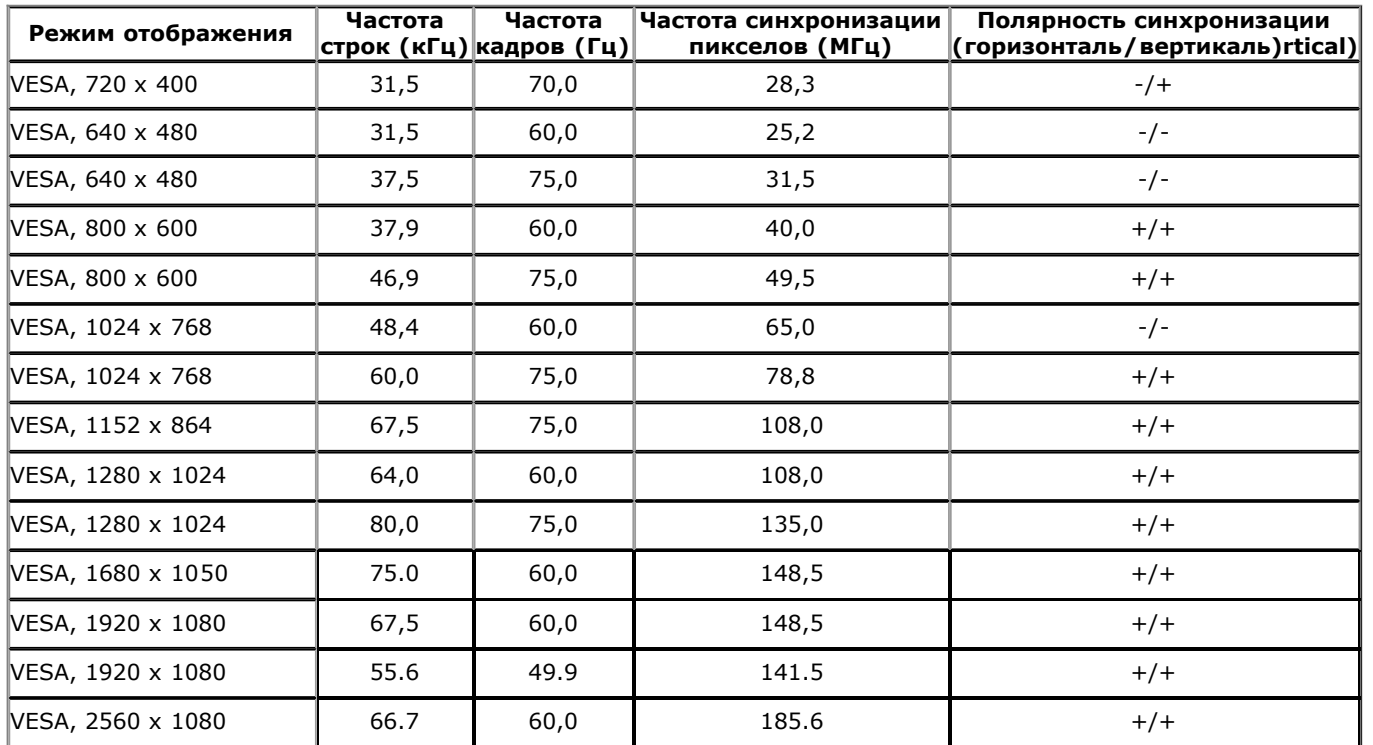

## **Электрические характеристики**

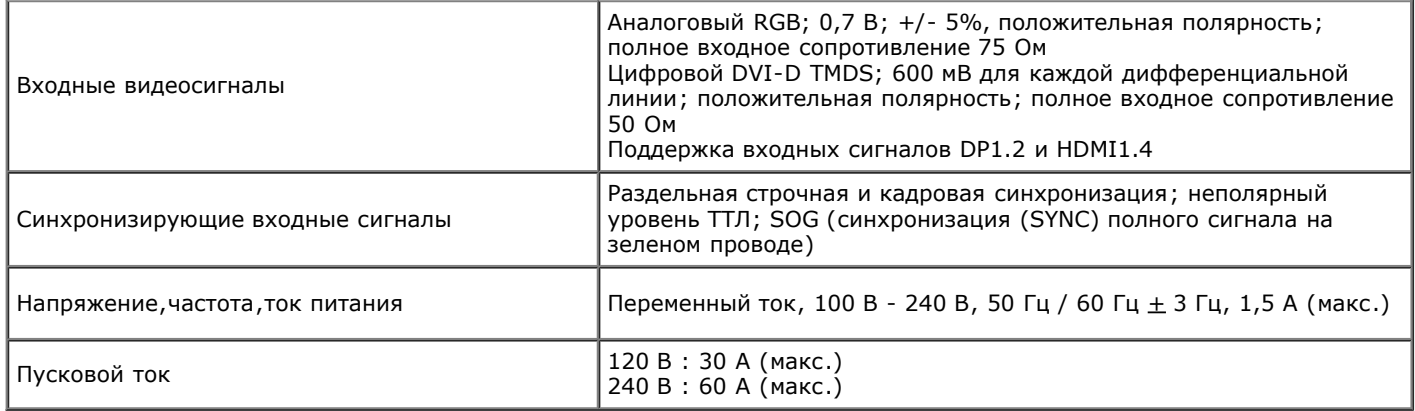

## **Физические характеристики**

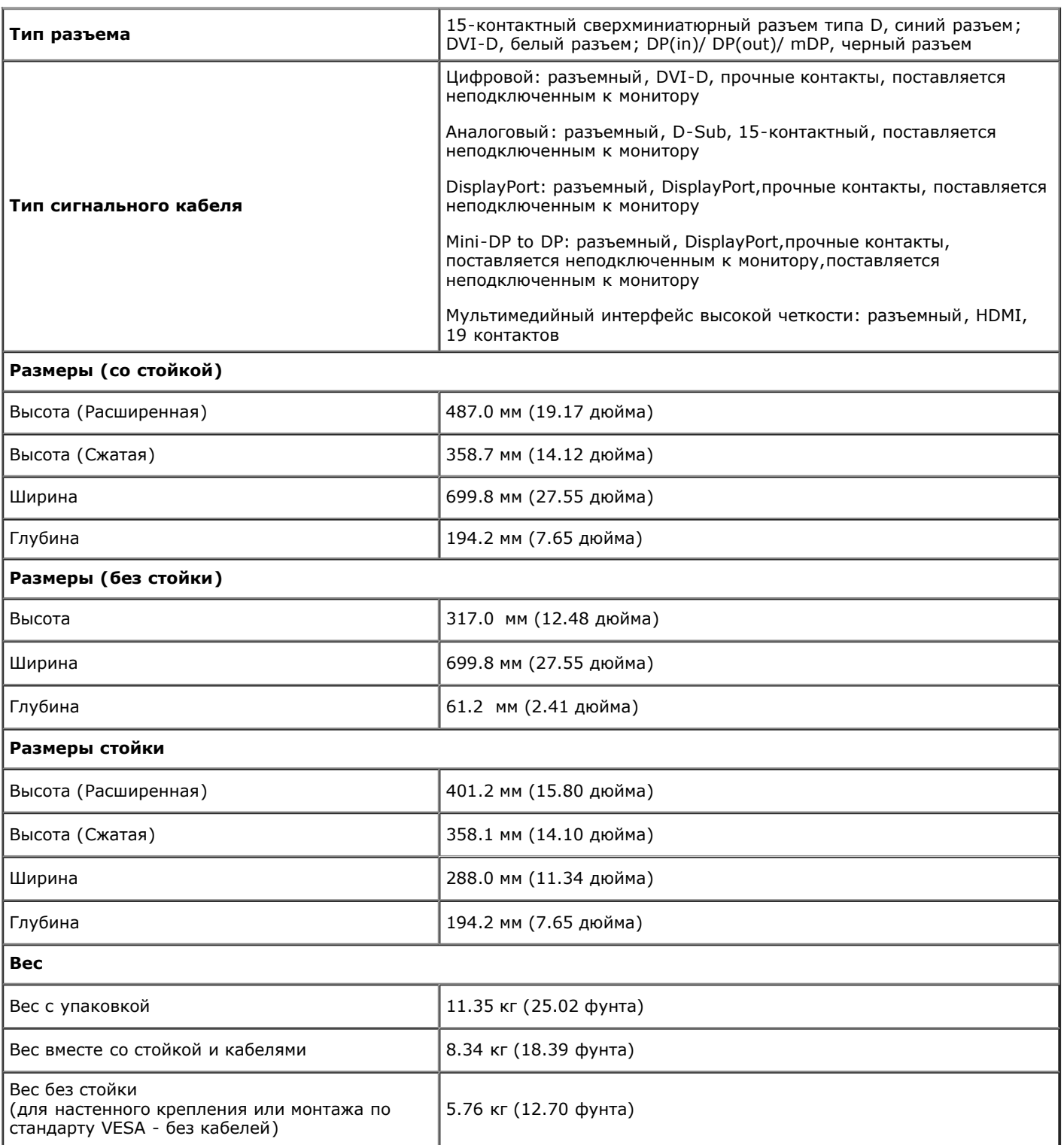

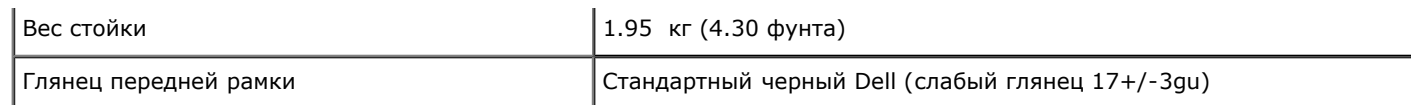

#### **Характеристики окружающей среды**

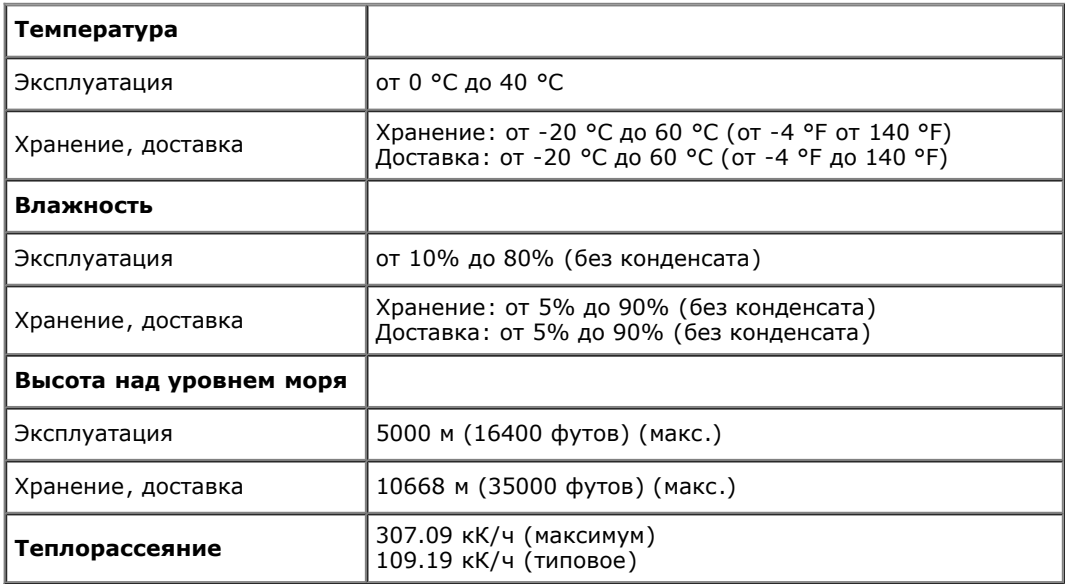

#### **Режимы управления питанием**

Если у вас есть карта VESA' DPM™, совместимая с дисплеем, или на ПК установлено программное обеспечение, монитор может автоматически снизить потребление энергии, когда устройство не используется. Такой режим называется *Power Save Mode* (Экономичный режим питания)\*. Монитор автоматически возвращается в нормальный рабочий режим при получении сигналов от клавиатуры, мыши или других устройств ввода. В таблице ниже приводится информация по потреблению энергии и индикации для функции автоматического энергосбережения:

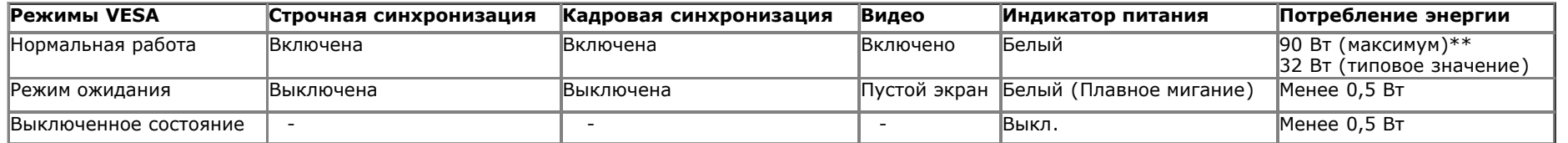

Экранное меню доступно только в обычном режиме. При нажатии любой кнопки в неактивном режиме отобразится одно из приведенных ниже сообщени

От компьютера не поступает сигнал. Для вывода из спящего состояния нажмите любую клавишу на клавиатуре или двиньте мышь.

Если отображение отсутствует, то нажмите кнопку монитора, чтобы в

экранном меню выбрать правильный источник входного сигнала.

#### ©)

От компьютера не поступает сигнал. Нажмите любую клавишу на клавиатуре или мыши для пробуждения компьютера. Для смены источника входного сигнала еще раз нажмите кнопку монитора.

Для вызова экранного меню включите компьютер и монито

- \* Полное отсутствие энергопотребления в выключенном режиме достигается только отключением сетевого кабеля.
- \*\* Максимальная потребляемая мощность измеряется в состояние максимальной яркости, Dell Soundbar и USB активный.

#### **Коммутация контактов**

#### **Разъем VGA**

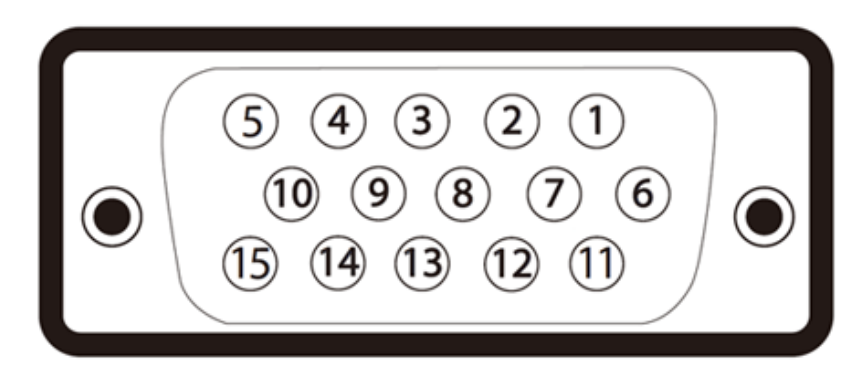

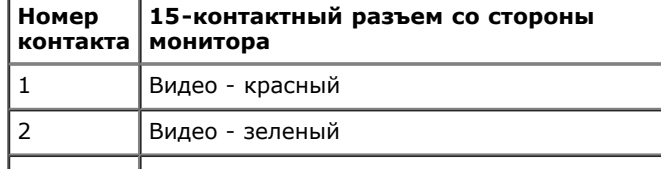

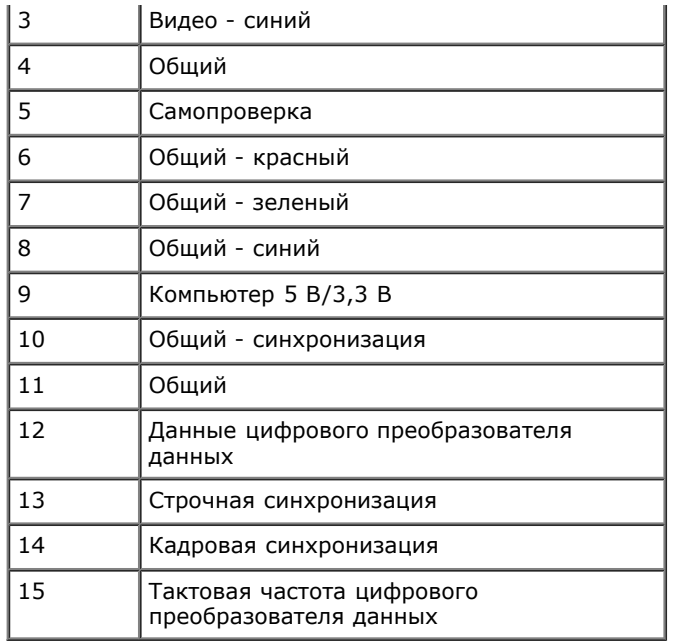

#### **Разъем DVI**

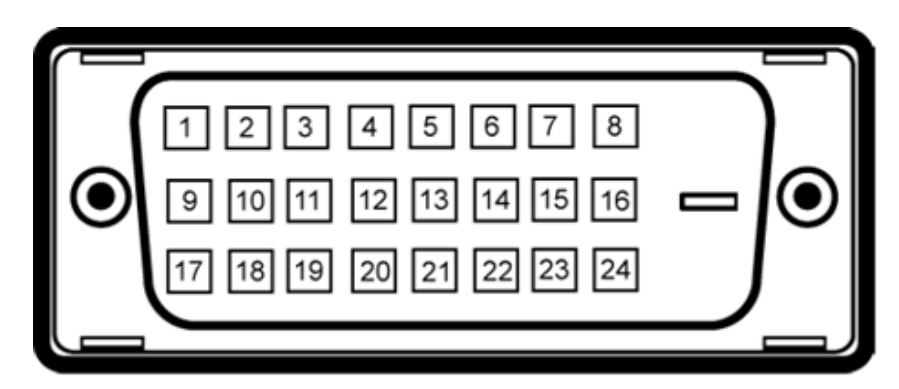

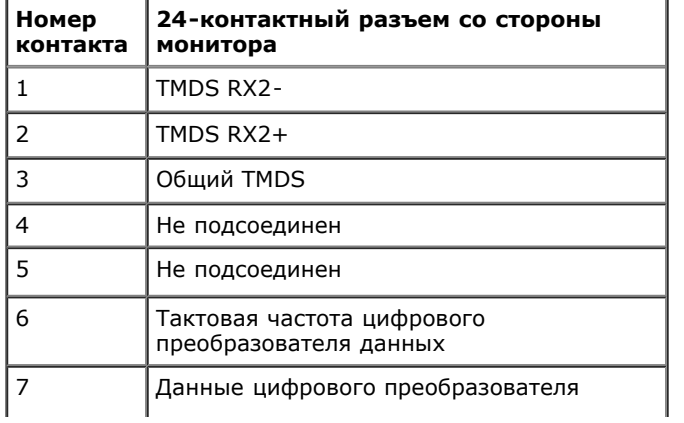

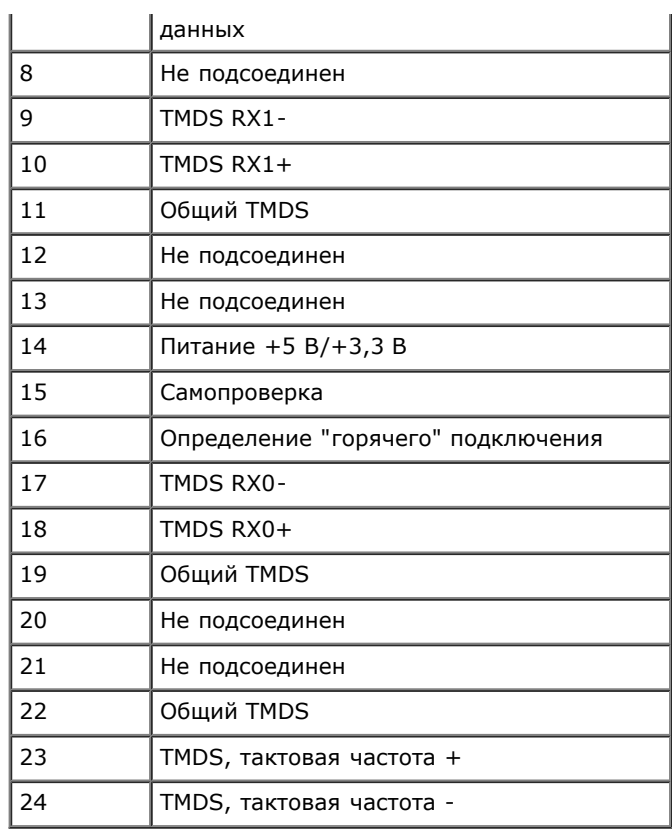

# **Разъем DisplayPort**

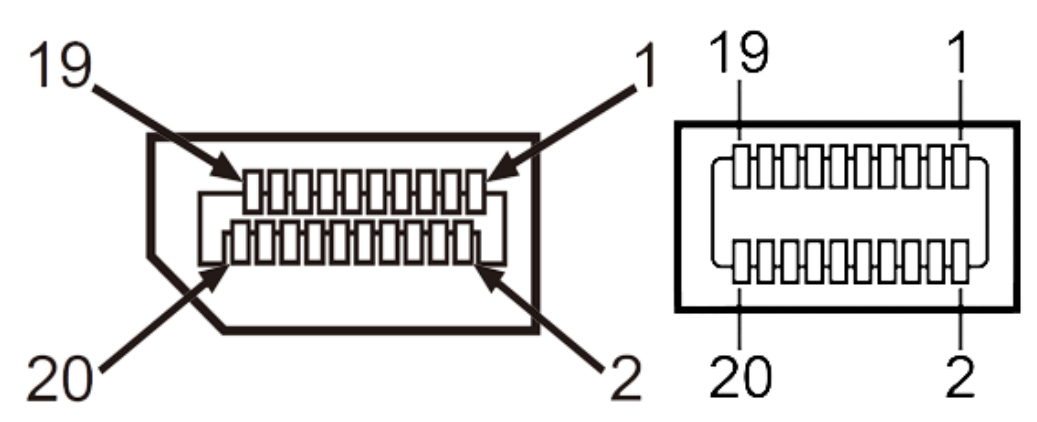

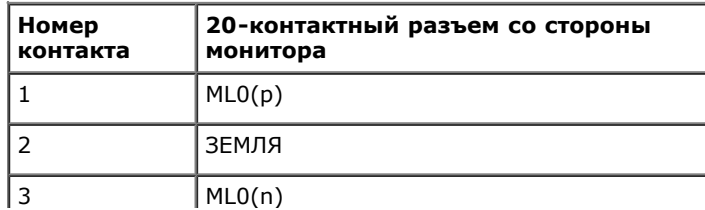

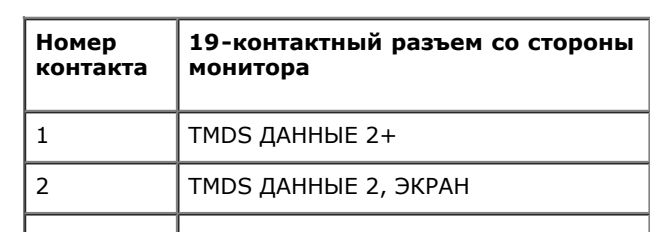

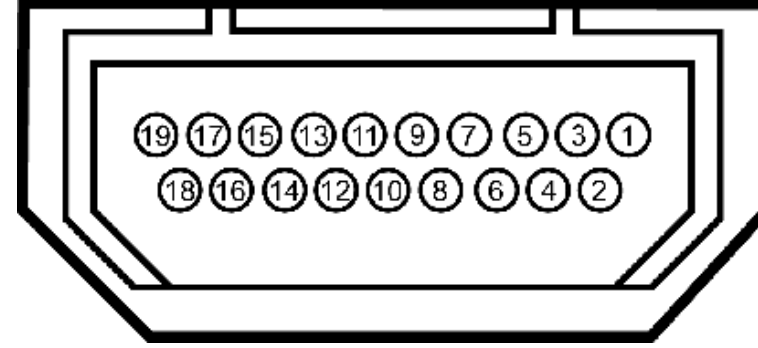

# **19-контактный разъем HDMI**

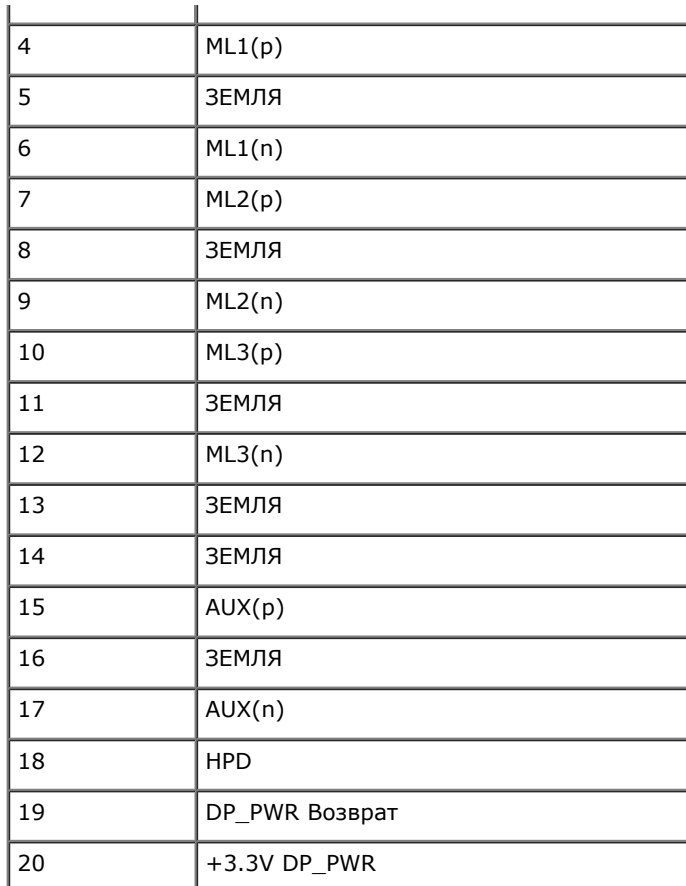

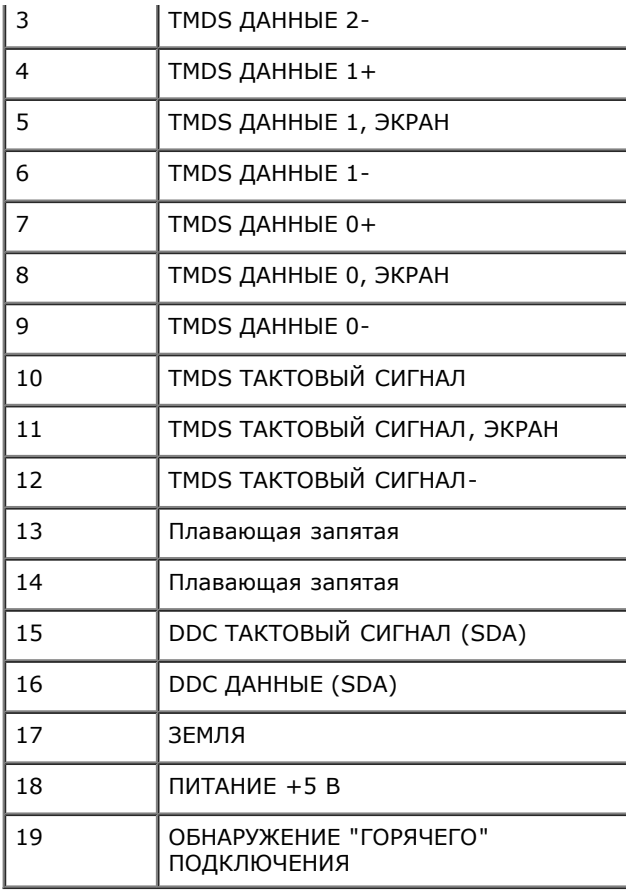

## <span id="page-18-0"></span>**Поддержка технологии "Plug and Play"**

Монитор можно установить в любой системе, совместимой с технологией Plug and Play. На компьютерную систему автоматически передаются расширенные данные идентификации дисплея (EDID) с помощью протоколов DDC (канал отображения данных) для выполнения системой автоматической конфигурации и оптимизации настроек монитора. Большая часть установок монитора является автоматической; при необходимости пользователь может выбрать другие настройки. Дополнительную информацию об изменении настроек монитора см. в разделе [Эксплуатация](#page-34-0) [монитора](#page-34-0).

## <span id="page-18-1"></span>**Интерфейс универсальной последовательной шины (USB)**

В этом разделе содержится информация о разъемах USB, расположенных на левой стороне монитора.

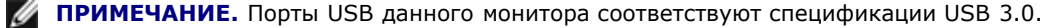

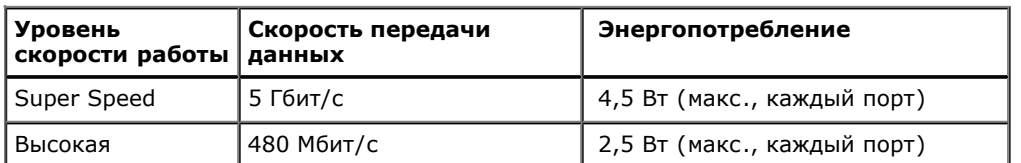

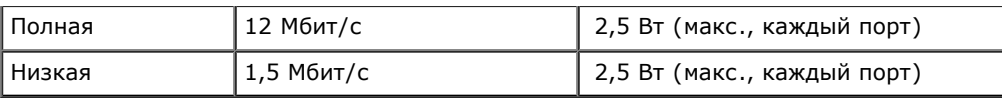

# **Восходящий разъем USB**

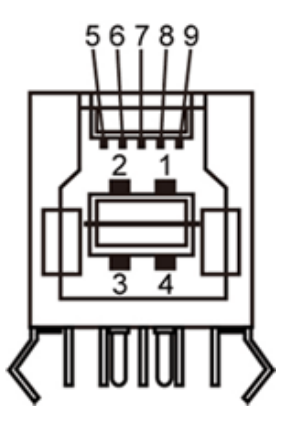

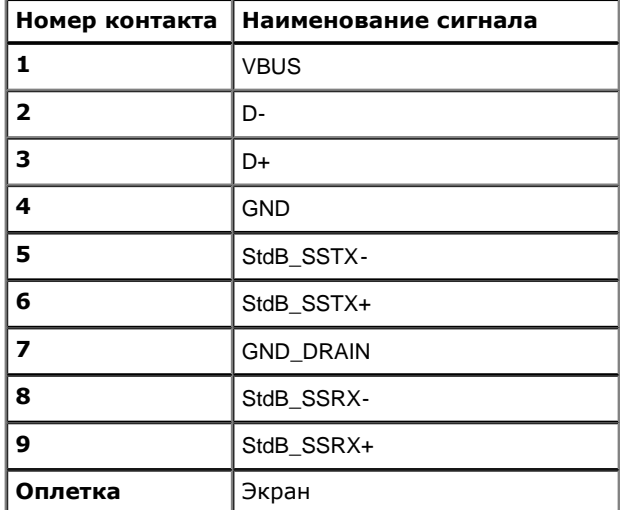

# **Нисходящий разъем USB**

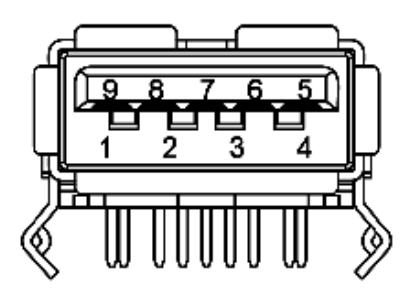

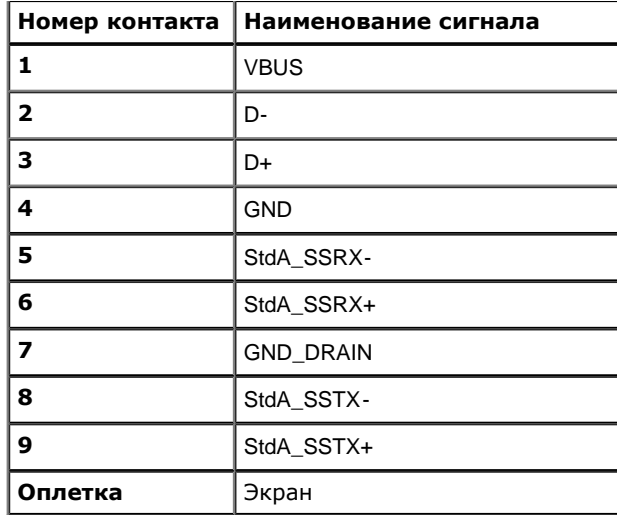

#### **Разъемы USB**

- 1 восходящий с обратной стороны монитора
- 4 нисходящих 2 с обратной стороны монитора; 2 с левой стороны

**ПРИМЕЧАНИЕ.** Для функционирования интерфейса USB 3.0 требуется компьютер, совместимый с USB 3.0

**ПРИМЕЧАНИЕ.** Интерфейс USB монитора функционирует только когда монитор включен или находится в экономичном режиме питания. При выключении и включении монитора может потребоваться некоторое время для восстановления работы подключенного периферийного оборудования.

#### <span id="page-20-0"></span>**Разъяснения относительно качества ЖК-монитора и отображения пикселов**

В производственном процессе изготовления жидкокристаллических мониторов нередко один или несколько пикселов фиксируются в неизменном состоянии, эти пикселы трудно заметить и они не влияют на качество вывода изображения или удобство использования. Подробную информацию см. в описании "Качество мониторов Dell и политика в отношении "битых" пикселов" (Dell Monitor Quality and Pixel Policy): **[www.dell.com/support/monitors](http://www.dell.com/support/monitors)**.

#### **Инструкция по техническому обслуживанию**

#### <span id="page-20-1"></span>**Чистка монитора**

**ОСТОРОЖНО! Перед чисткой монитора прочитайте и следуйте [инструкциям](#page-72-0) [по](#page-72-0) [технике](#page-72-0) [безопасности](#page-72-0).**

**ОСТОРОЖНО! Перед чисткой монитора отключите кабель питания от розетки.**

Для получения наилучших результатов выполняйте инструкции по распаковке, чистке или эксплуатации монитора, приведенные в списке ниже.

- Для чистки монитора используйте мягкую чистую влажную ткань. При возможности используйте специальную ткань для очистки экрана или моющие средства, не вредящие антистатическому покрытию экрана. Не используйте бензол, растворители, нашатырный спирт, абразивные чистящие средства или сжатый воздух.
- Чистите монитор с помощью слегка смоченной мягкой ткани. Не используйте моющие средства, т.к. некоторые из них оставляют матовую пленку на мониторе.
- Если на мониторе при распаковке обнаружена белая пыль, сотрите ее тканью.
- Соблюдайте осторожность при обращении с монитором, т.к. на темном покрытии можно оставить более светлые царапины.
- Для получения изображений наилучшего качества используйте динамические заставки и выключайте монитор, когда изделие не используется.

[Вернуться](#page-1-0) [к](#page-1-0) [оглавлению](#page-1-0)

# <span id="page-22-0"></span>**Настройка монитора**

**монитор Dell™ UltraSharp U2913WM Руководство пользователя.**

- Установка стойки  $\bullet$
- Подключение монитора
- Укладка кабелей
- ۰ Подключение звуковой панели AX510 / AX510PA (опция)
- ۰ Снятие стойки
- Настенное крепление (не входит в комплект поставки) ۰

## **Установка стойки**

- **ПРИМЕЧАНИЕ.** Для транспортировки с предприятия-изготовителя стойка отделяется. Ø
- **ПРИМЕЧАНИЕ.** Для установки с любого другого стенда, пожалуйста, обратитесь к соответствующей руководство по установке стенда для инструкции по установке.

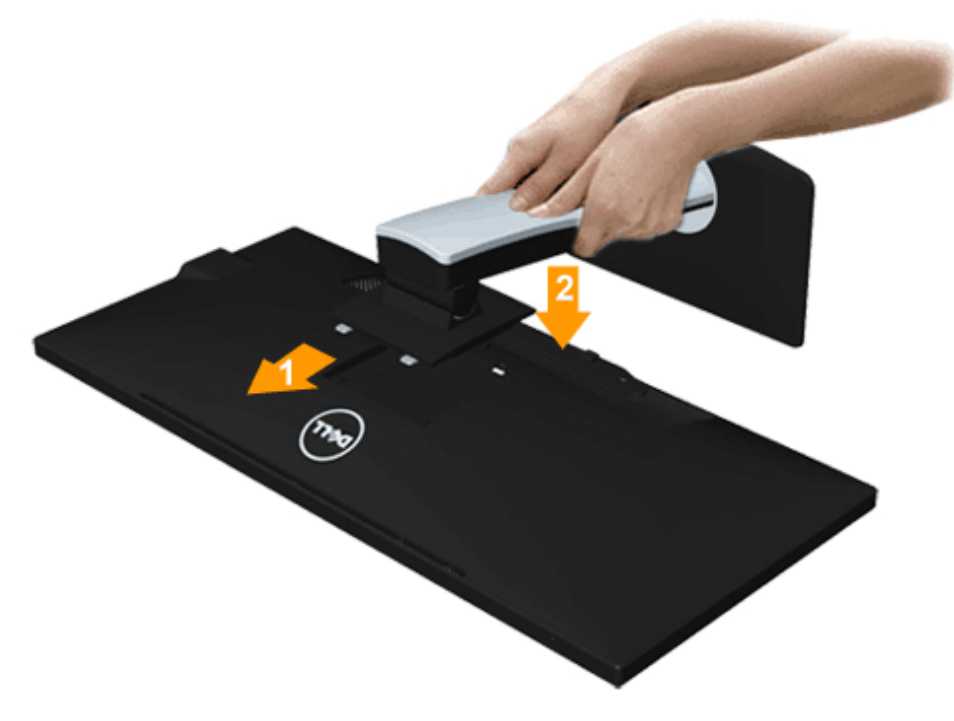

Чтобы установить монитор на стойку, выполните следующие действия:

1. Снимите упаковку и поместите на нее монитор.

- 2. Вставьте в пазы на задней стороне монитора лапки, находящиеся на верхней части стойки.
- 3. Нажмите на подставку до щелчка.

## **Подключение монитора**

**А осторожно!** Следуйте Инструкциям по технике безопасности при выполнении любых процедур, приведенных в этом разделе.

Для подключения монитора к ПК выполните следующие действия:

- 1. Выключите компьютер и отключите кабель питания от сети.
- 2. Подсоедините белый (DVI-D, цифровой), синий (VGA, аналоговый) или черный (DP, DisplayPort, mDP, HDMI) кабель к соответствующему видеоразъему на задней панели компьютера. Не подключайте к компьютеру все кабели одновременно. Все кабели можно использовать для подключения монитора к видеопортам трех различных компьютеров.
- **ПРИМЕЧАНИЕ.** Не подключайте к компьютеру одновременно синий кабель VGA, белый кабель DVI и черный кабель DisplayPort. Все мониторы поставляются с присоединенным кабелем VGA (синим).
- ∥ **ПРИМЕЧАНИЕ.** Если подключен планшет или плеер DVD/Blu-Ray, максимальное выходное разрешение может быть ограничено 1920 x 1080. В этом случае переключите монитор при помощи экранного меню на режим видеоизображения 1:1, чтобы использовалось исходное разрешение планшета (при этом по бокам экрана могут отображаться черные полосы).

#### **Подключение белого кабеля (DVI)**

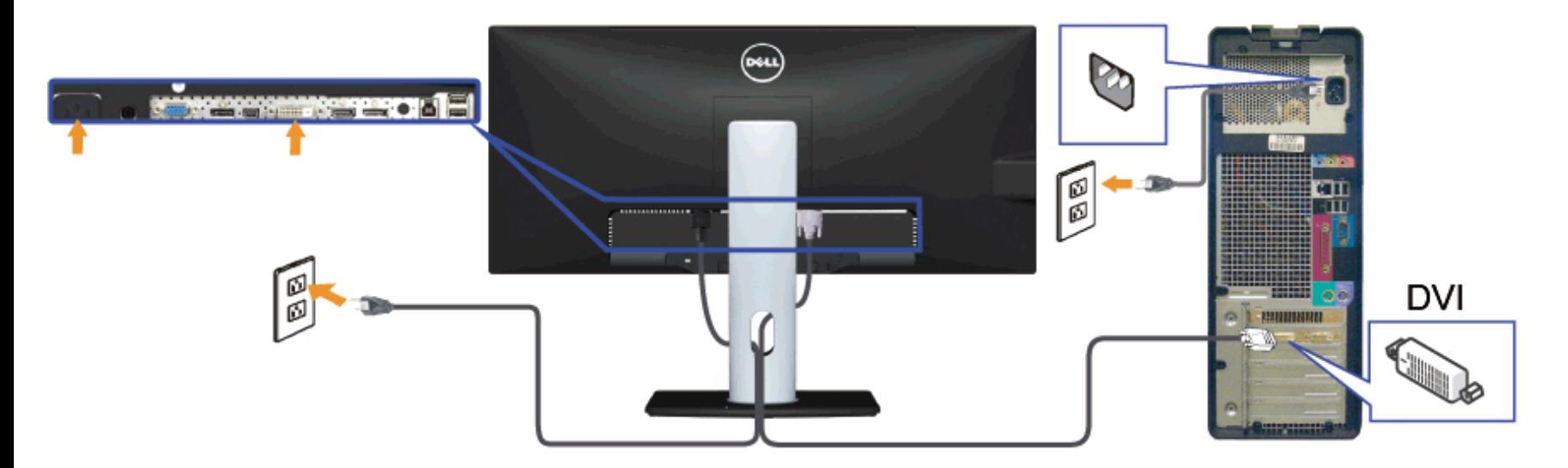

# **Подключение синего кабеля (VGA)**

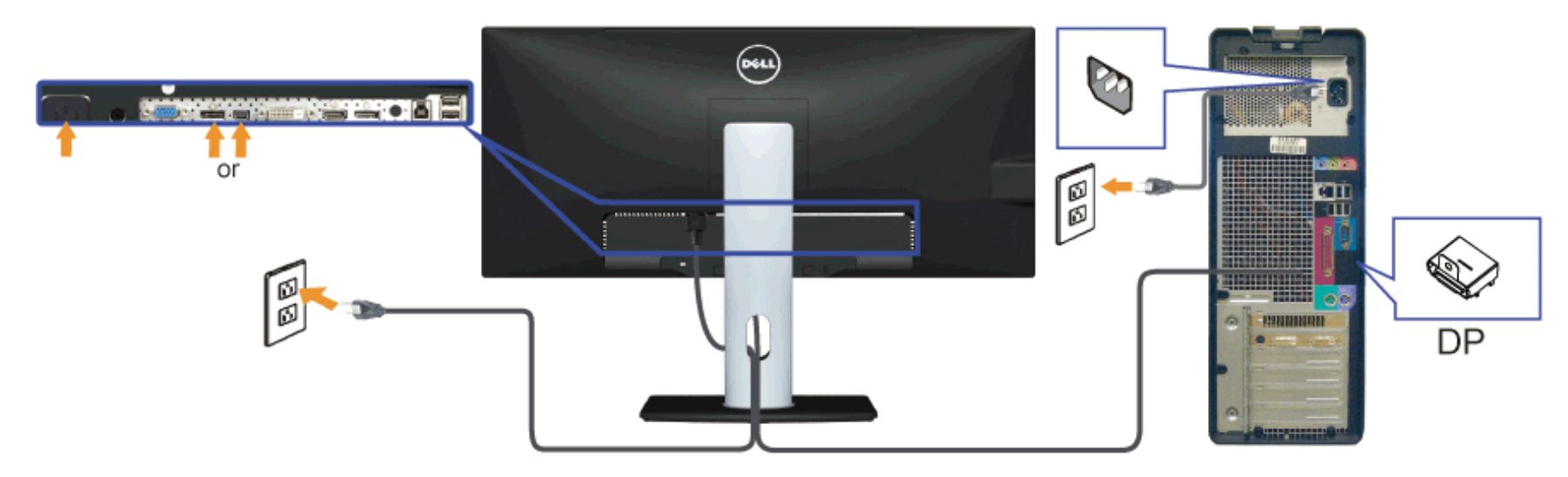

# **Подключение черного кабеля (DisplayPort или miniDP)**

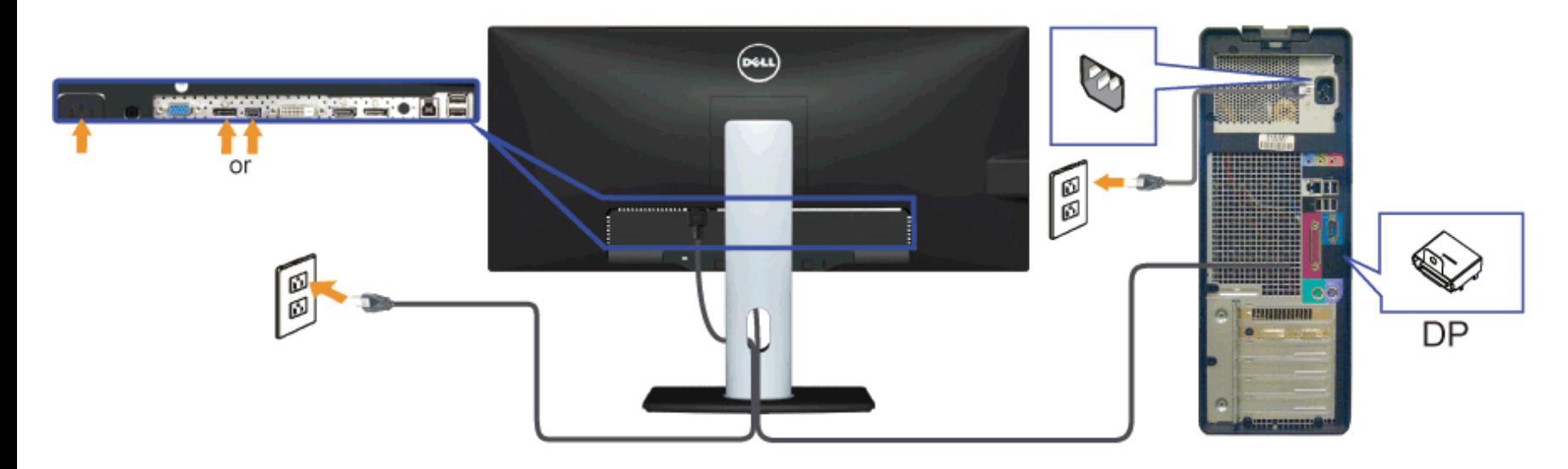

# **Подключение кабеля HDMI (опция)**

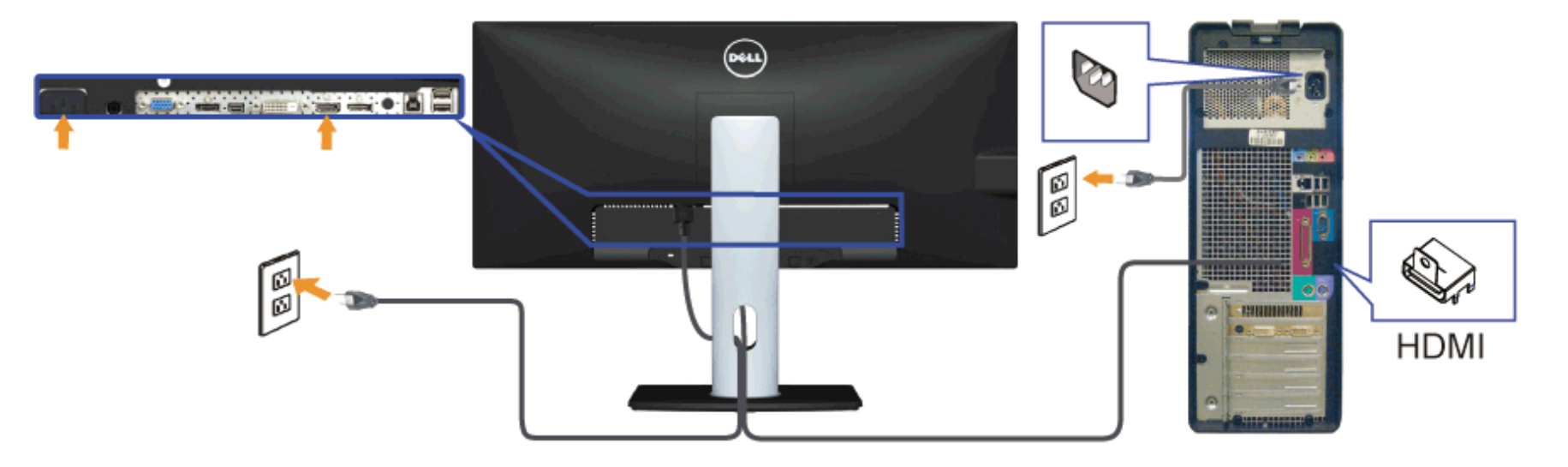

## **Подключение монитора c использованием функции многопотоковой передачи данных (MST) порта DisplayPort**

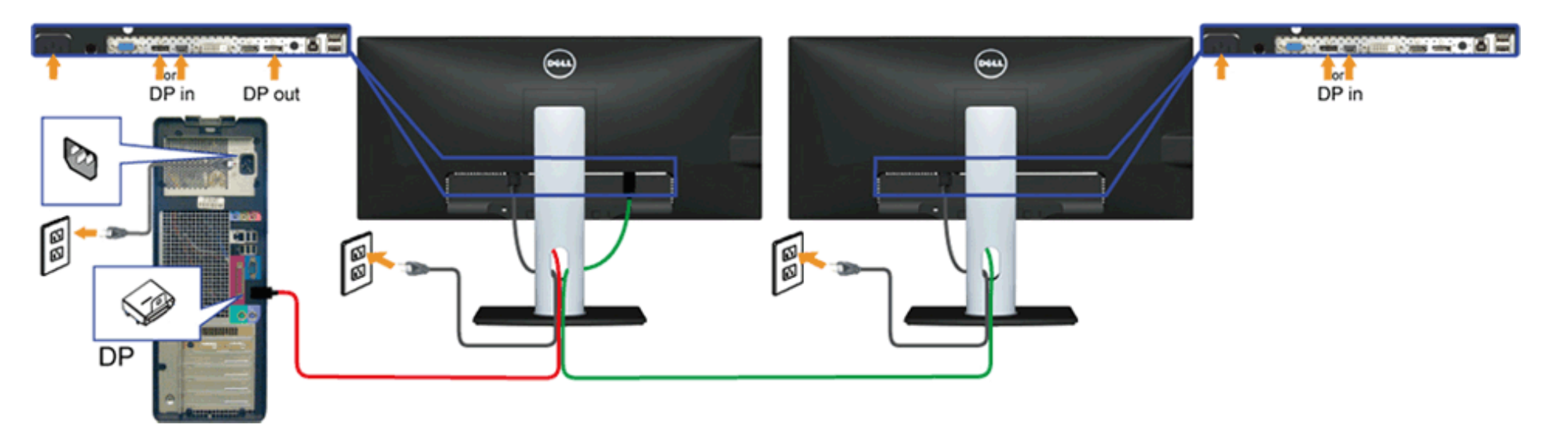

**ПРИМЕЧАНИЕ.** Монитор U2913WM поддерживает функцию DP MST. Для использования этой функции видеокарта компьютера должна соответствовать спецификации Ø DP1.2 и поддерживать режим MST.

Монитор U2913WM поставляется настроенным на режим DP1.1a.

Чтобы использовать MST-подключение, используйте только входящий в комплект поставки DP-кабель (или другой кабель, соответствующий спецификации DP1.2) и смените режим DP на DP1.2, выполнив приведенную ниже процедуру.

- A) Монитор показывает изображение
- 1. При помощи кнопки экранного меню вызовите меню «Other Settings» (Другие настройки).

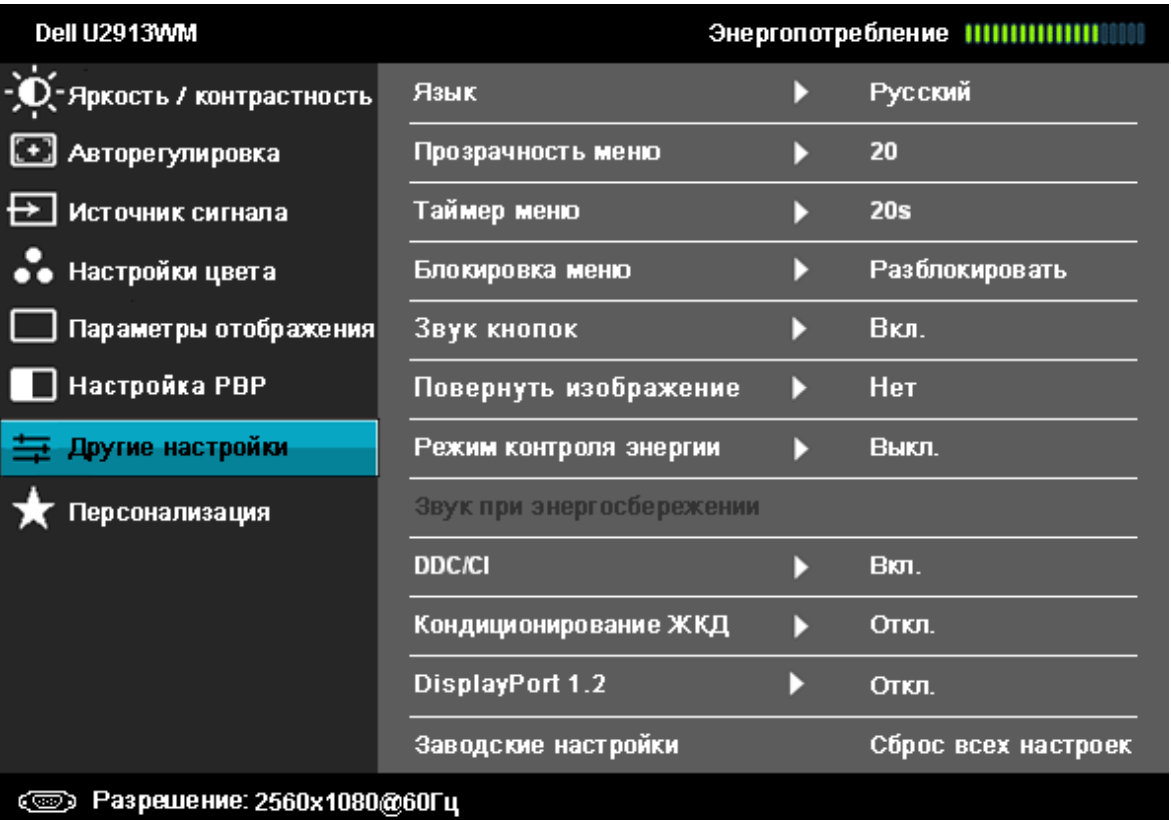

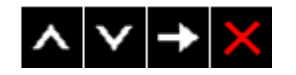

- 2. Перейдите к меню выбора режима DisplayPort 1.2.
- 3. Выберите пункт «Enable» (Включить) или «Disable» (Отключить).
- 4. Следуя инструкциям на экране, подтвердите выбор режима DP1.2 или DP1.1a.

#### Dell U2913WM

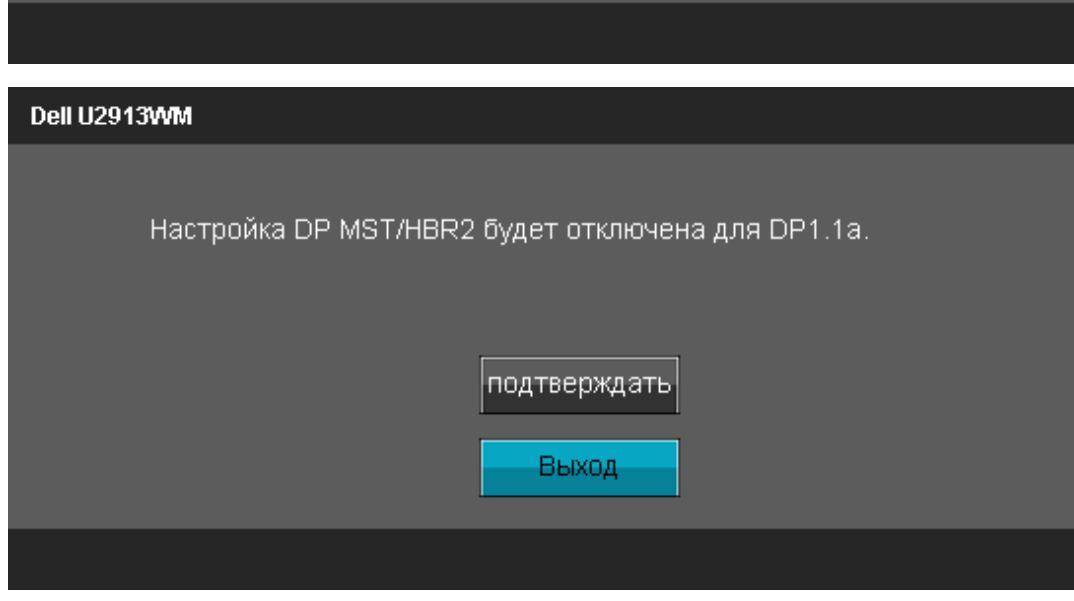

Прежде чем менять настройку монитора на DP1.2, убедитесь,

что ваша видеокарта поддерживает DP MST (Daisy Chain)/HBR2 (High Bit Rate).

Неверная настройка может привести к отображению пустого экрана на мониторе.

подтверждать

Выход

- B) Монитор не показывает изображение (пустой экран)
- 1. Нажмите кнопку экранного меню вызовите меню«Input Source» (Источник входного сигнала).
- 

2. При помощи кнопок  $\left\| \mathbf{w} \right\|$  выделите пункт «DisplayPort» или «Mini DisplayPort».

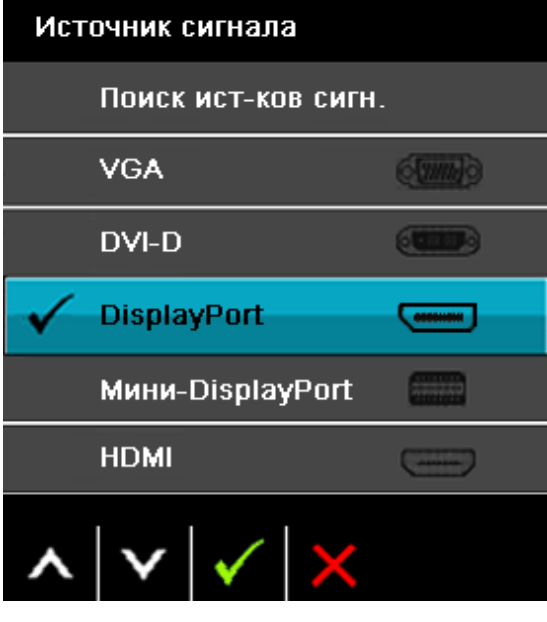

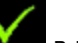

- 3. Нажмите и удерживайте кнопку **в те**чение приблизительно 8 секунд.
- 4. Отобразится меню настройки порта DisplayPort:

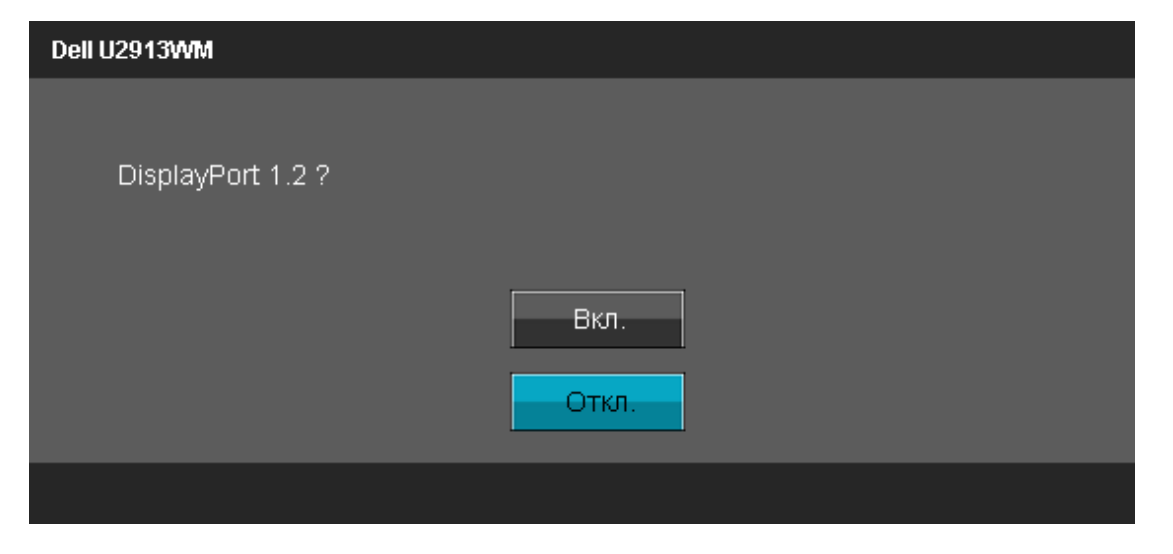

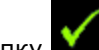

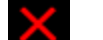

5. Нажмите кнопку **Мания, чтобы включить режим DP1.2, или кнопку в делу**, чтобы выйти из меню, не внося изменений.

При необходимости повторите приведенную выше процедуру для переключения монитора обратно в режим DP 1.1a.

**ВНИМАНИЕ!** Рисунки приведены только для иллюстрации. Внешний вид компьютера может отличаться от показанного.

## **Подключение кабеля USB**

После подключения кабеля (или кабелей) DVI или (и) VGA/HDMI, выполните нижеприведенные процедуры для подключения кабеля USB и завершения настройки монитора:

- 1. Подключите т.н. "восходящий" разъем кабеля USB (прилагается) к "восходящему" порту монитора, затем другой конец кабеля USB к соответствующему разъему ПК (подробнее см. на виде [снизу](#page-9-0)).
- 2. Подключите периферийные устройства USB к "нисходящим" портам USB на мониторе ([сбоку](#page-8-0) или [снизу](#page-9-0)). (См. вид сбоку или снизу для справки.)
- 3. Подключите кабели питания ПК и монитора к близлежащим сетевым розеткам.
- 4. Включите монитор и компьютер.

Если на мониторе появилось изображение, настройка может считаться завершенной. Если изображение отсутствует, см. [Устранение](#page-64-0) [неполадок.](#page-64-0)

5. Используйте имеющийся на стойке монитора держатель для прокладки кабелей.

# **Укладка кабелей**

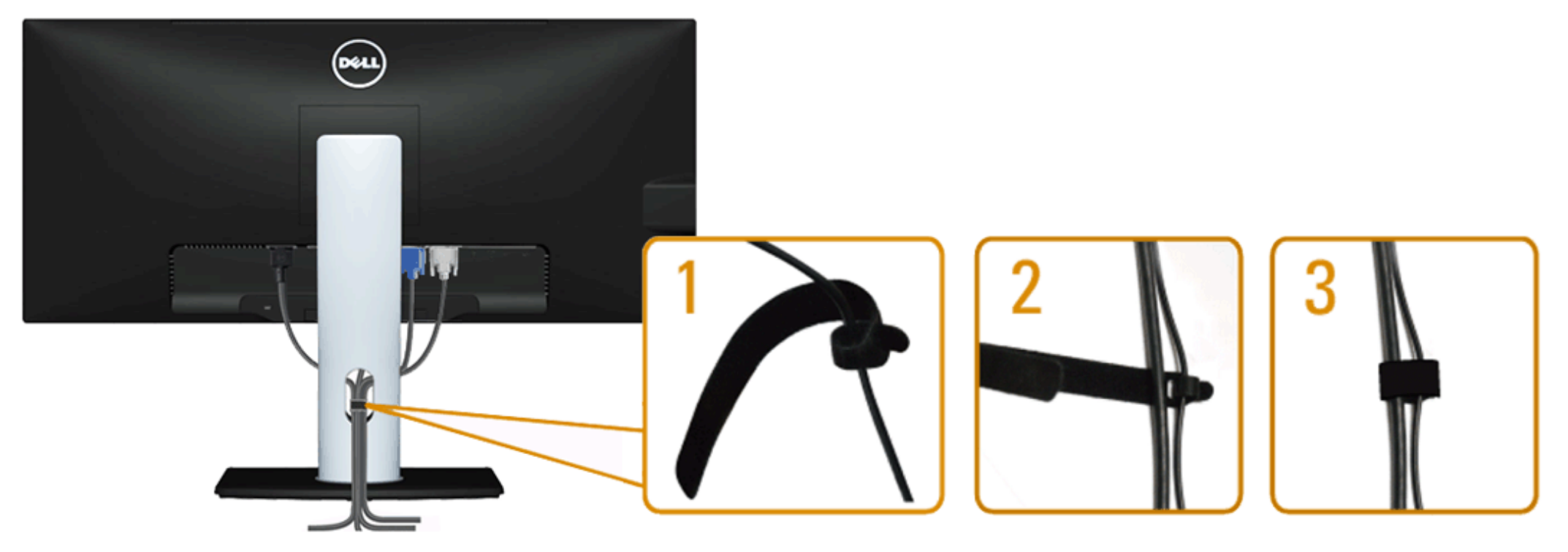

После подключения всех необходимых кабелей к монитору и ПК (см. Подключение монитора для подключения кабелей) воспользуйтесь отверстием для прокладки кабелей, как показано выше.

# **Подключение звуковой панели AX510 / AX510PA (опция)**

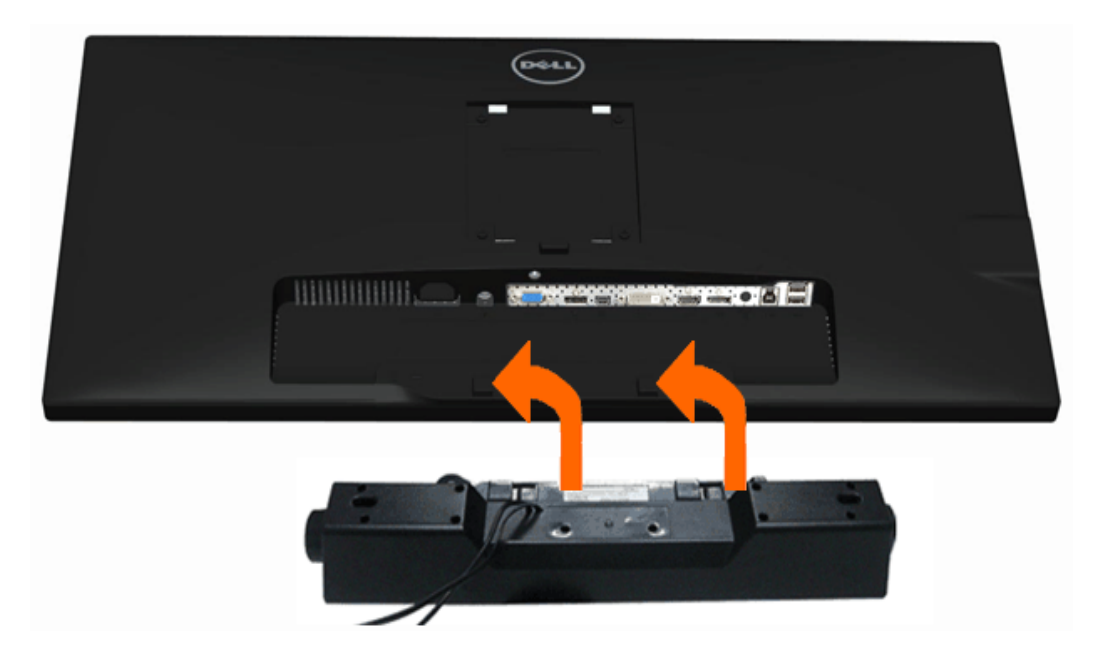

- **ВНИМАНИЕ!** Не используйте другие акустические устройства, кроме Dell Soundbar.
- **ПРИМЕЧАНИЕ.** Разъем питания звуковой панели (выход +12 В пост. тока) предназначен только для опциональной звуковой панели Dell AX510/AX510PA. Ø
- 1. Разверните монитор обратной стороной к себе (или встаньте лицом к задней панели). Совместите и вставьте две лапки ([снизус](#page-9-0)зади монитора) в прорези на акустической системе.
- 2. Смещайте систему Soundbar влево, пока она не зафиксируется.
- 3. Подключите систему к разъему выхода постоянного тока(см. вид снизу для справки).
- 4. Подключите кабель, выходящий из задней стенки системы Soundbar (на его конце находится стереофонический мини-разъем светло-зеленого цвета) к разъему выхода аудиосигнала на ПК. Для передачи сигнала HDMI/DP можно вставить стереофонический мини-разъем в выходной аудиопорт монитора. При отсутствии звука проверьте, настроен ли аудиовыход ПК для передачи сигнала HDMI/DP.

# **Снятие стойки**

- **ПРИМЕЧАНИЕ.** Чтобы не поцарапать экран ЖКД во время снятия стойки, поместите монитор на чистую поверхность. Ø
- **И ПРИМЕЧАНИЕ.** Для установки с любого другого стенда, пожалуйста, обратитесь к соответствующей руководство по установке стенда для инструкции по установке.

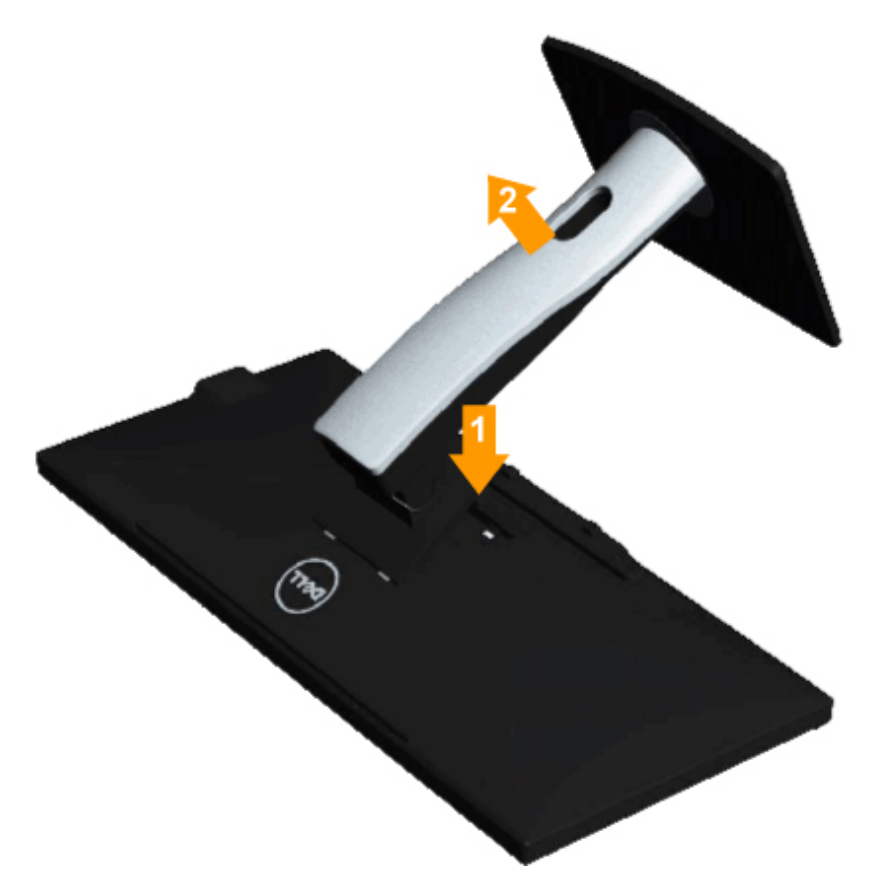

Чтобы снять стойку, выполните следующие действия:

- 1. Установите монитор на ровную поверхность.
- 2. Нажмите и удерживайте кнопку открепления.
- 3. Потяните стойку вверх и снимите ее с монитора.

## **Настенное крепление (не входит в комплект поставки)**

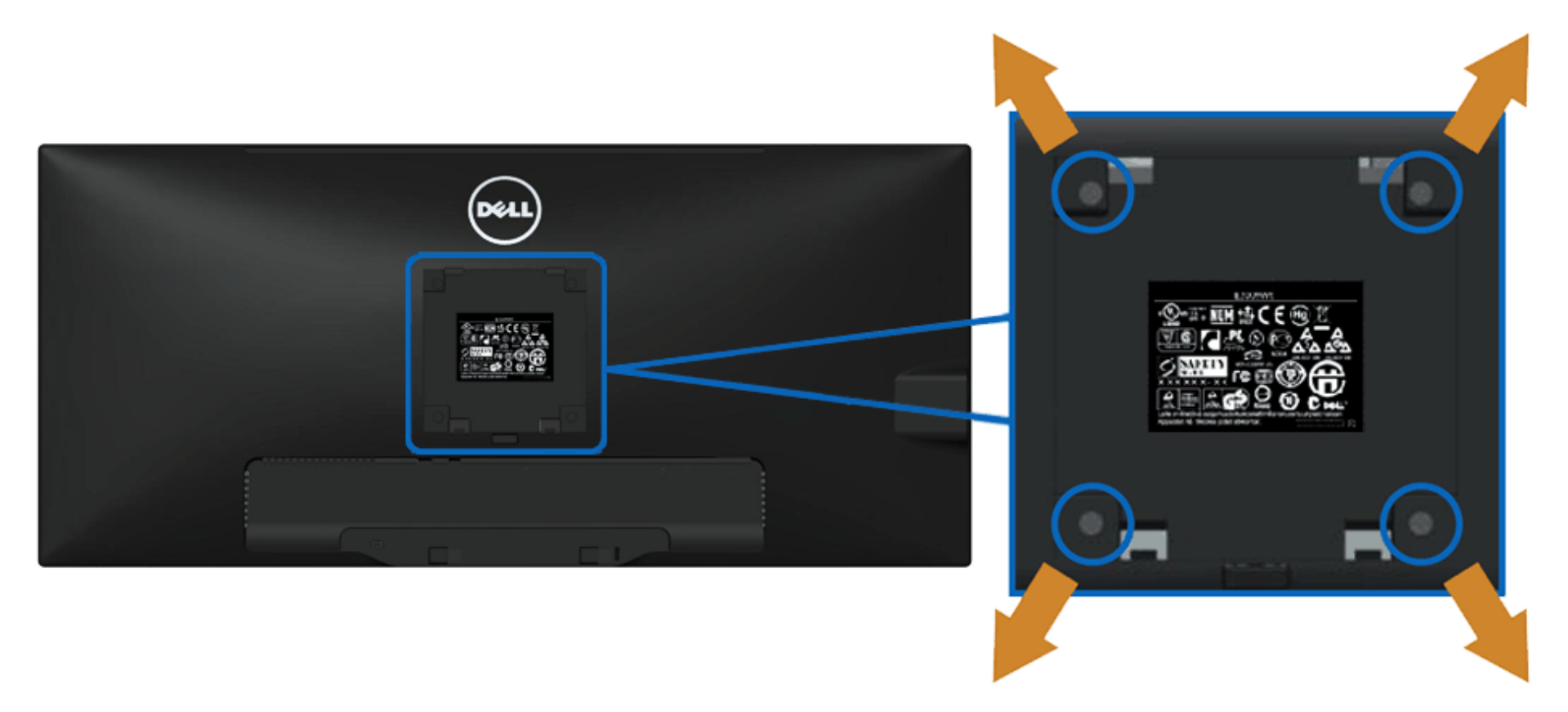

(Размер винтов: M4 x 10 мм).

См. инструкции, входящие в поставку с комплектом для настенного крепления, соответствующим стандарту VESA.

- 1. Поместите панель монитора на мягкую ткань или подушку на устойчивом ровном столе.
- 2. Снимите подставку.
- 3. С помощью отвертки вывинтите четыре винта, крепящие пластиковую крышку.
- 4. Подсоедините крепежный кронштейн из комплекта для настенного крепления к ЖК-монитору.
- 5. Закрепите ЖК-монитор на стене в соответствии с инструкциями, прилагающимися к крепежному комплекту.

**ПРИМЕЧАНИЕ.** Для использования только с сертифицированным UL кронштейном для настенного крепления, рассчитанным на Ø нагрузку не менее 5,76 кг.

[Вернуться](#page-1-0) [к](#page-1-0) [оглавлению](#page-1-0)

# <span id="page-34-0"></span>**Эксплуатация монитора**

**монитор Dell™ UltraSharp U2913WM Руководство пользователя.**

- [Использование](#page-34-1) [элементов](#page-34-1) [управления](#page-34-1) [на](#page-34-1) [передней](#page-34-1) [панели](#page-34-1)
- [Использование](#page-35-0) [экранного](#page-35-0) [меню](#page-35-0)
- [Настройка](#page-59-0) [оптимального](#page-59-0) [разрешения](#page-59-0)
- [Использование](#page-60-0) [только](#page-60-0) [звуковой](#page-60-0) [панели Dell AX510/AX510PA \(опция\)](#page-60-0)
- [Устанавливая](#page-61-0) [нужный](#page-61-0) [наклон, поворот](#page-61-0) [и](#page-61-0) [положение](#page-61-0) [по](#page-61-0) [вертикали](#page-61-0)

## <span id="page-34-1"></span>**Использование элементов управления на передней панели**

Используйте кнопки управления на передней панели монитора для настройки параметров отображаемого изображения. При настройке элементов управления с помощью этих кнопок в экранном меню отображаются изменяемые числовые значения параметров.

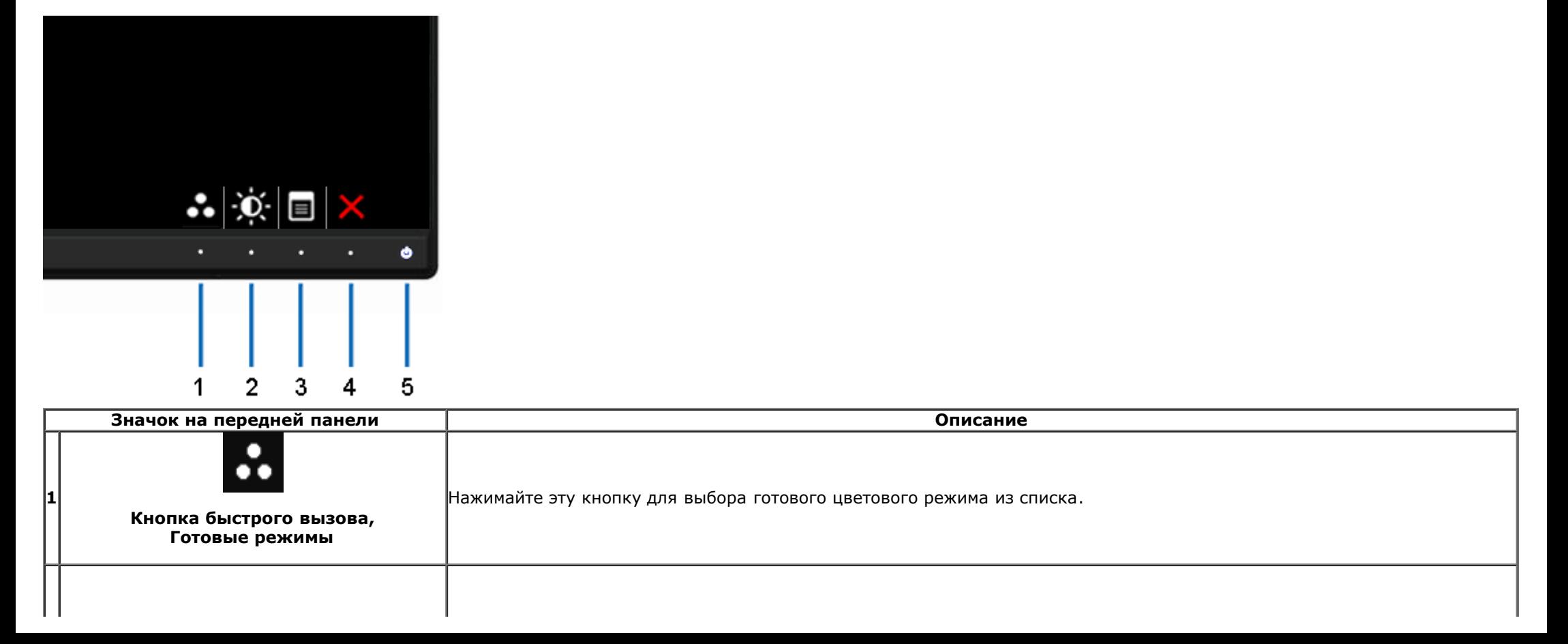

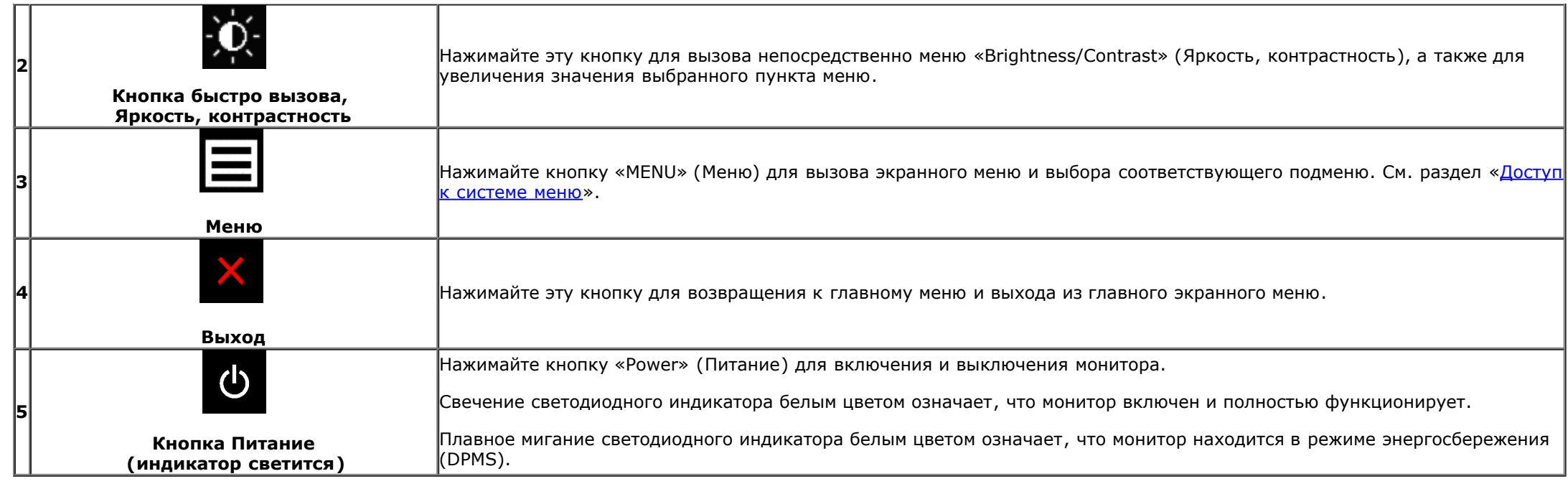

# <span id="page-35-0"></span>**Использование экранного меню**

#### <span id="page-35-1"></span>**Доступ к системному меню**

**ПРИМЕЧАНИЕ.** При изменении настроек и последующем переходе к другому меню или выходе из экранного меню монитор автоматически сохраняет внесенные изменения. Изменения также сохраняются, если изменить настройки и дождаться автоматического закрытия экранного меню.

1. Нажмите кнопку  $\blacksquare$ для вызова экранного меню и отображения главного меню.
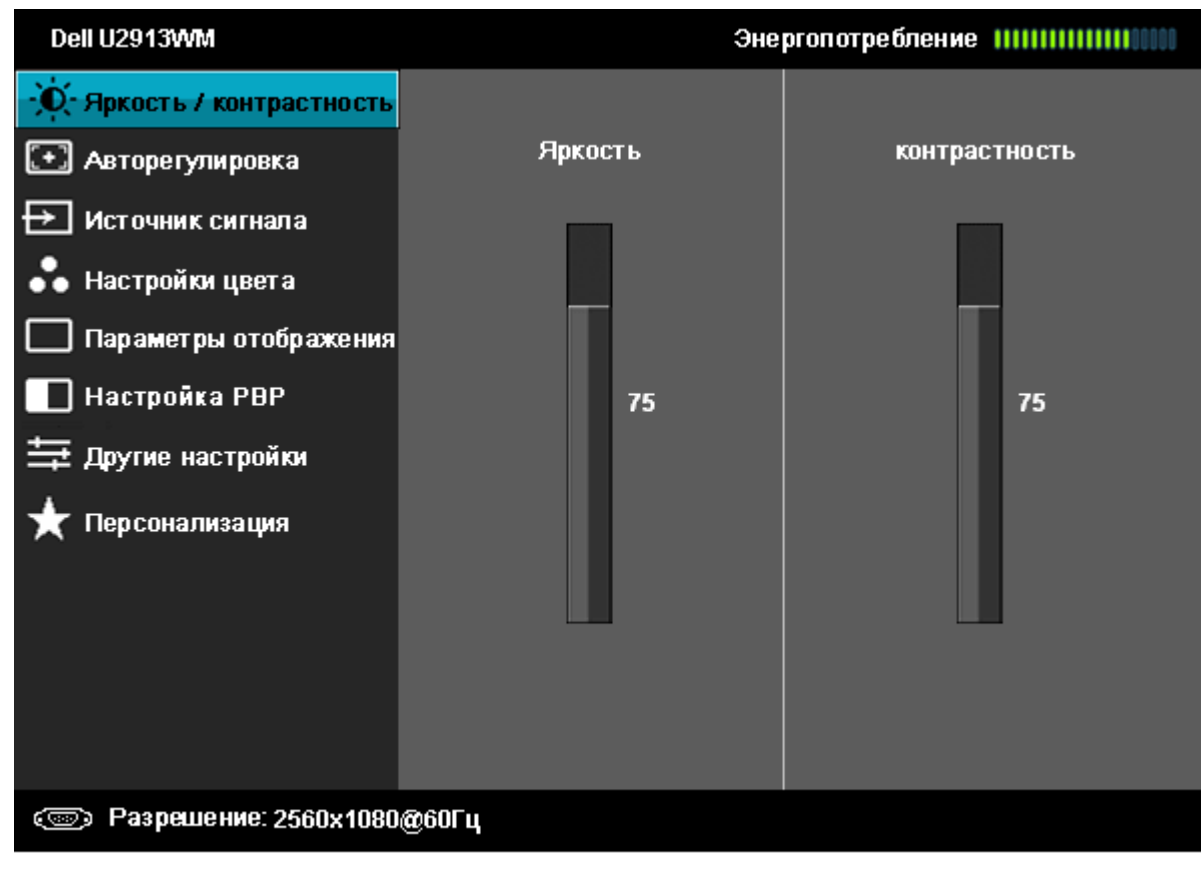

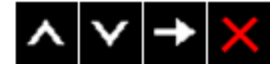

2. Нажимайте кнопки **в тали и для перемещения между пунктами** параметров. При переходе от одного значка к другому название пункта выделяется. Приведенная ниже таблица содержит полный перечень всех доступных пунктов меню монитора.

3. Нажмите кнопку  $\blacktriangleright$  один раз, чтобы активировать выделенный пункт.

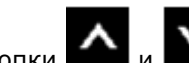

4. Нажимайте кнопки и для выбора необходимого параметра.

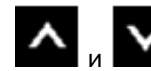

5. Нажмите кнопку **для перехода к регулятору, а затем при помощи кнопок и или изменяйте значение параметра в соответствии с индикаторами.** 

6. Выберите пункт  $\blacksquare$  для возвращения к главному меню или выхода из экранного меню.

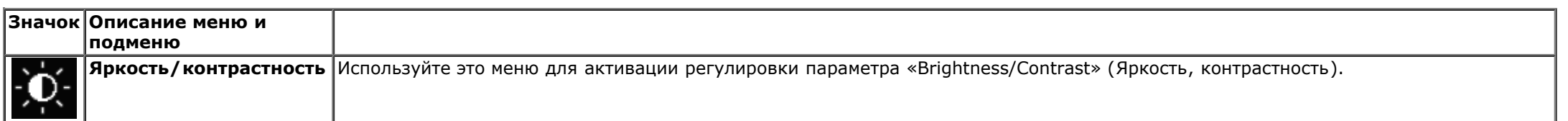

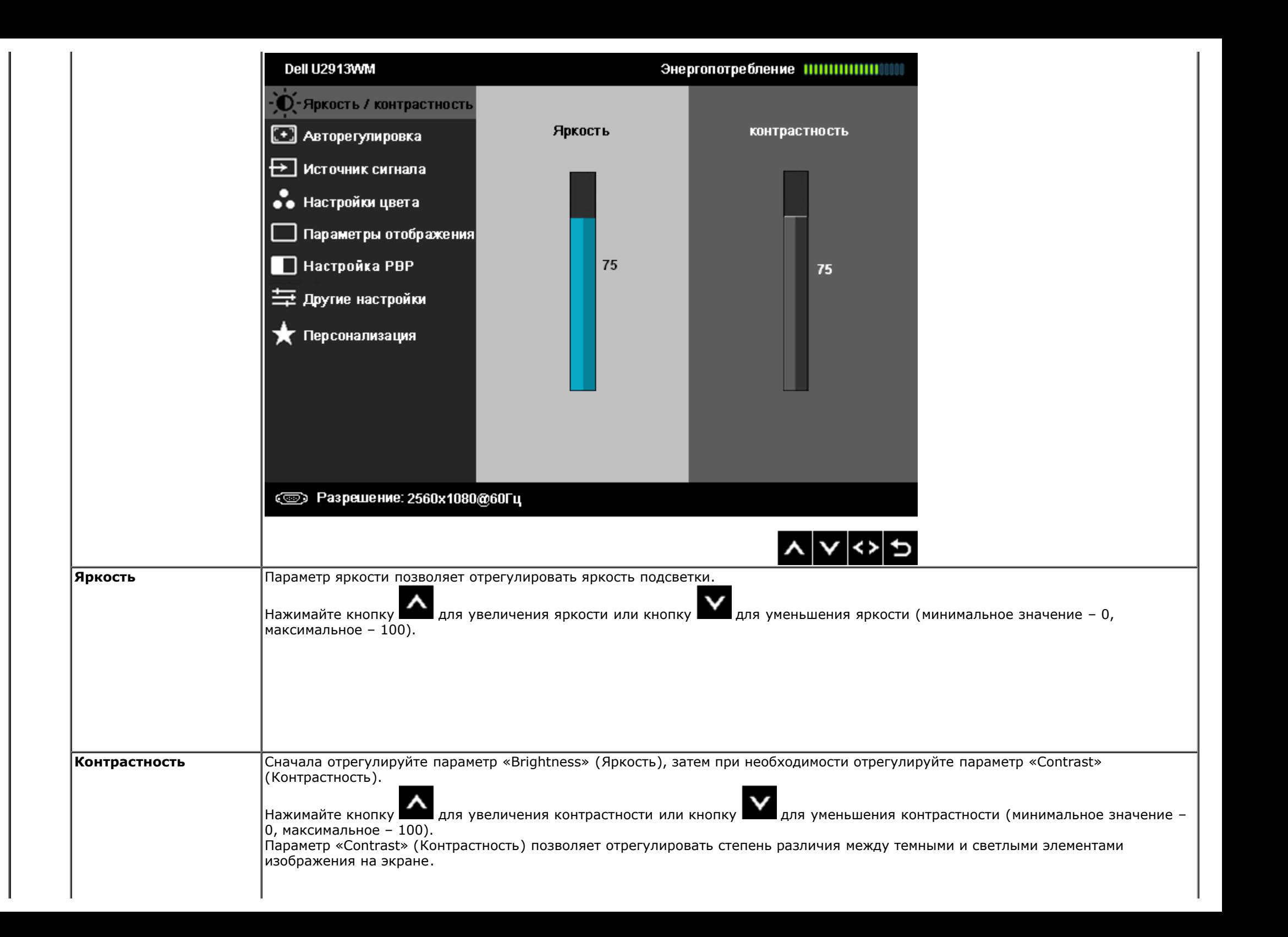

<span id="page-38-0"></span>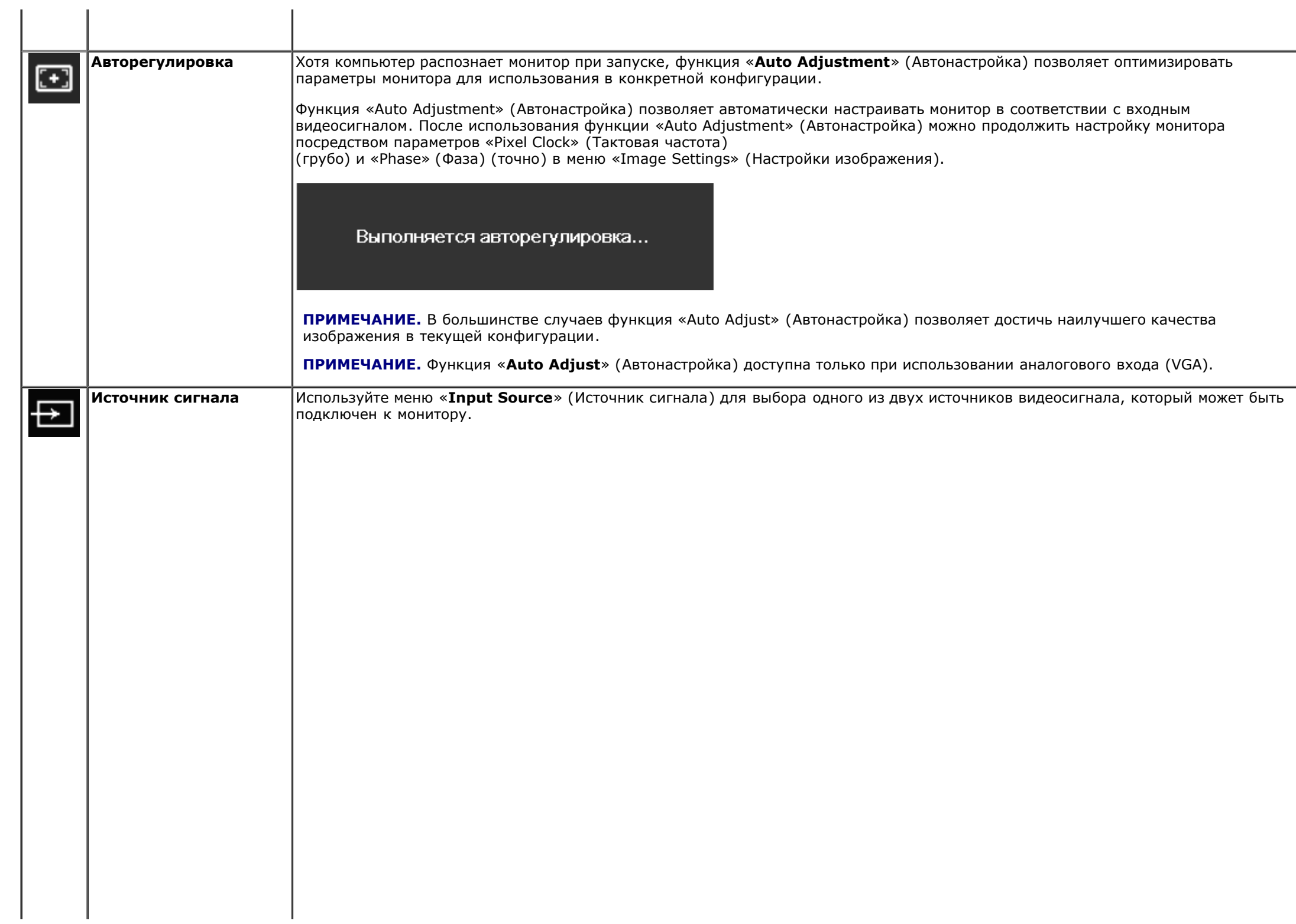

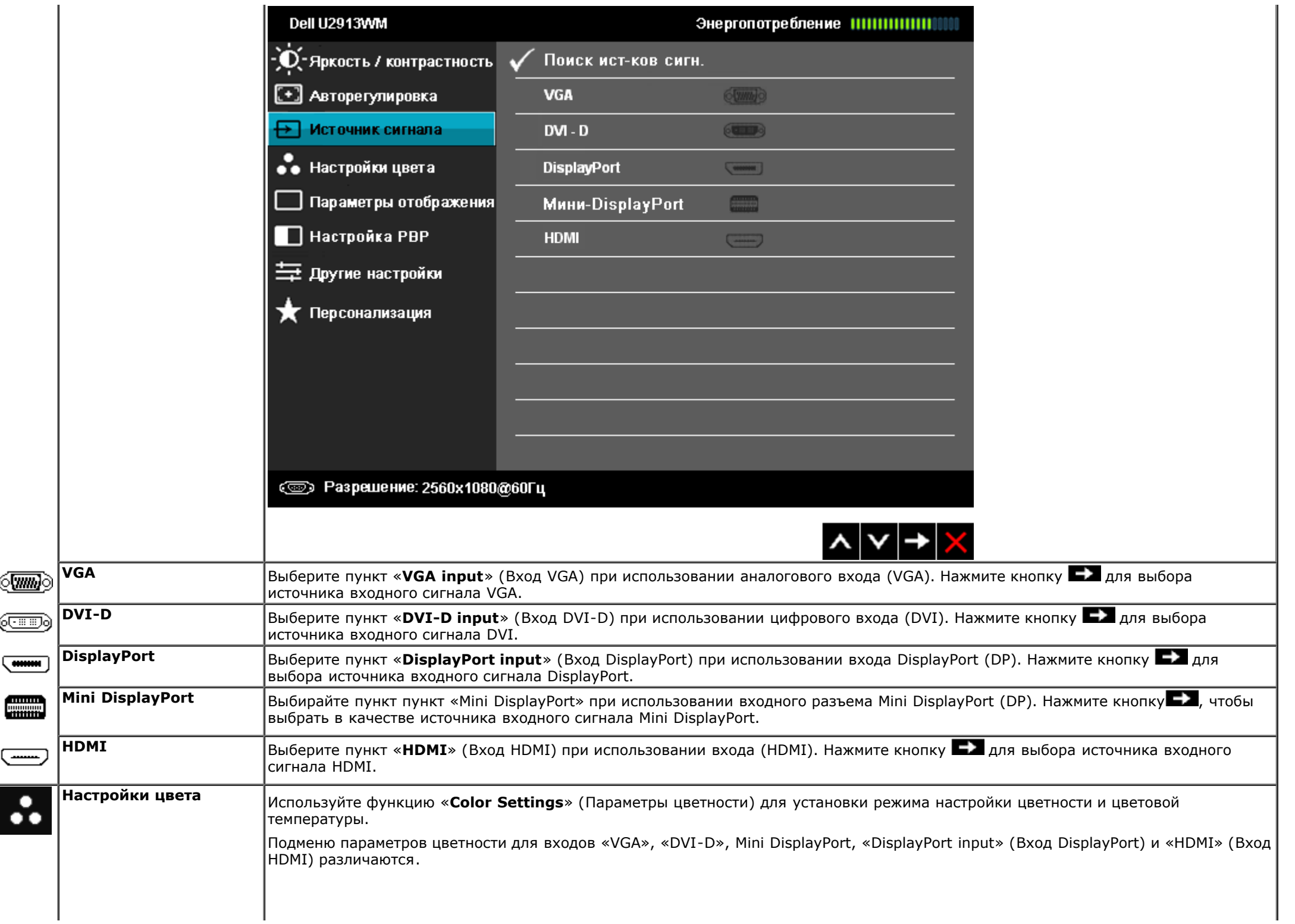

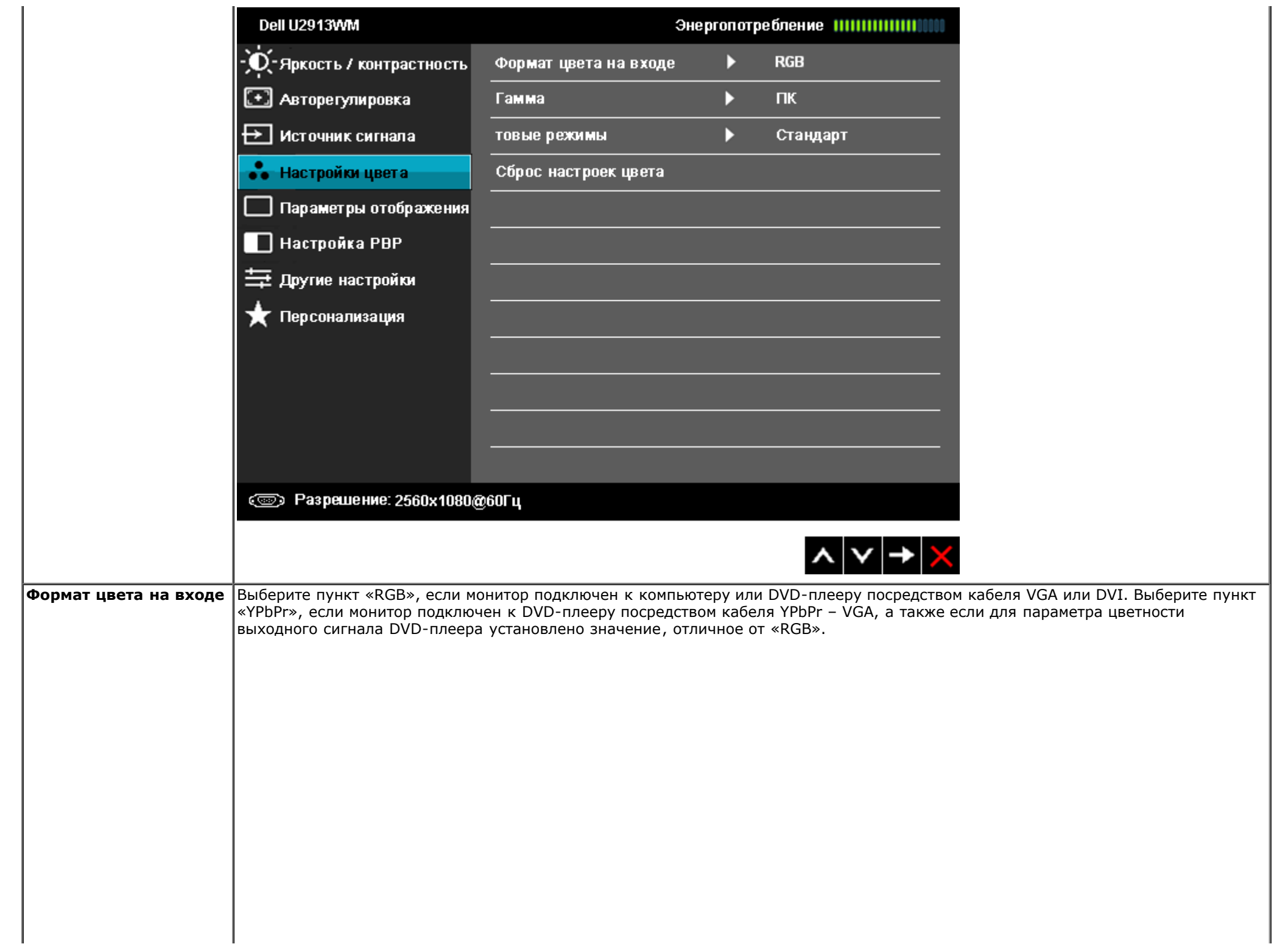

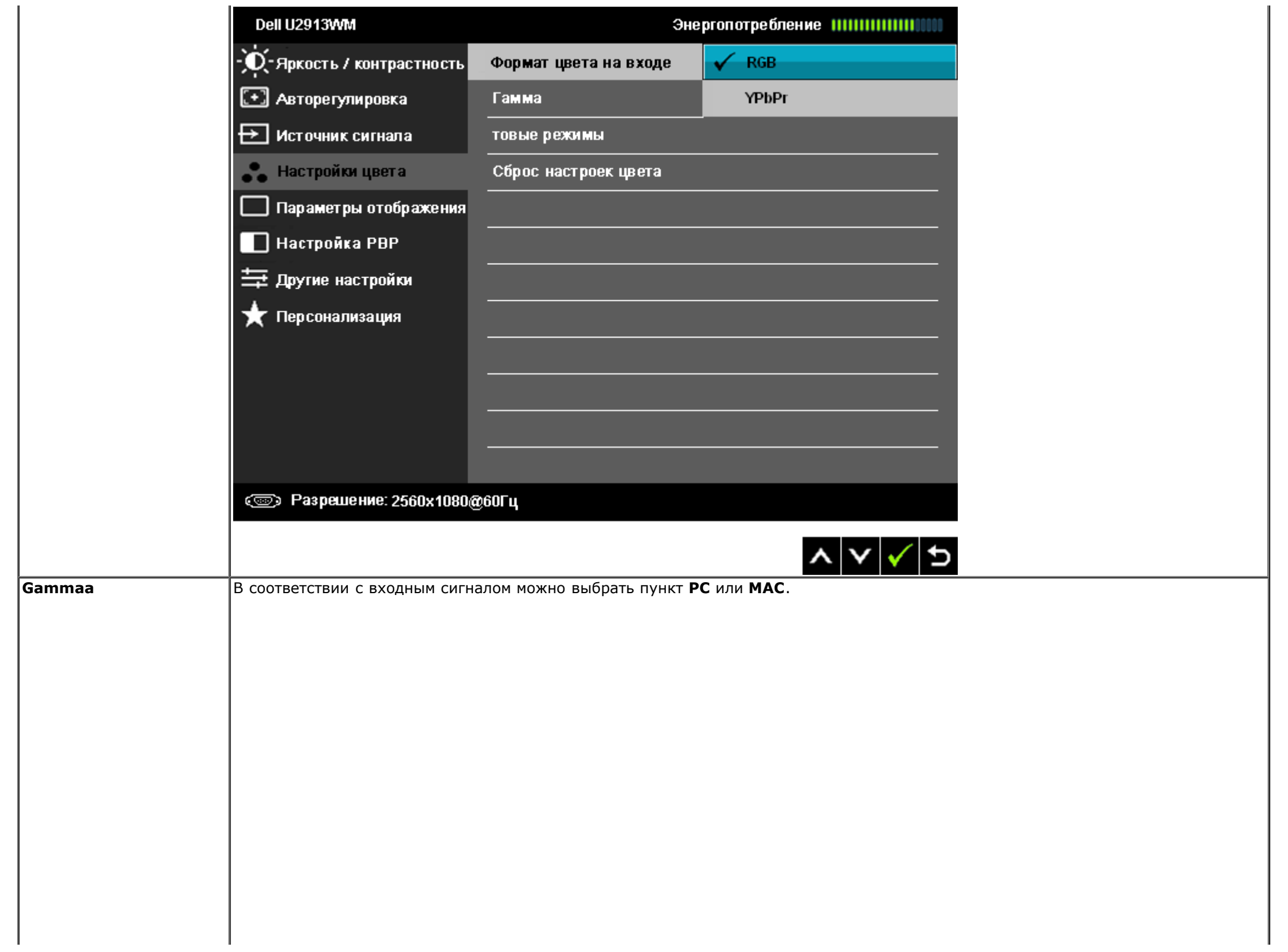

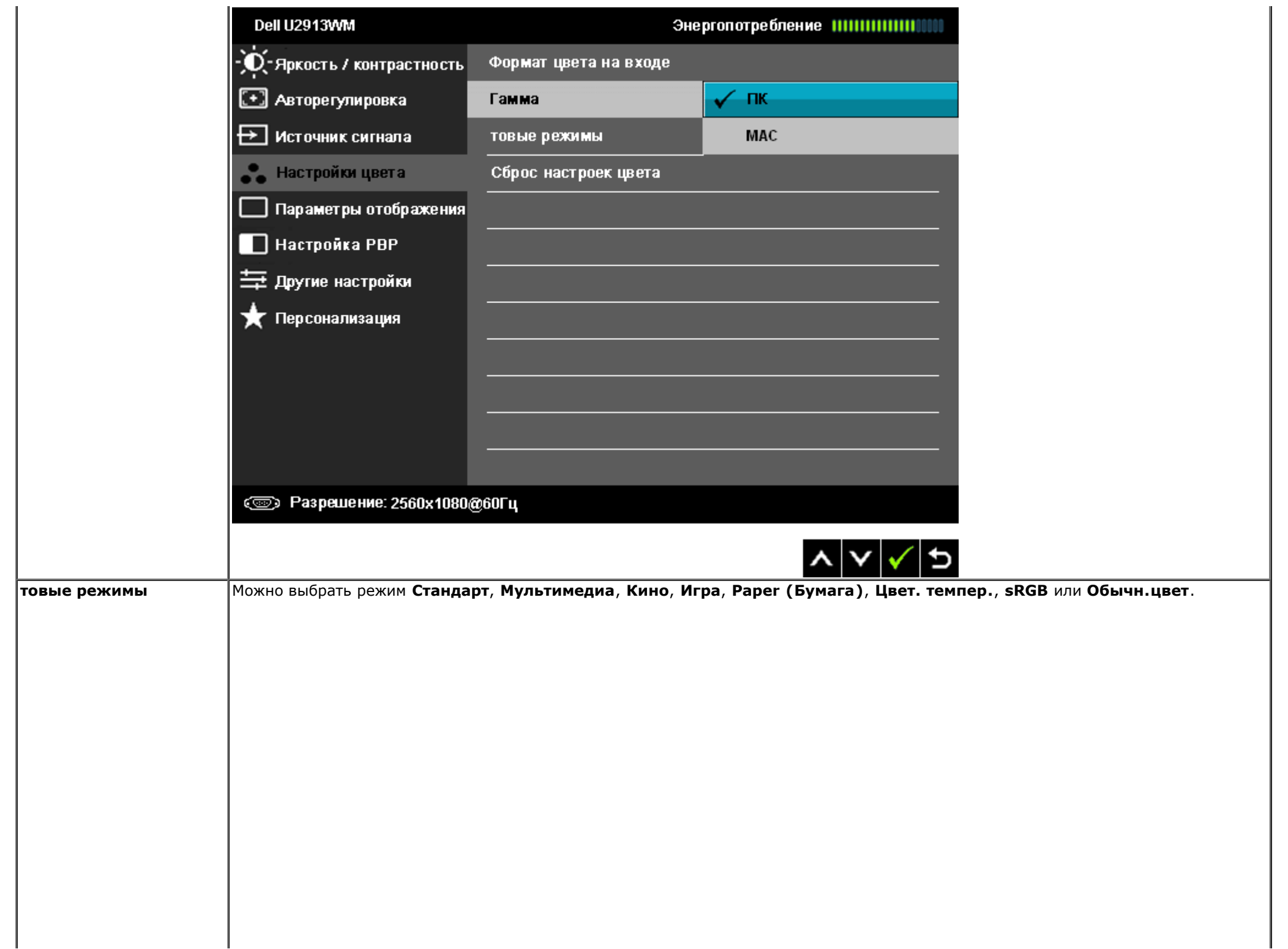

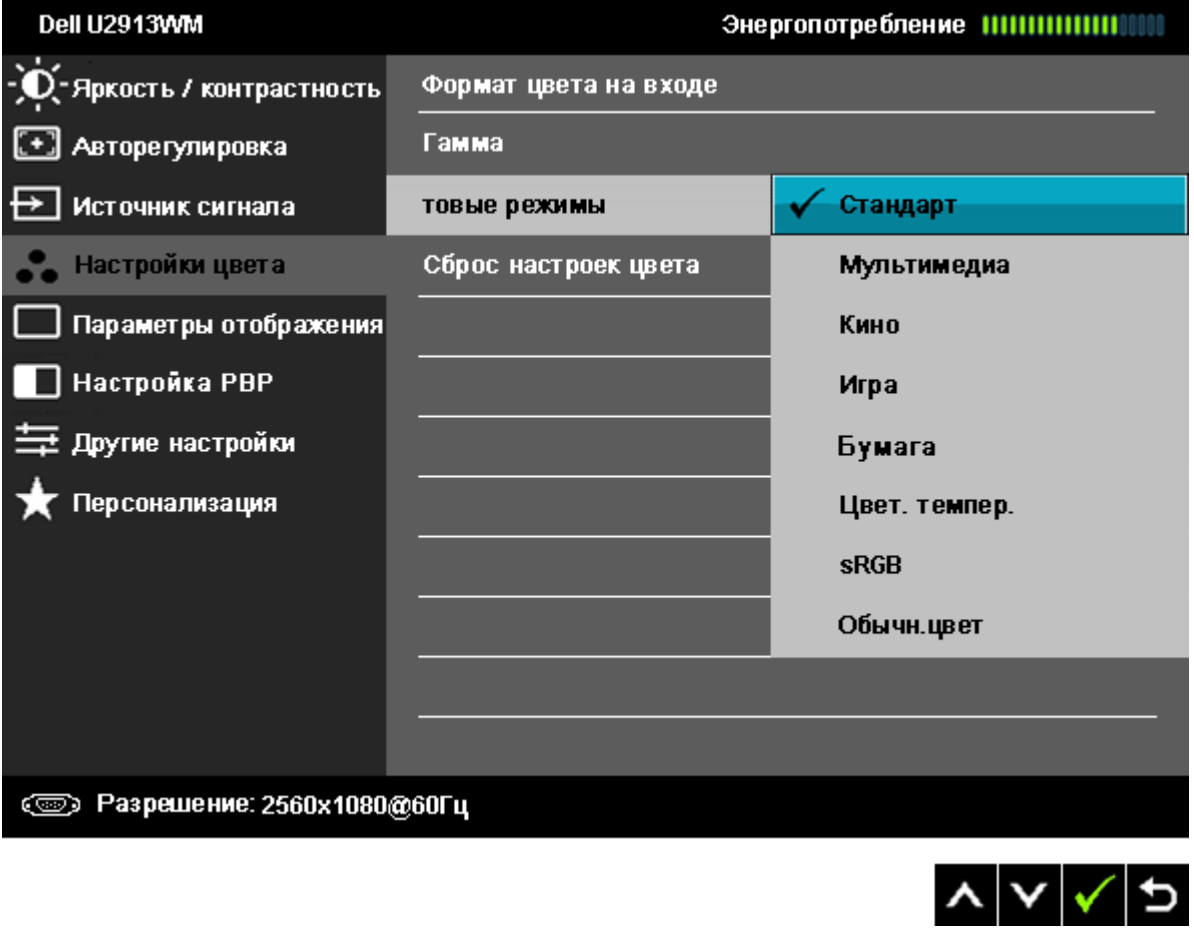

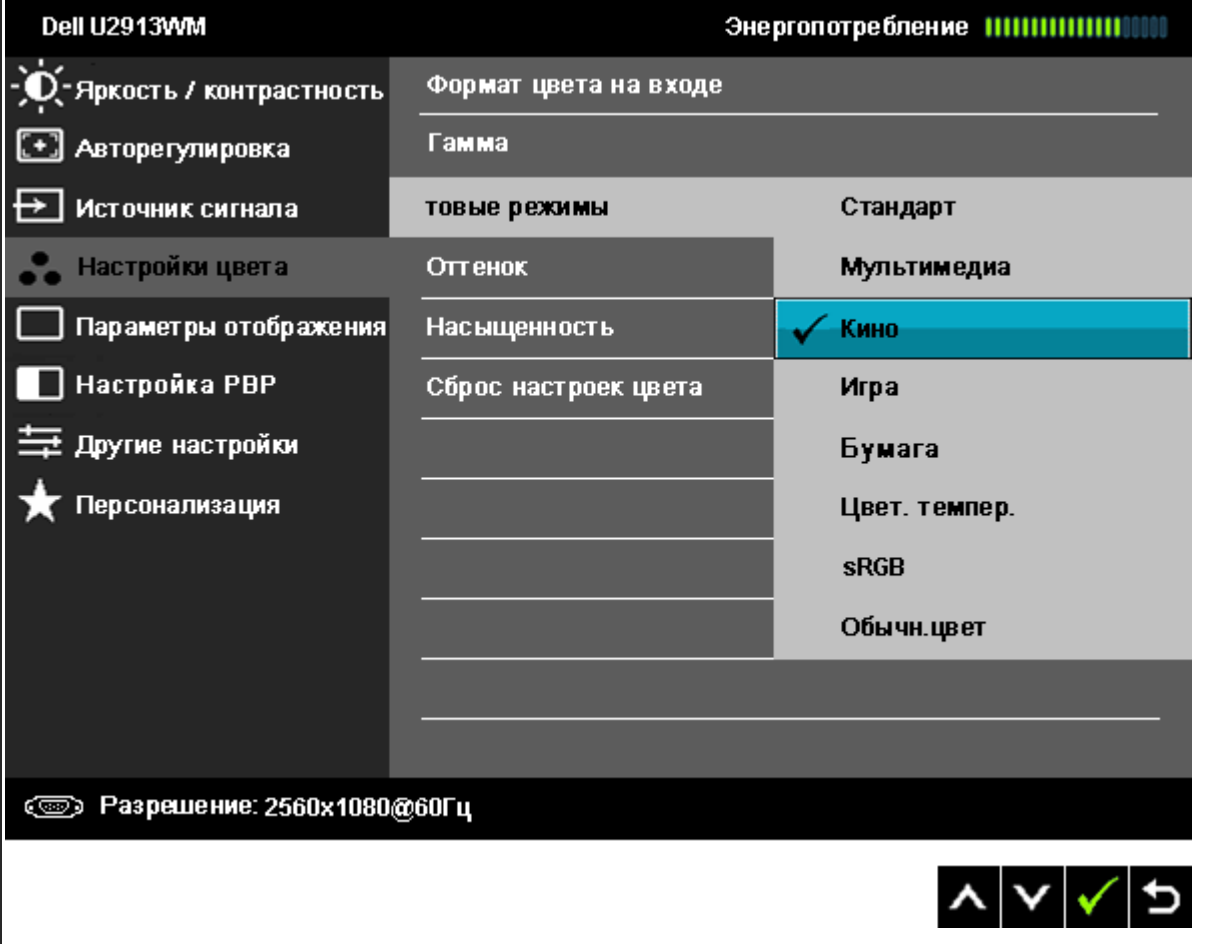

- **Standard** (Стандарт). Загрузка стандартных параметров цветности монитора. Это готовый режим работы, используемый по умолчанию.
- **Multimedia** (Мультимедиа). Загрузка параметров цветности, оптимальных для мультимедийных приложений.
- **Movie** (Кино). Загрузка параметров цветности, оптимальных для просмотра фильмов.
- **Game** (Игра). Загрузка параметров цветности, оптимальных для игровых приложений. Для игр пользователю рекомендуется всегда использовать стандартный режим «Игра».
- **Paper (Бумага)**. Применение настроек яркости и резкости, идеально подходящих для просмотра текста. Фон текста имитирует бумагу, при этом цветные изображения отображаются в неизменном виде.
- **Color Temp.** (Цвет. темпер.). изображение на экране выглядит более теплым с оттенками красного и желтого цвета при перемещении ползунка в положение 5000K и более холодным с синим оттенком при перемещении ползунка в положение 10000K.

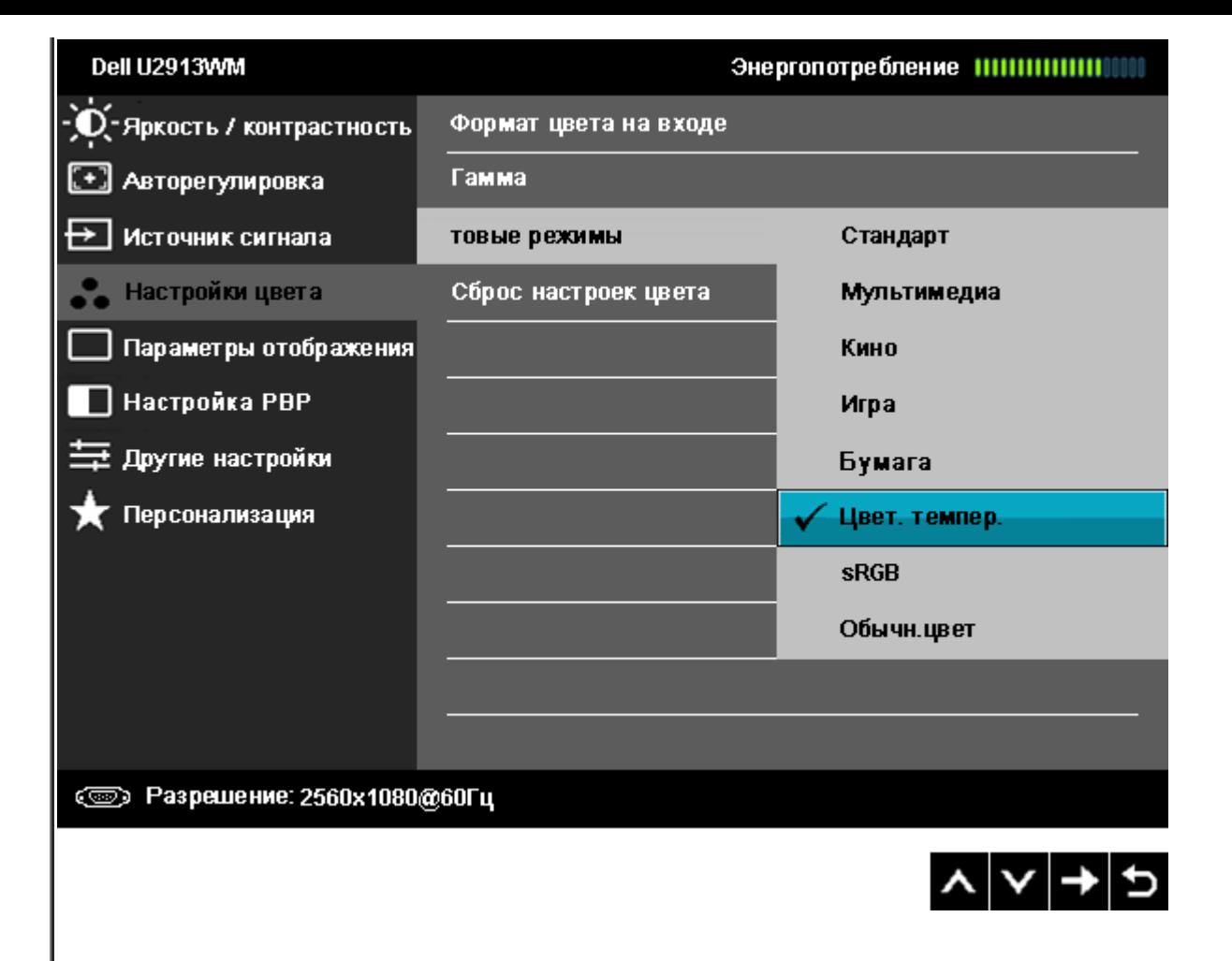

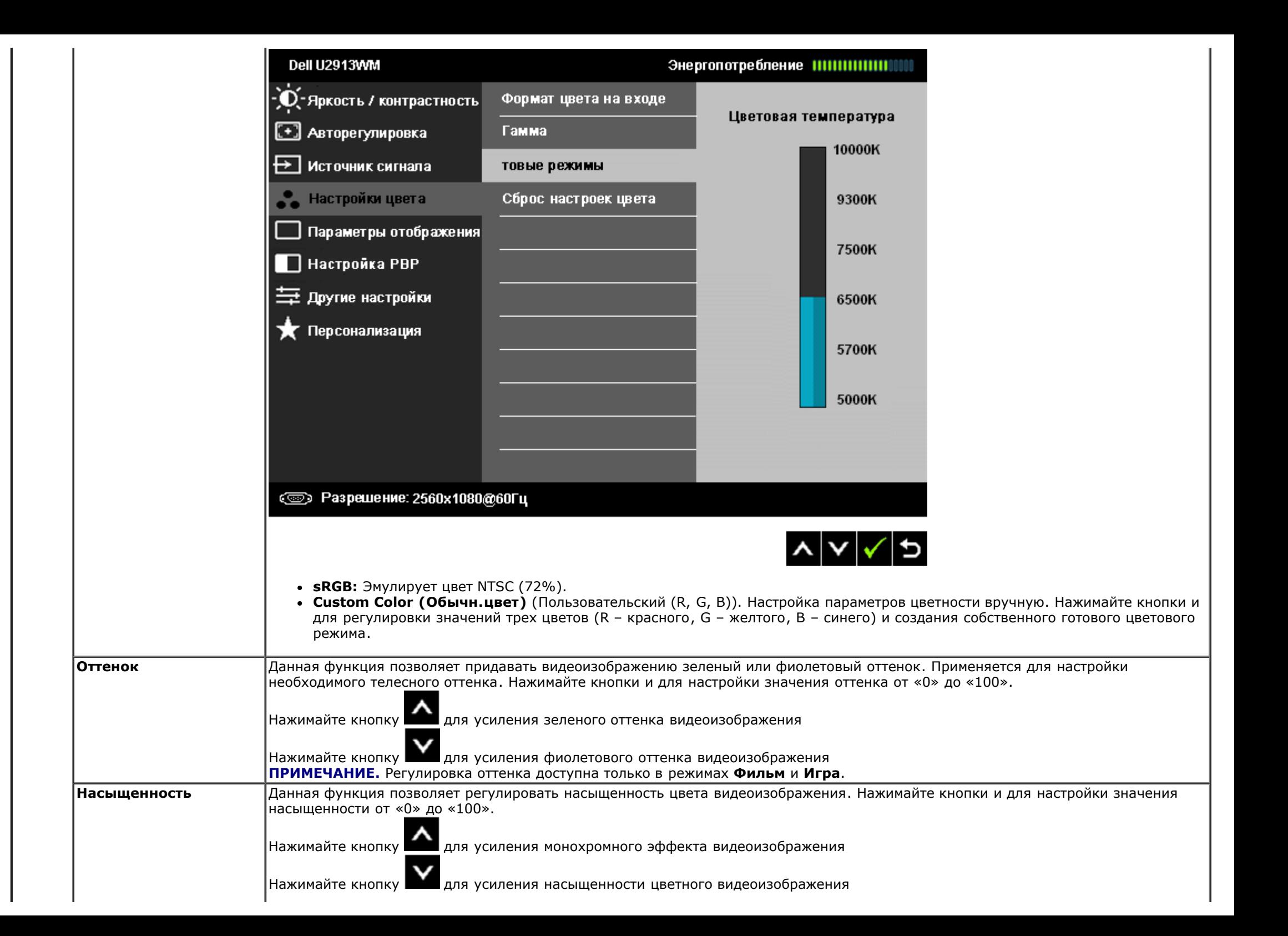

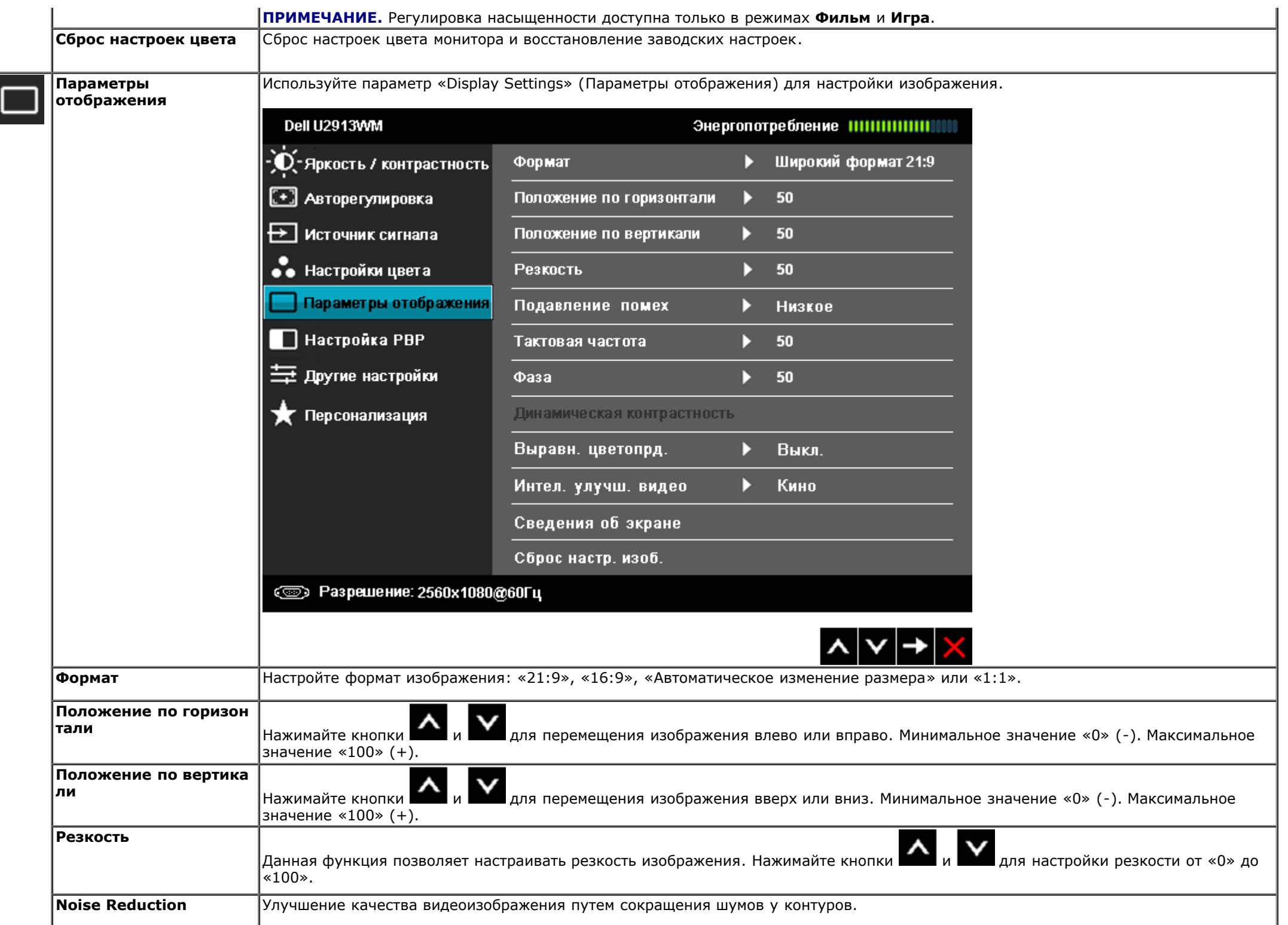

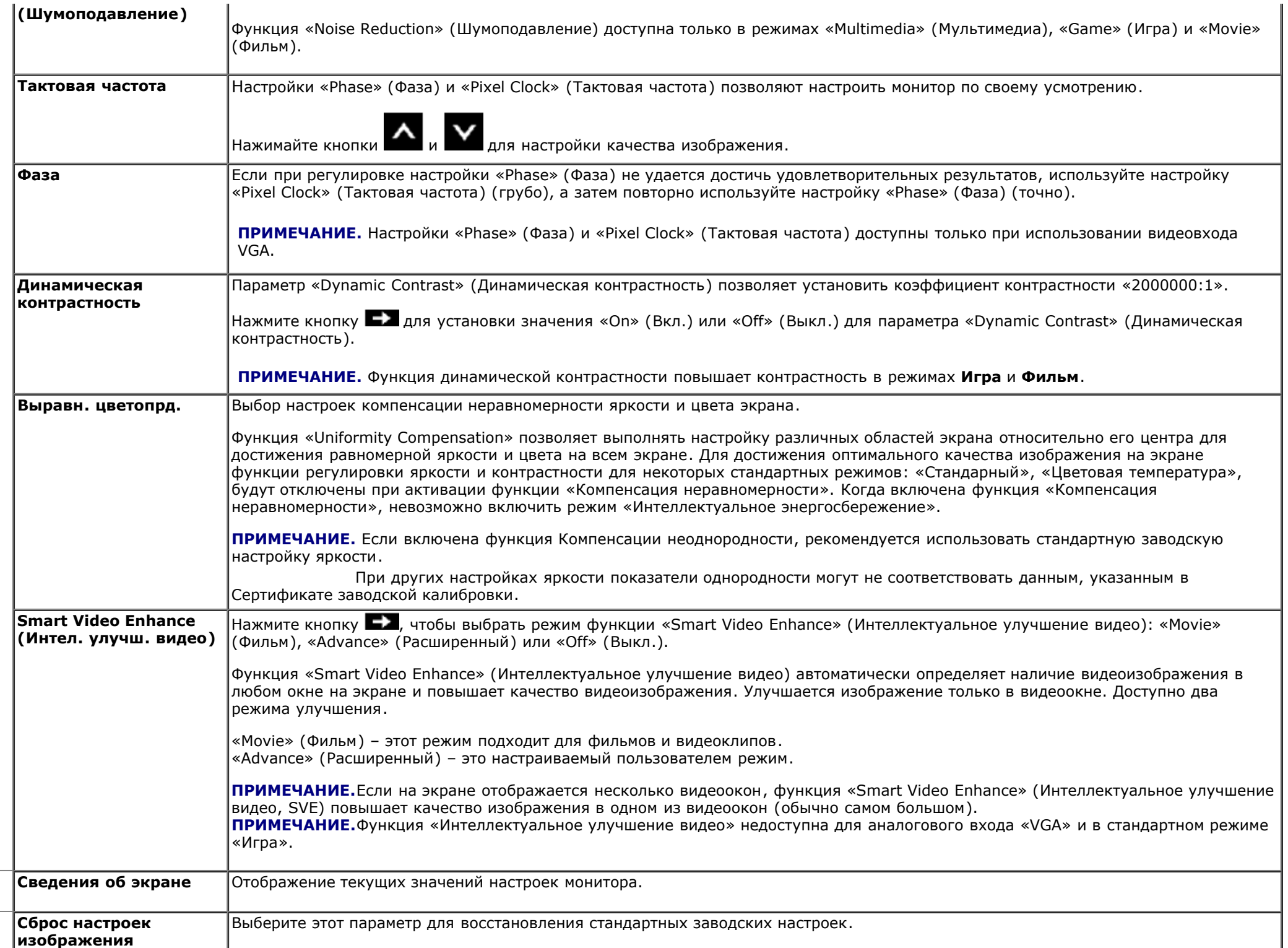

**Настройки PBP** Эта функция выводит на экран окно с изображением с другого источника сигнала. Это позволяет одновременно смотреть видеоизображения с двух различных источников.

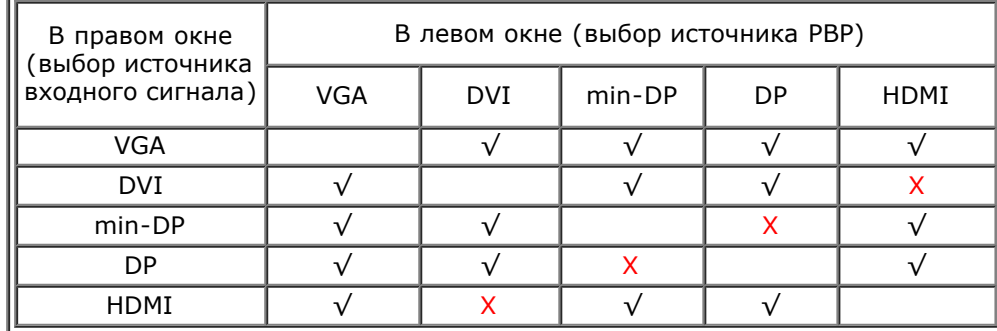

### **Подменю PBP при включенной функции PBP**

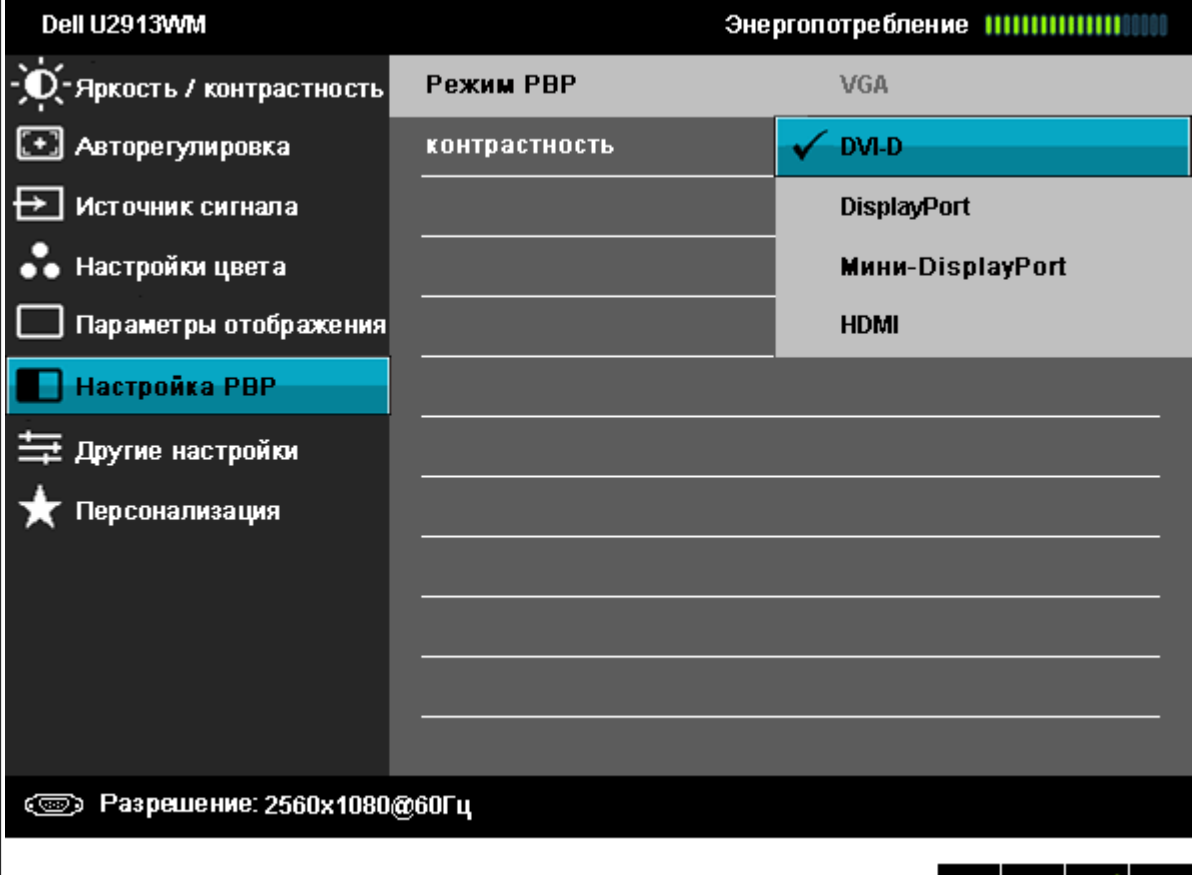

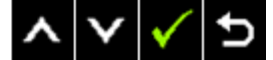

**Подменю PBP при выключенной функции PBP**

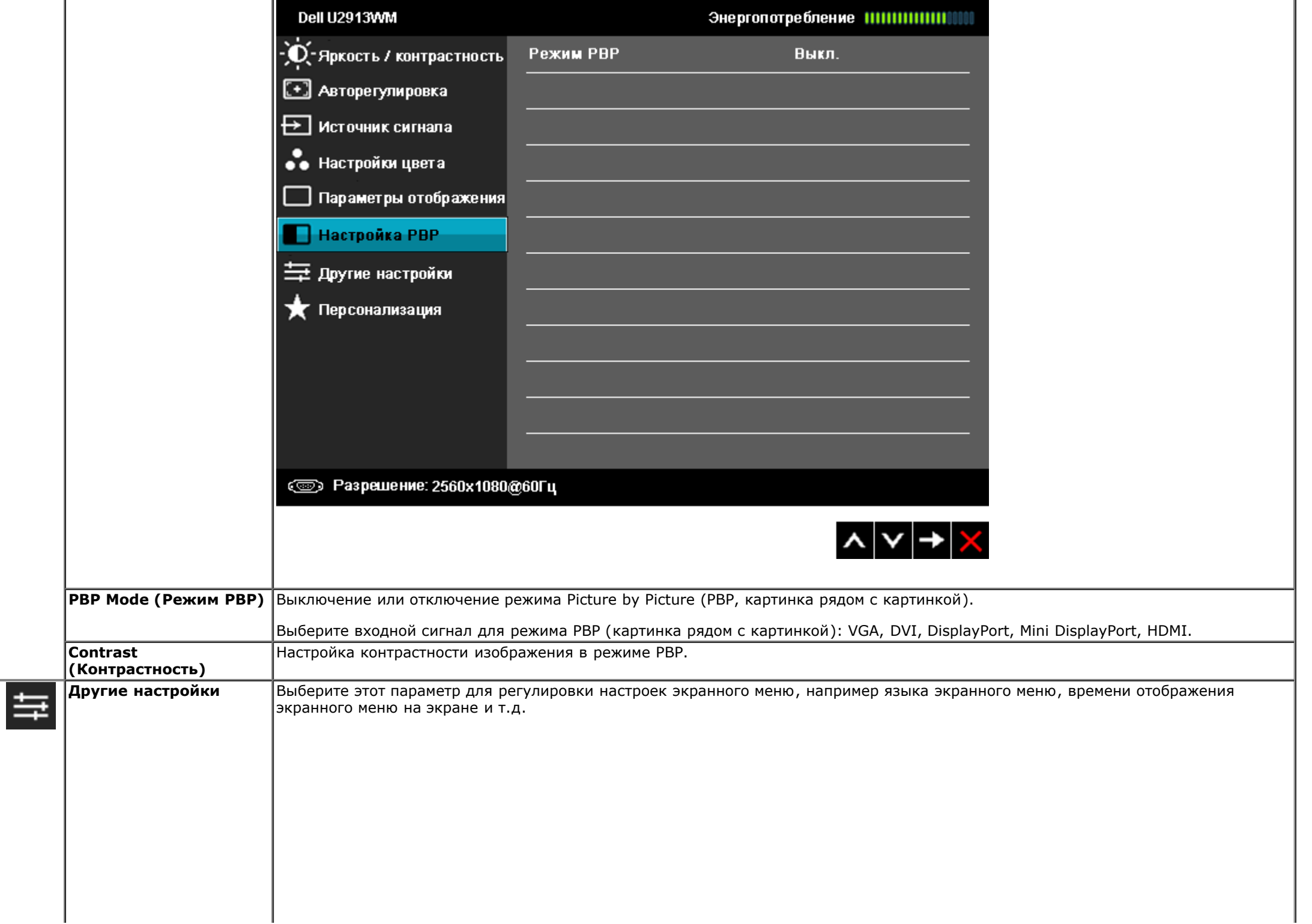

<span id="page-51-0"></span>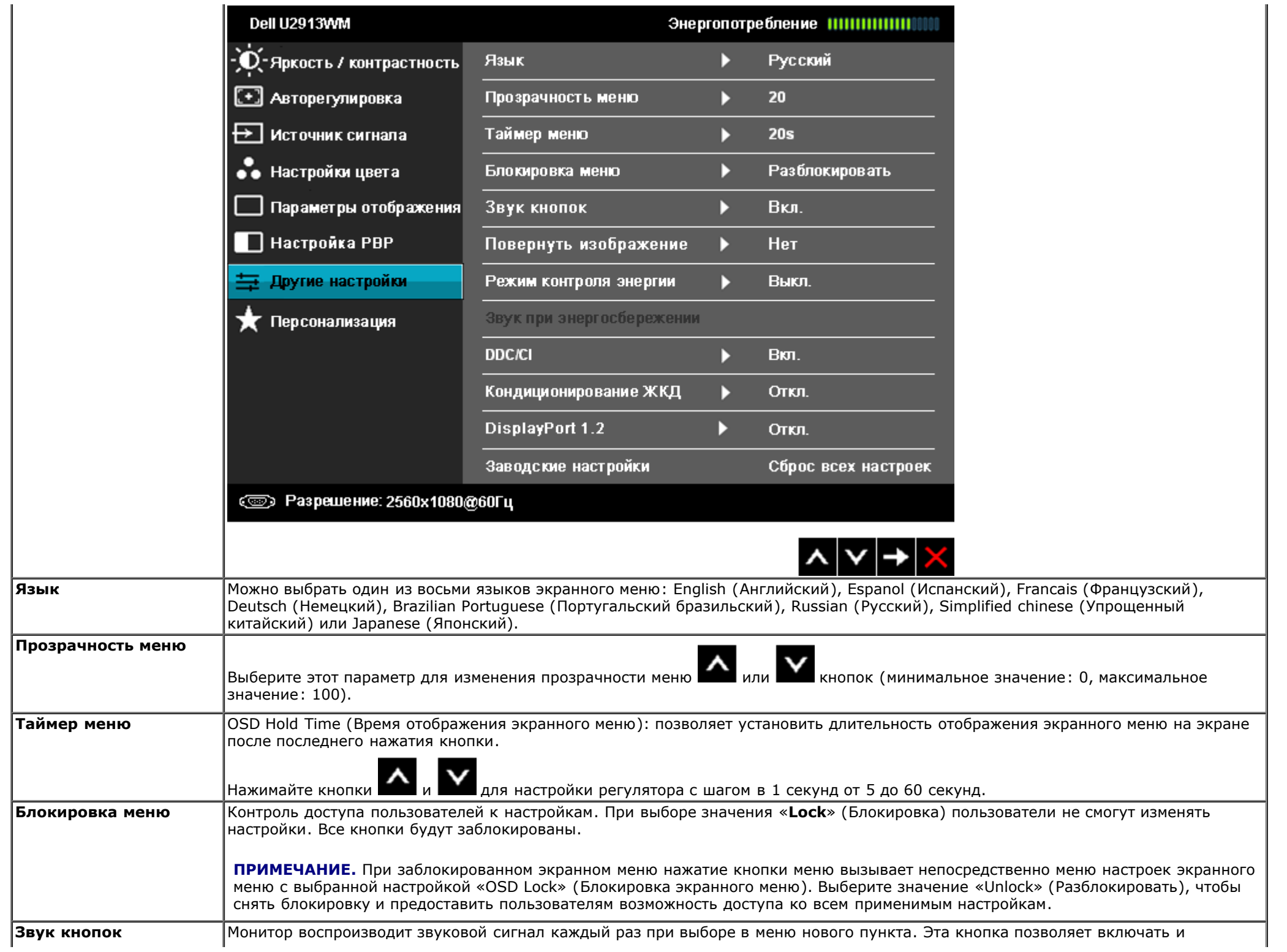

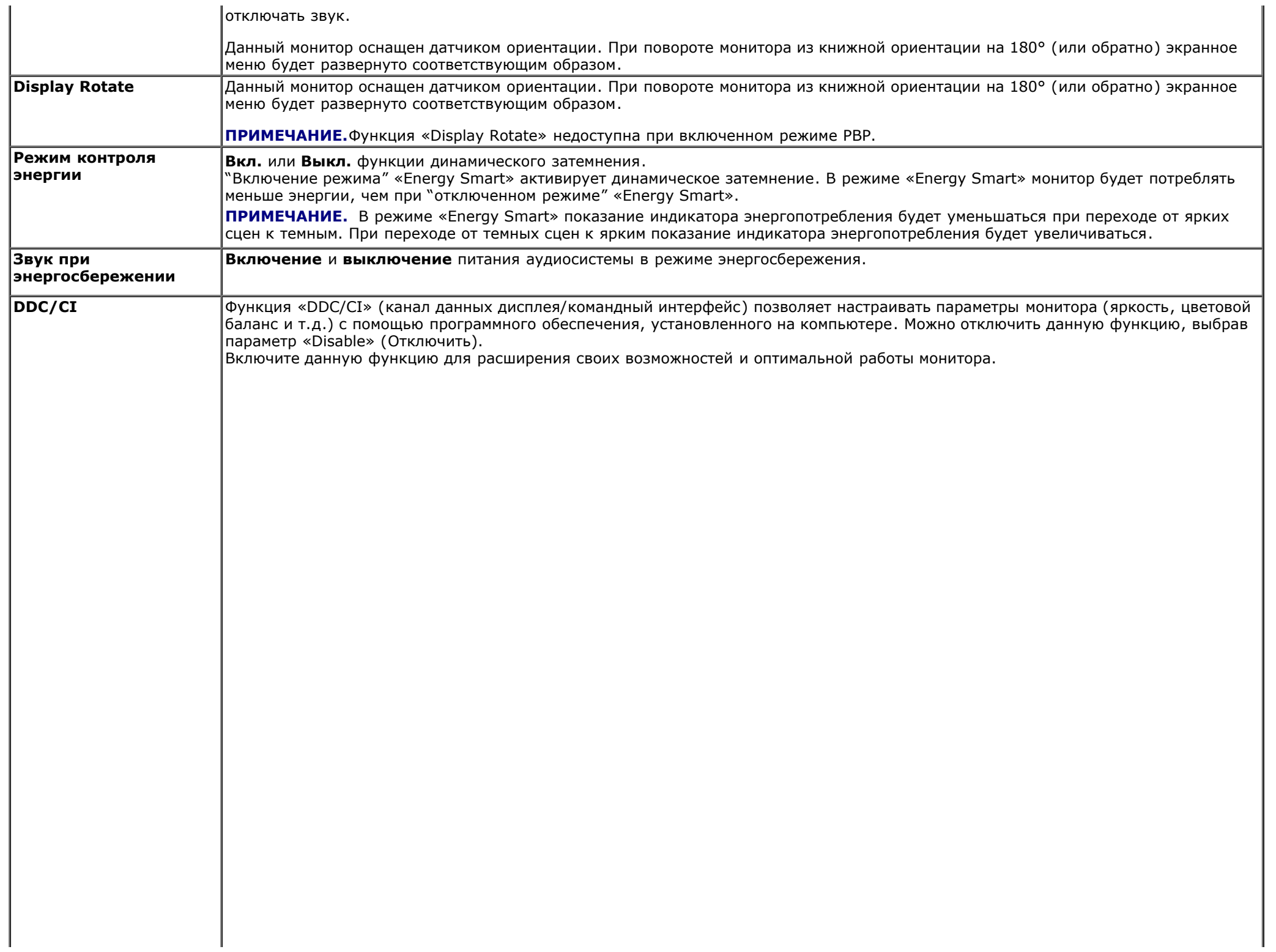

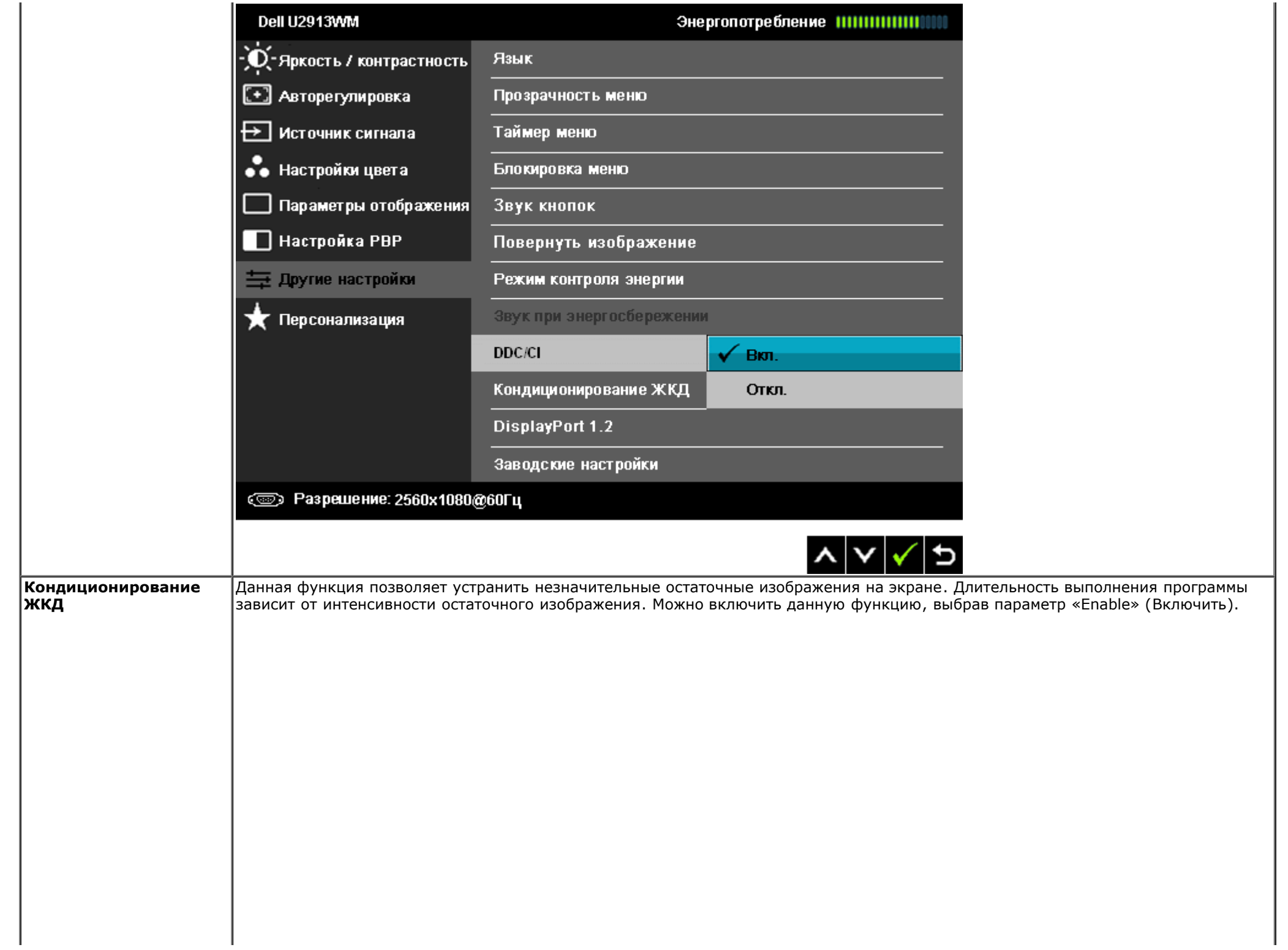

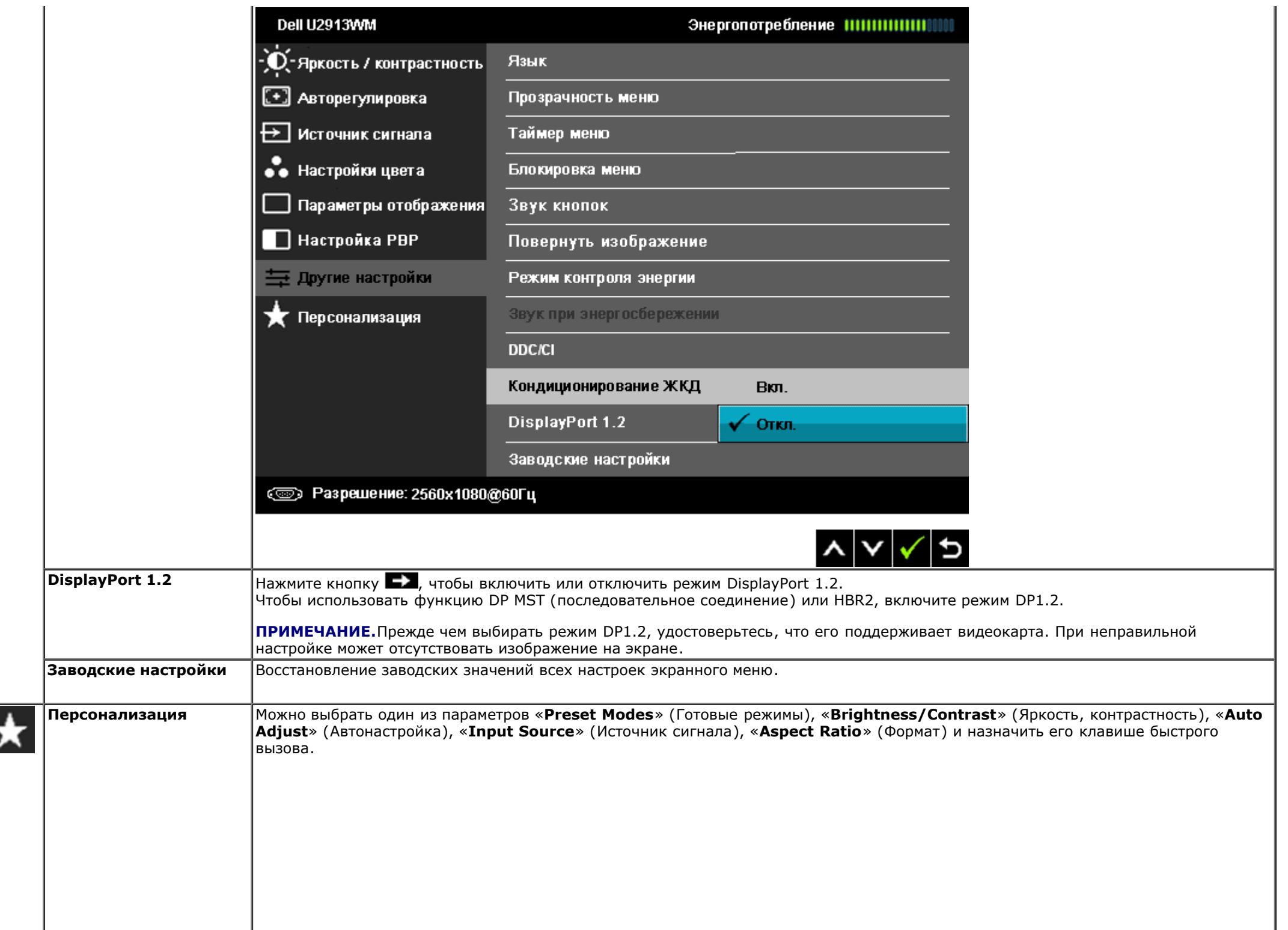

 $\ddot{\phantom{a}}$ 

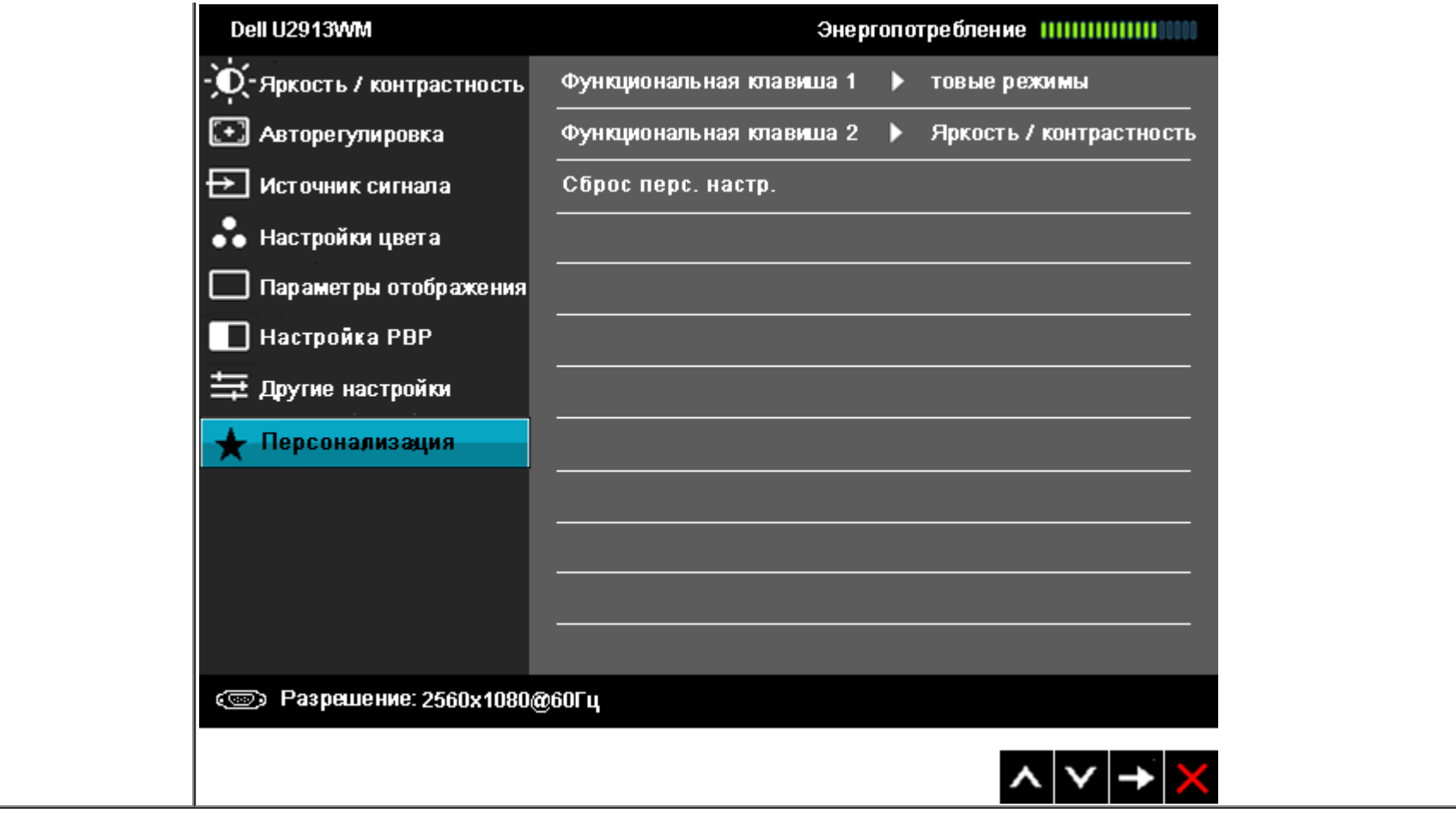

### **Предупреждающие сообщения экранного меню**

При включении функции «Dynamic Contrast» (Динамическая контрастность) (в режимах «Game» (Игра) и «Movie» (Кино), будет отключена функция ручной регулировки яркости.

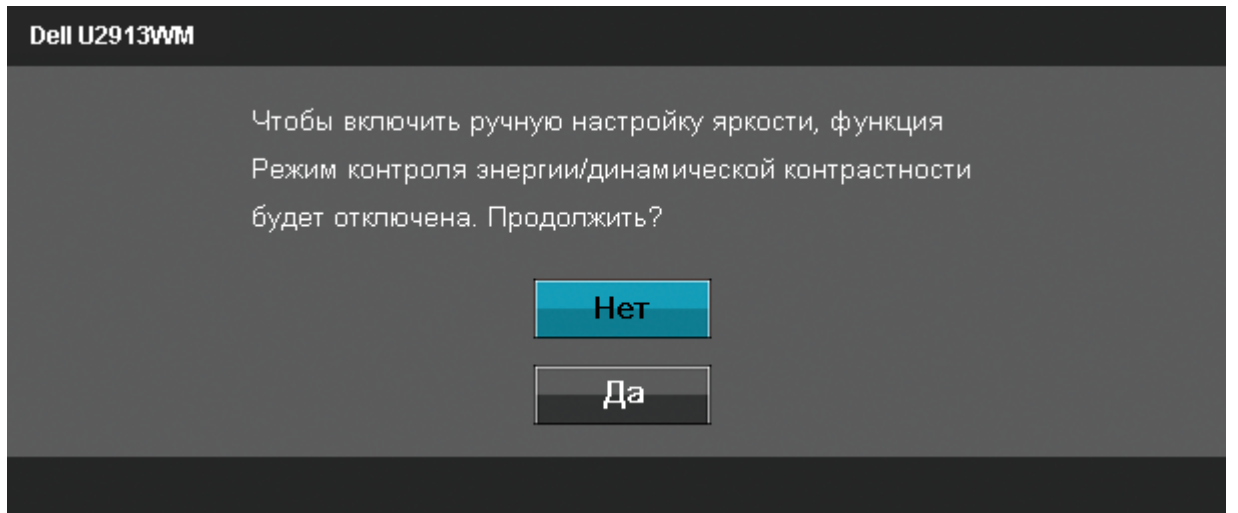

Если некоторые режимы разрешения не поддерживаются, на экране появляются следующее сообщение:

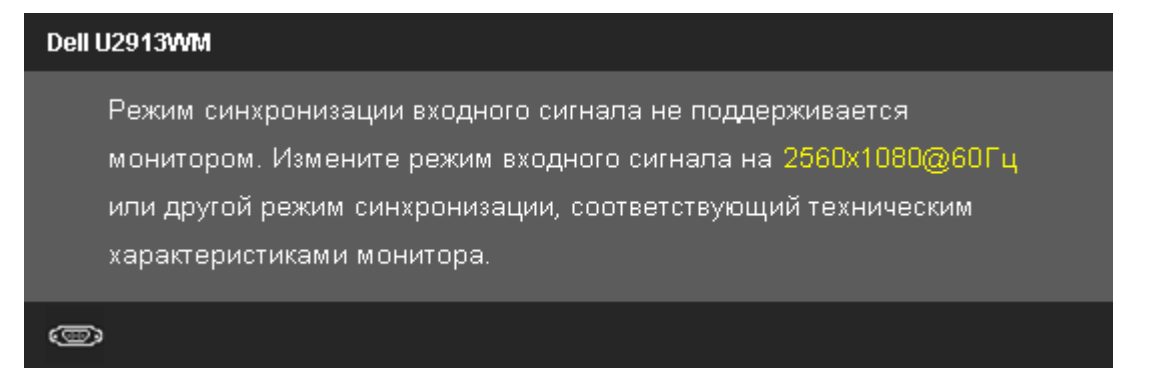

Сообщение означает, что невозможна синхронизация видеосигнала, принятого с компьютера. Допустимые диапазоны частот строчной и кадровой разверток, поддерживаемых этим монитором, см. в разделе [Технические](#page-10-0) [характеристики](#page-10-0) [монитора](#page-10-0). Рекомендуется использовать разрешение 2560 х 1080.

Перед отключением функции DDC/CI на экране отобразится следующее сообщение.

### Dell U2913WM

Будет отключена функция регулировки параметров дисплея. при помощи приложения ПК. Отключить функцию DDC/CI?

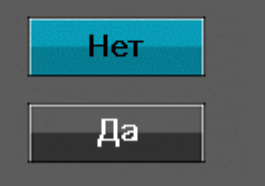

При переходе монитора в режим энергосбережения на экране отобразится следующее сообщение:

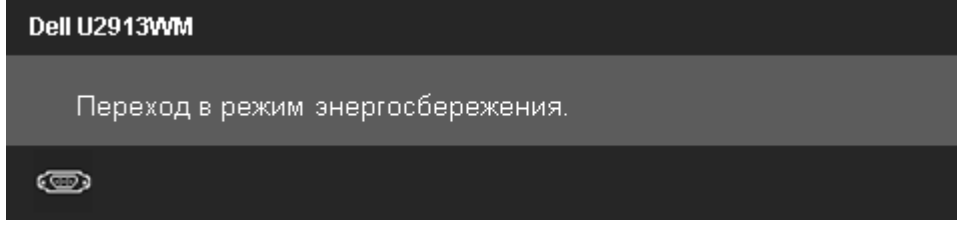

Чтобы получить доступ к [экранному](#page-35-0) [меню,](#page-35-0) переведите компьютер и монитор в нормальный режим работы.

В зависимости от выбранного источника входного сигнала при нажатии любой кнопки, за исключением кнопки питания, на экране отобразится следующее сообщение:

#### **VGA/DVI-D/DisplayPort/HDMI (Вход VGA/DVI-D/DisplayPort/HDMI)**

Dell U2913WM

От компьютера не поступает сигнал. Для вывода из спящего состояния

нажмите любую клавишу на клавиатуре или двиньте мышь.

Если отображение отсутствует, то нажмите кнопку монитора, чтобы в

экранном меню выбрать правильный источник входного сигнала.

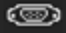

Если для функции «Uniformity Compensation» (Компенсация неоднородности) установлен режим «Calibrated» (Калибровка) или «User» (Пользовательская), отключается ручная регулировка яркости и контрастности.

Чтобы включить ручную настройку яркости, функция Режим контроля энергии/динамической контрастности будет отключена. Продолжить?

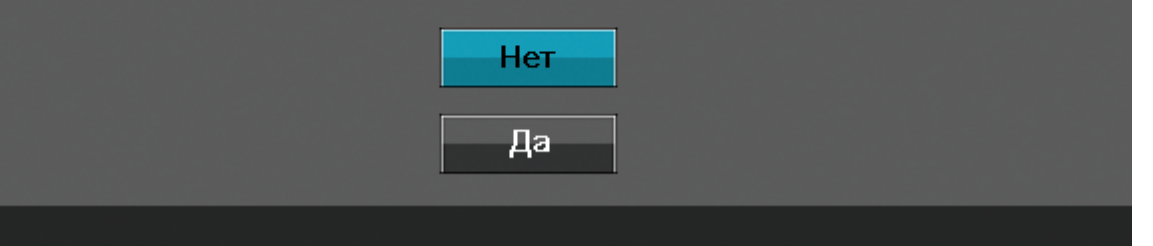

Если выбран вход VGA, DVI-D, DisplayPort, mini DisplayPort или HDMI, но не подключен соответствующий кабель VGA, DVI-D, DisplayPort, mini DisplayPort или HDMI, отображается плавающее окно, показанное ниже.

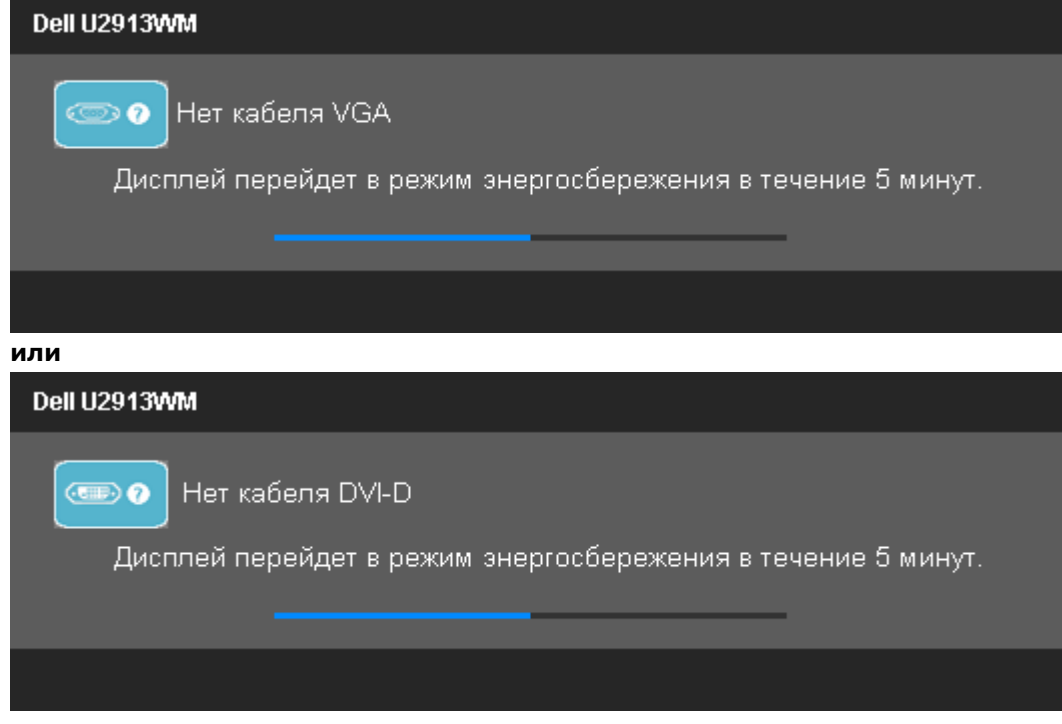

**или**

### Dell U2913WM

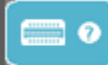

Нет кабеля Мини-DP

Дисплей перейдет в режим энергосбережения в течение 5 минут.

#### **или**

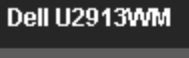

 $\blacksquare$ 

Нет кабеля DisplayPort

Дисплей перейдет в режим энергосбережения в течение 5 минут.

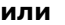

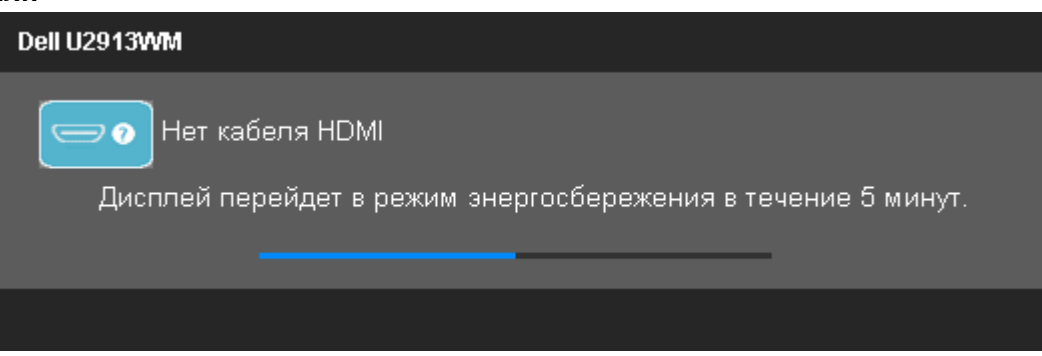

Дополнительная информация приведена в разделе [Устранение](#page-64-0) [неполадок](#page-64-0).

### **Настройка оптимального разрешения**

Для установки оптимального разрешения выполните приведенные ниже действия.

В Windows Vista® ,Windows® 7 или Windows® 8/Windows® 8.1.

1. Только в Windows® 8/Windows® 8.1: выберите плитку «Рабочий стол» для отображения классического рабочего стола.

2. Правой кнопкой мыши щелкните рабочий стол и выберите пункт **«Разрешение экрана»**.

- 3. Переместите ползунок регулятора разрешения, зажав его левой кнопкой мыши, до значения разрешения экрана **2560 X1080**.
- 4. Нажмите **кнопку OK**.

#### В Windows® 10.

- 1. Щелкните правой кнопкой мыши на рабочем столе и выберите **«параметров дисплея»**.
- 2. Нажмите **Дополнительные настройки**.
- 3. Щелкните выпадающий список экранного разрешения и выберите параметр **2560 X 1080**.
- 4. Нажмите **Применить**.

Если значение разрешения 2560 x 1080 не отображается в окне параметров, необходимо обновить драйвер видеокарты. В зависимости от конфигурации компьютера выполните одну из следующих процедур.

- Если у вас ПК или портативный компьютер Dell:
	- На веб-сайте **support.dell.com** введите ваш сервисный тег и загрузите новейший драйвер для видеокарты.
- Если у вас ПК или ноутбук не марки Dell:
	- Зайдите на веб-сайт службы поддержки своего компьютера и загрузите новейший драйвер для видеокарты.
	- Зайдите на веб-сайт производителя видеокарты и загрузите новейший драйвер для видеокарты.

## **Использование только звуковой панели Dell AX510/AX510PA (опция)**

Модуль акустических систем Dell Soundbar представляет собой двухканальную стереосистему, устанавливаемую на дисплей с плоским экраном компании Dell. Модуль оснащен поворотными элементами управления включением и громкостью звука, синим светодиодным индикатором питания и двумя гнездами для подключения наушников.

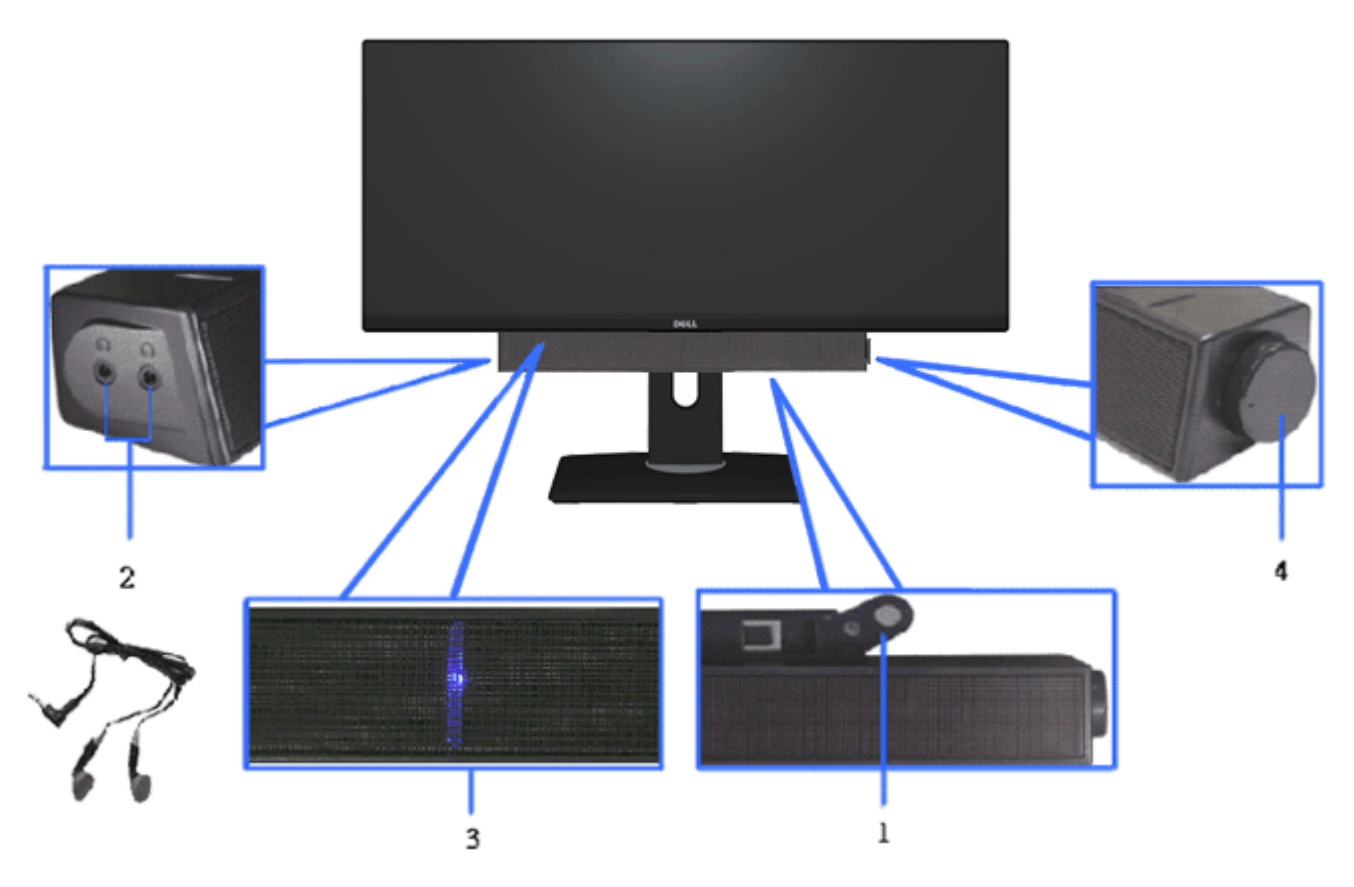

- **1.** Установите устройство
- **2.** Элемент управления включением и громкостью
- **3.** Индикатор питания
- **4.** Гнезда для подключения наушников

### **Устанавливая нужный наклон, поворот и положение по вертикали**

**И ПРИМЕЧАНИЕ.** Для установки с любого другого стенда, пожалуйста, обратитесь к соответствующей руководство по установке стенда для инструкции по установке.

### **Наклон, поворот**

**Встроенная подставка позволяет наклонять монитор для получения удобного угла обзора.**

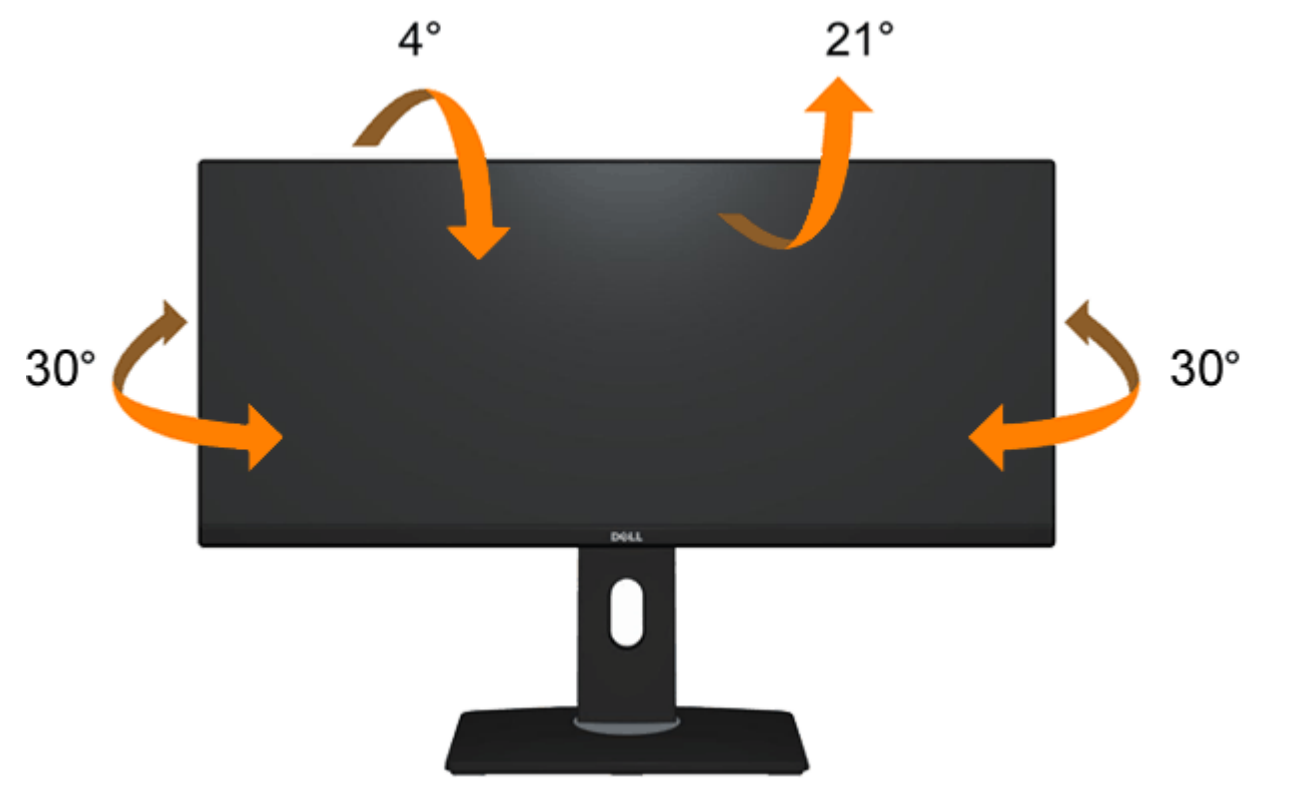

**ПРИМЕЧАНИЕ.** Для транспортировки с предприятия-изготовителя стойка отделяется.

## **Вертикальный подъем монитора**

**ПРИМЕЧАНИЕ.** Стойка раздвигается до 130 мм по вертикали. На рисунках показано, как стойка раздвигается по вертикали.

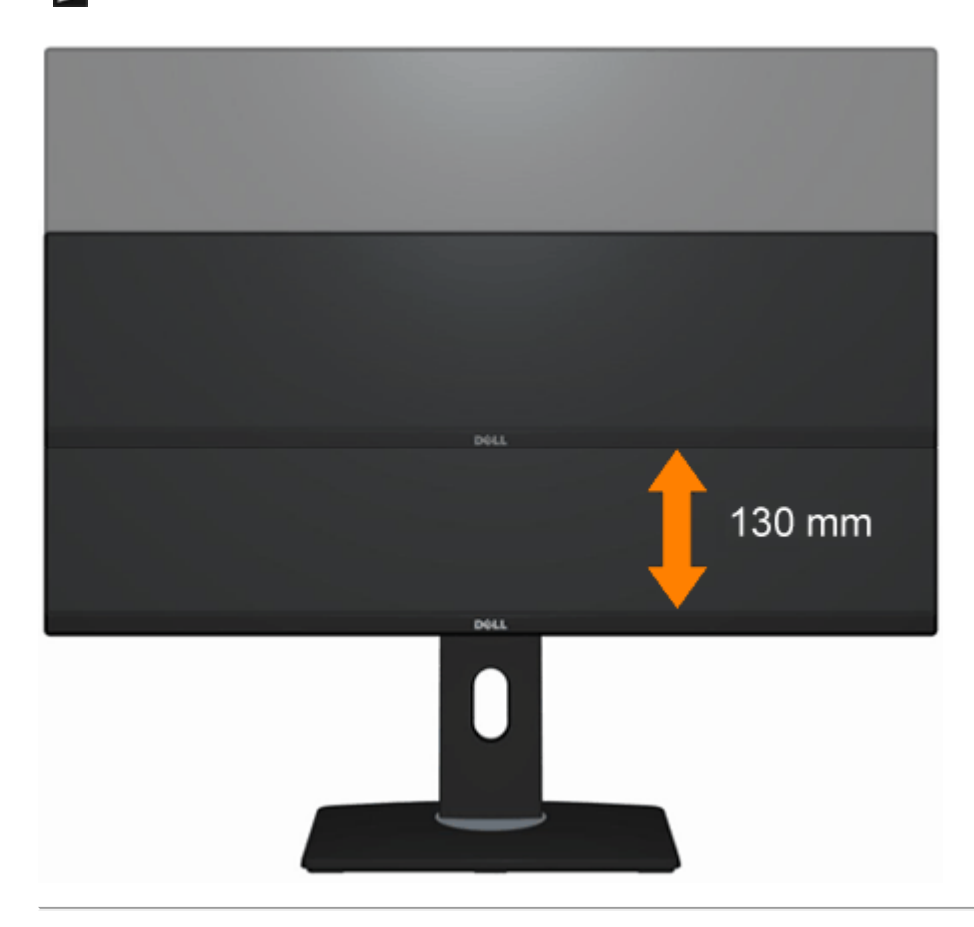

Вернуться к оглавлению

### <span id="page-64-0"></span>**Поиск и устранение неполадок**

**монитор Dell™ UltraSharp U2913WM Руководство пользователя.**

- 6 [Самопроверка](#page-64-1)
- [Встроенная](#page-66-0) [диагностика](#page-66-0)
- [Типичные](#page-67-0) [неполадки](#page-67-0)
- [Неполадки, характерные](#page-69-0) [для](#page-69-0) [этого](#page-69-0) [изделия](#page-69-0)
- [Неполадки, связанные](#page-70-0) [с](#page-70-0) [интерфейсом](#page-70-0) [универсальной](#page-70-0) [последовательной](#page-70-0) [шины \(USB\)](#page-70-0)
- [Неполадки](#page-70-1) [с](#page-70-1) [акустической](#page-70-1) [системой Dell™ Soundbar](#page-70-1)

**ОСТОРОЖНО!** Следуйте Инструкциям по технике безопасности при выполнении любых процедур, приведенных в этом разделе.

### <span id="page-64-1"></span>**Самопроверка**

Монитор поддерживает функцию самопроверки, с помощью которой можно проверить правильность работы монитора. Если монитор и компьютер правильно подключены, но экран монитора остается темным, запустите самопроверку, выполнив следующие действия.

- 1. Выключите компьютер и монитор.
- 2. Отключите видеокабель от компьютера. Для правильного выполнения процедуры Self-Test (Самопроверка), отключите цифровой (белый разъем) и аналоговый (синий разъем) кабели от компьютера.
- 3. Включите монитор.

Если на монитор не поступает входной видеосигнал, но он работает надлежащим образом, отображается диалоговое окно (на черном фоне). В режиме самопроверки светодиодный индикатор питания продолжает светиться белым цветом. Также в зависимости от выбранного источника входного сигнала по экрану постоянно перемещается одно из показанных ниже диалоговых окон.

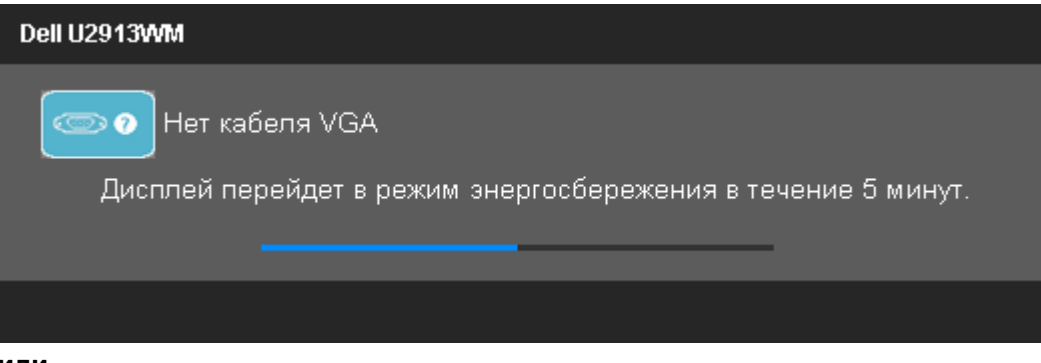

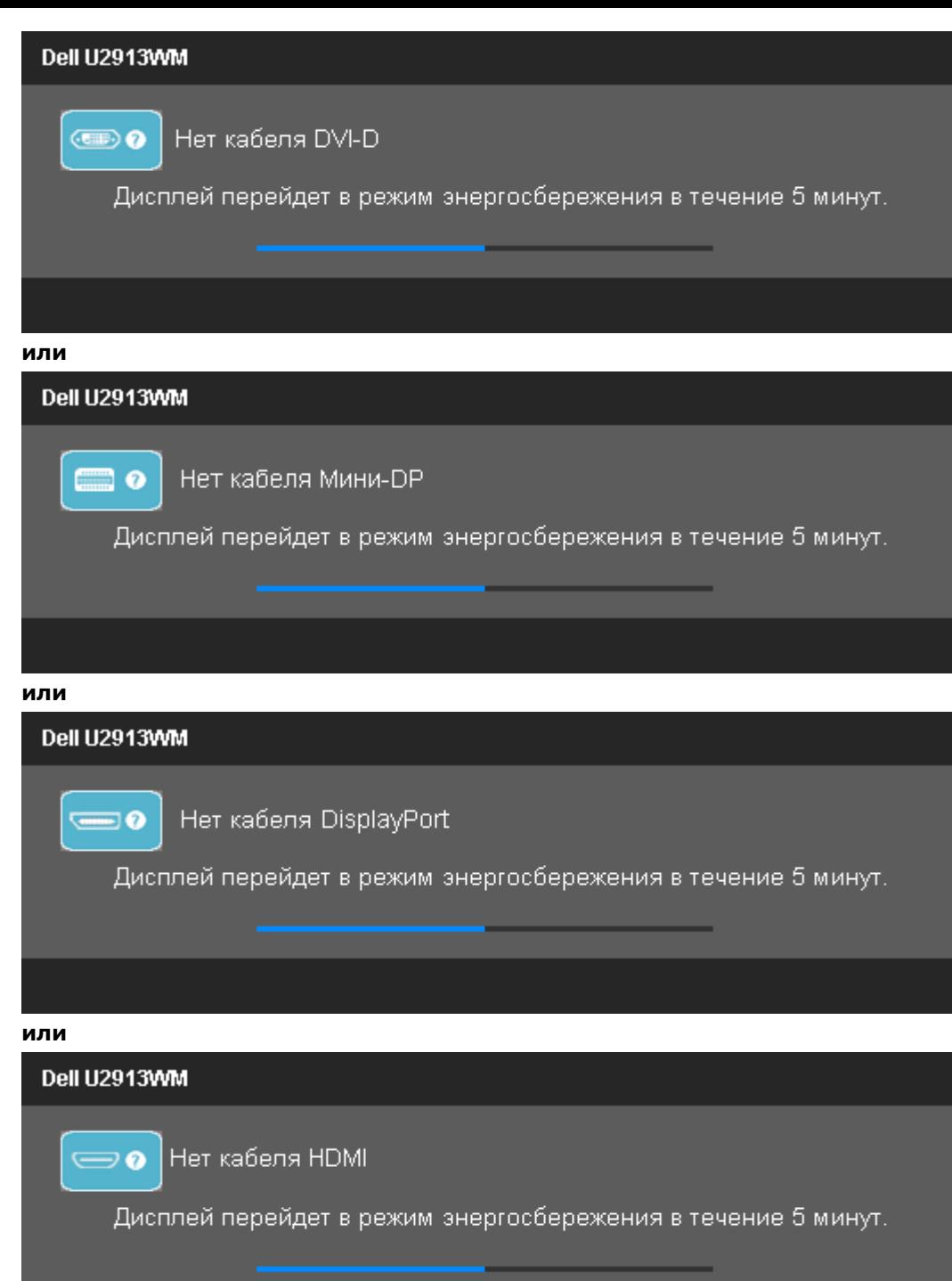

- 4. Это диалоговое окно появляется в режиме нормальной работы системы при отключении или повреждении видеокабелей.
- 5. Выключите монитор и снова подключите видеокабель. После этого включите компьютер и монитор.

Если экран монитора остается пустым после выполнения вышеуказанной процедуры, проверьте видеоконтроллер и компьютер, т.к. в работе монитора неполадки отсутствуют.

### <span id="page-66-0"></span>**Встроенная диагностика**

Монитор поддерживает инструмент встроенной диагностики, с помощью которого можно определить, что является ли причиной неполадок – неисправность монитора, компьютера или видеокарты.

**ПРИМЕЧАНИЕ.** Запустить встроенную диагностику можно только если видеокабель отключен, а монитор переключен в режим *Self-test* (Самопроверка).

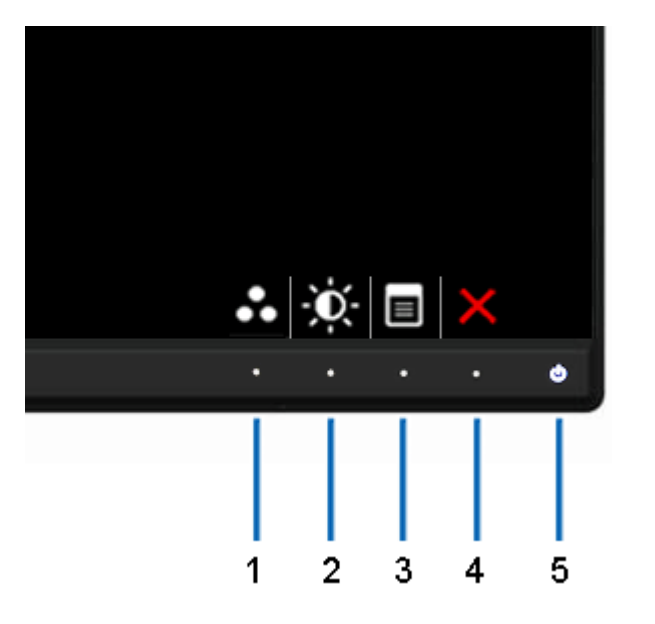

Чтобы запустить встроенную диагностику, выполните следующие действия.

- 1. Убедитесь, что на экране отсутствует пыль.
- 2. Отключите видеокабели от компьютера и монитора. После этого монитор переключается в режим самопроверки.
- 3. Нажмите и в течение 2 секунд удерживайте одновременно нажатыми кнопки **Кнопка 1** и **Кнопка 4** , расположенные на передней панели. Появится серый экран.
- 4. Внимательно осмотрите экран на предмет отсутствия дефектов.
- 5. Нажмите кнопку **Кнопка 4** , расположенную на передней панели, еще раз. Цвет экрана изменится на красный.
- 6. Осмотрите экран на предмет отсутствия дефектов.
- 7. Повторите шаги 5 и 6 для проверки отображения серого, красного, зеленого, синего, черного и белого полей, а также текстовой страницы.

Проверка завершается, когда цвет экрана становится белым. Чтобы выйти из режима диагностики, нажмите кнопку **Кнопка 4** еще раз.

Если в результате использования инструмента встроенной диагностики не будут выявлены неполадки, это будет значить, что монитор работает должным образом. Проверьте видеокарту и компьютер.

## <span id="page-67-0"></span>**Типичные неполадки**

В таблице ниже содержится общая информация о типичных проблемах с монитором, которые могут возникнуть у пользователя, и возможные решения.

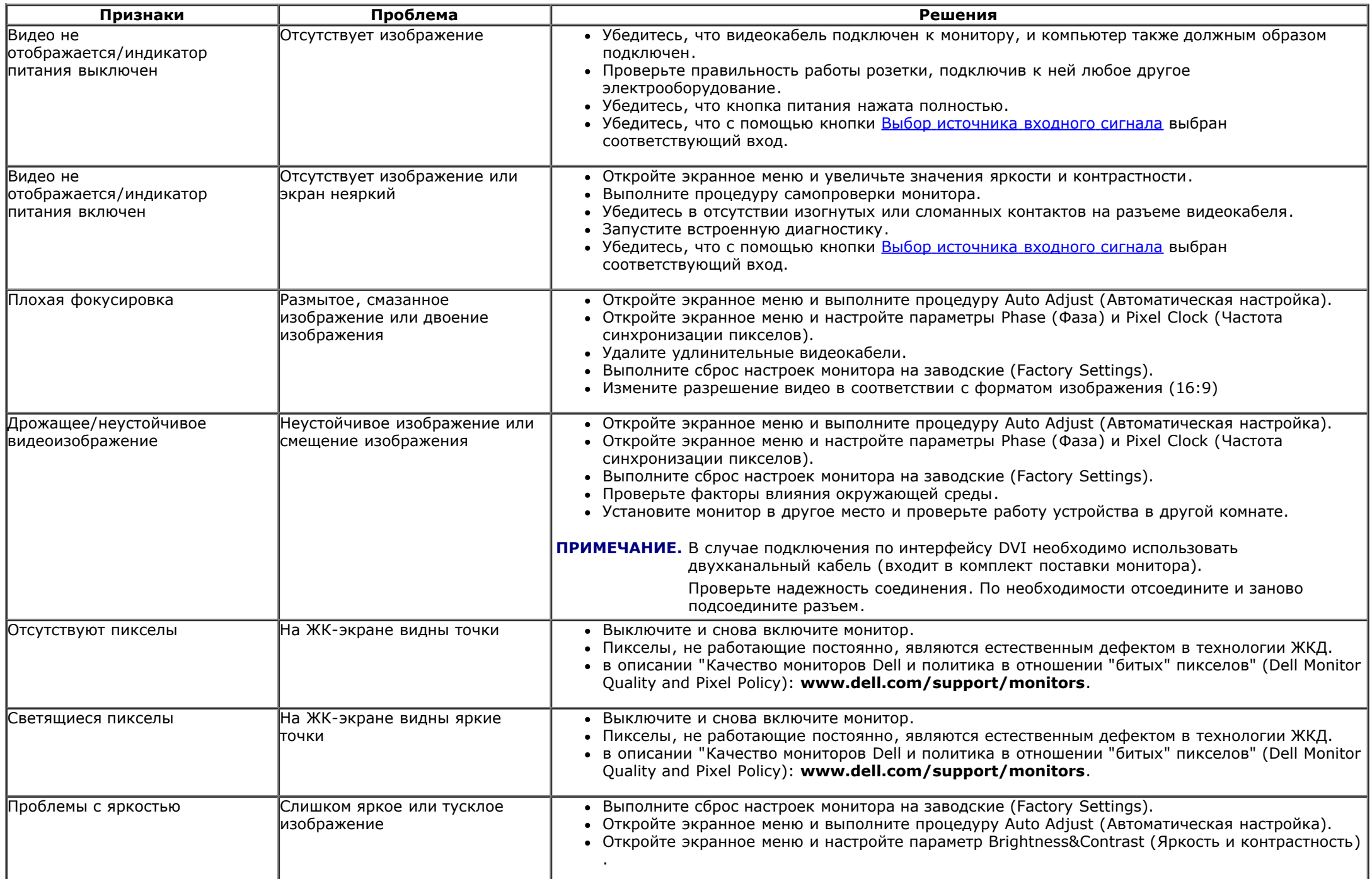

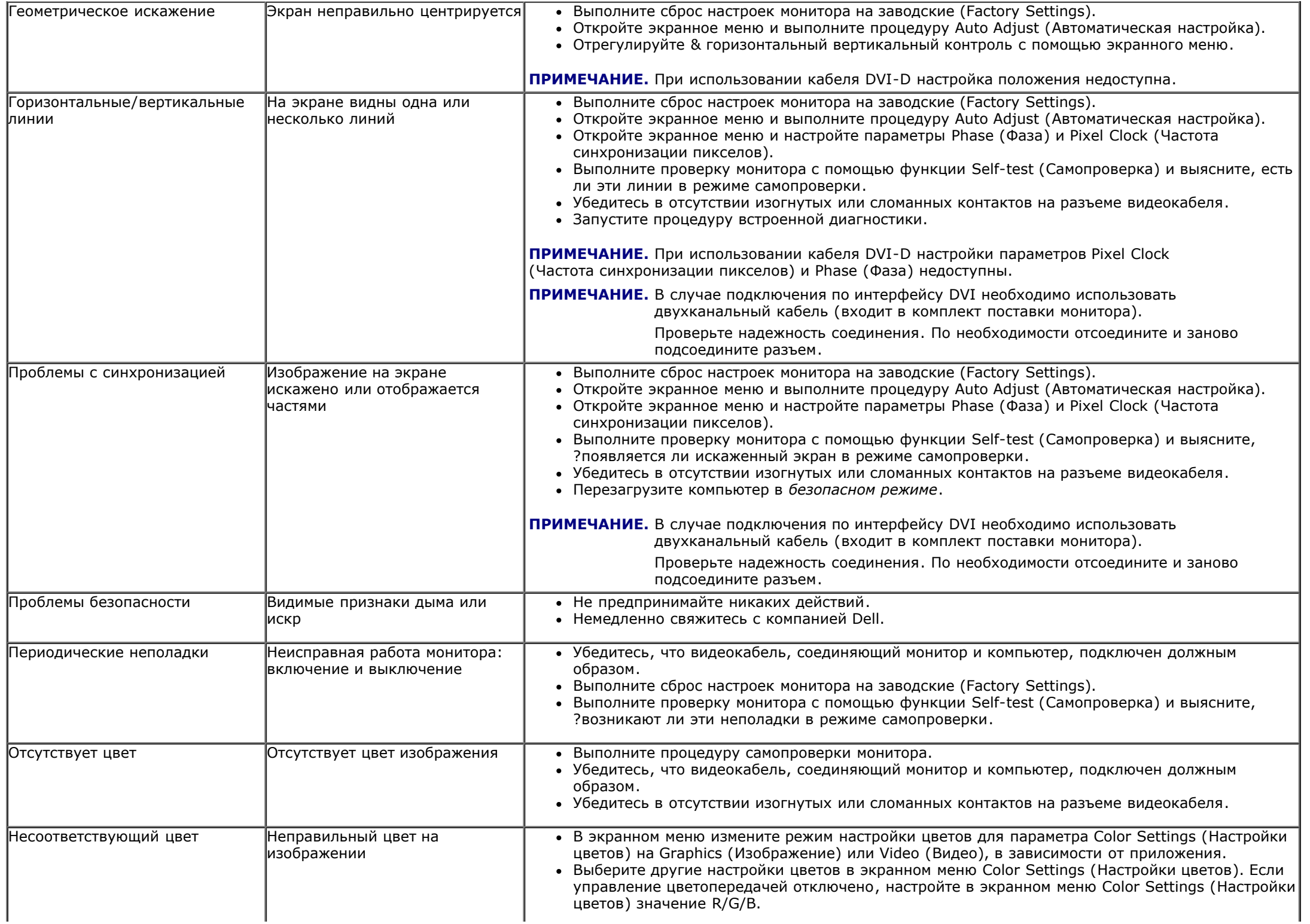

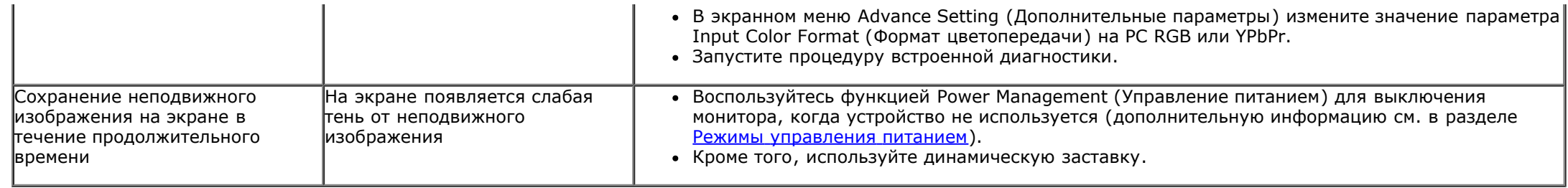

# <span id="page-69-0"></span>**Неполадки, характерные для данного изделия**

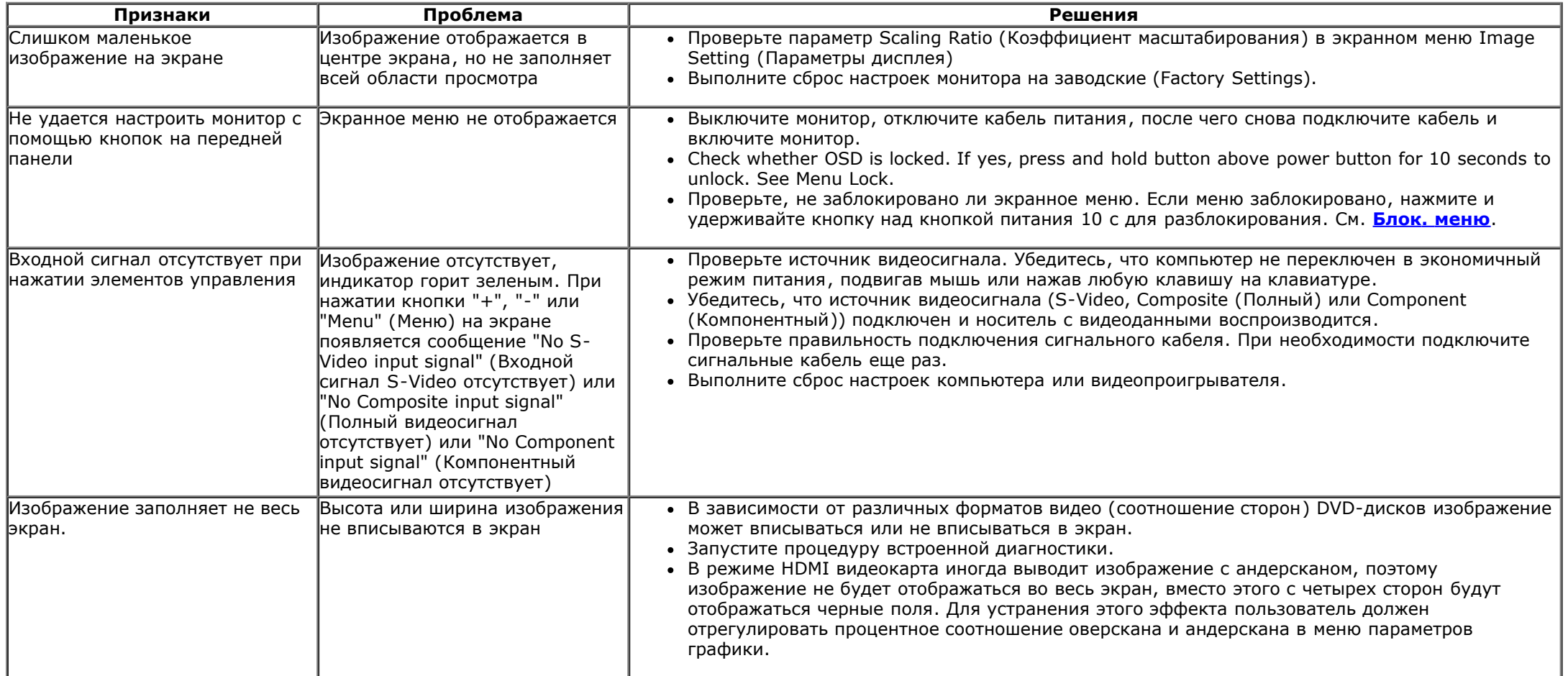

**ПРИМЕЧАНИЕ.** При выборе режима DVI-D/DP/mDP/HDMI функция **Auto Adjust** (Автоматическая настройка) становится недоступна.

# <span id="page-70-0"></span>**Неполадки, связанные с интерфейсом универсальной последовательной шины (USB)**

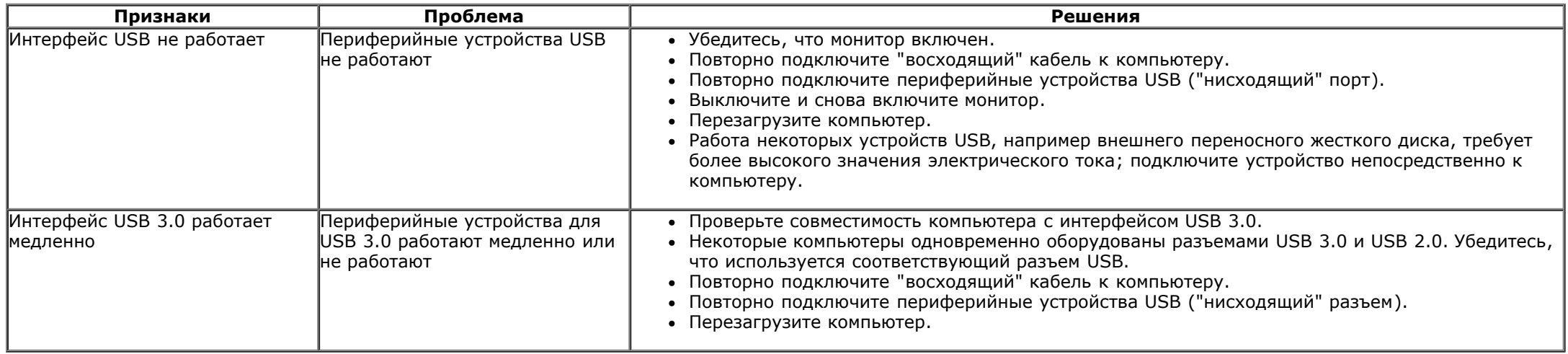

# <span id="page-70-1"></span>**Неполадки с акустической системой Dell™ Soundbar**

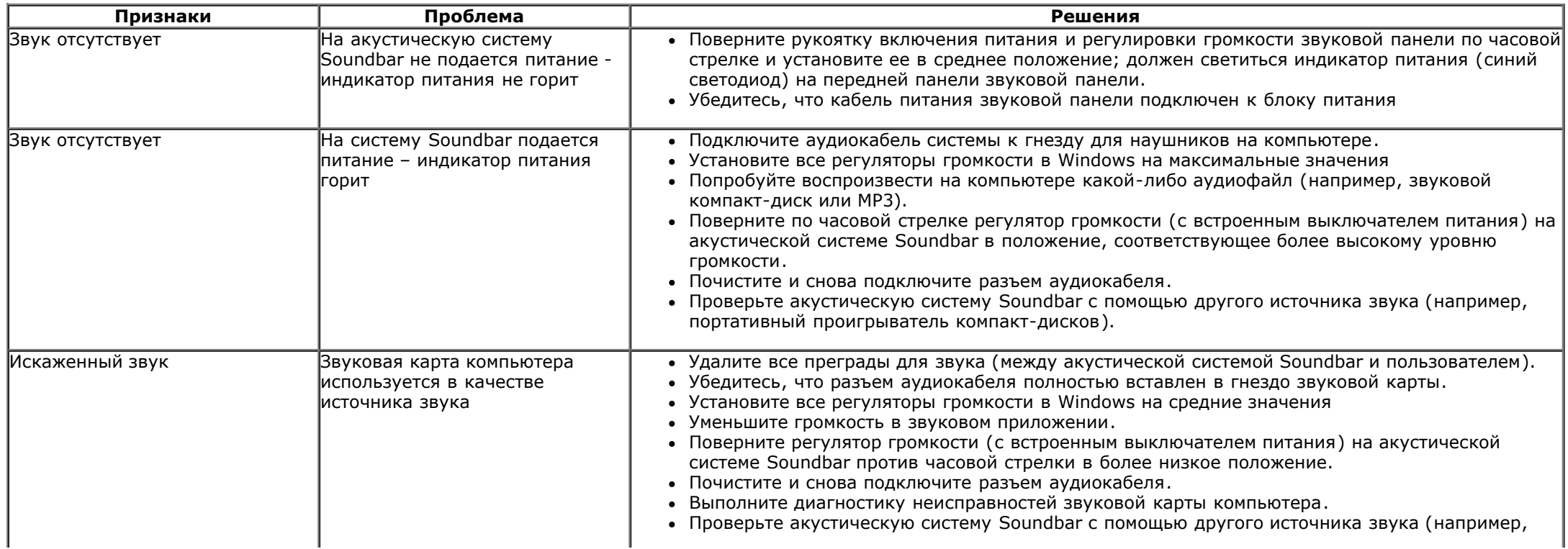

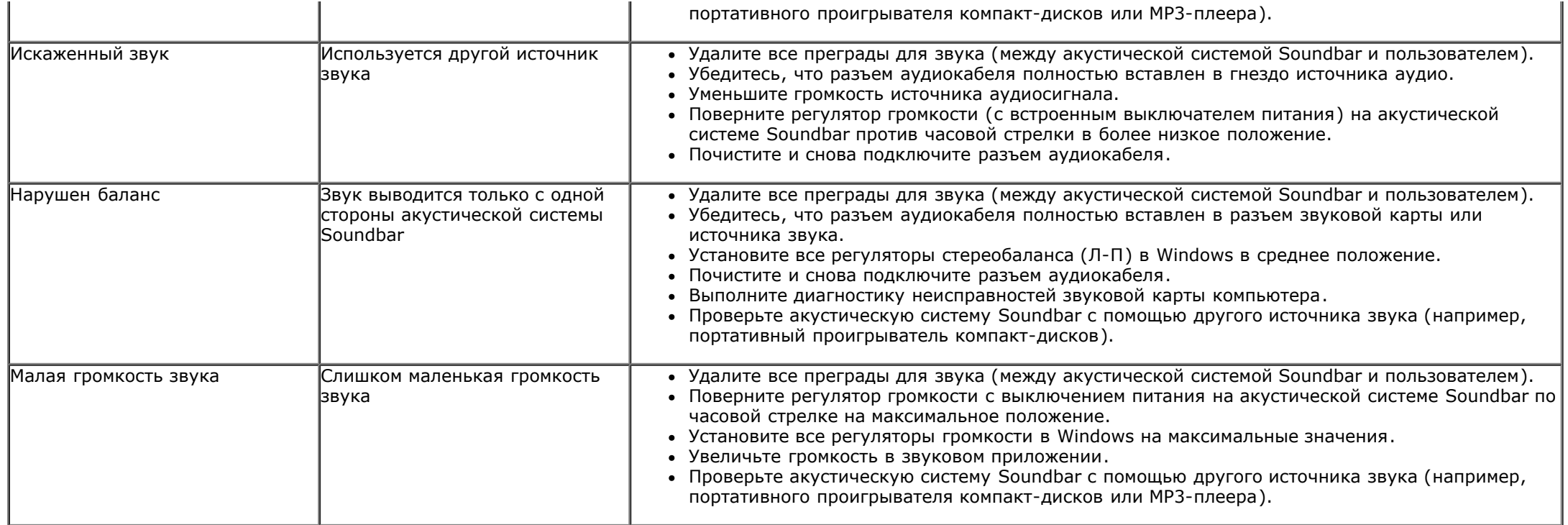

[Вернуться](#page-1-0) [к](#page-1-0) [оглавлению](#page-1-0)
### **Приложение**

**монитор Dell™ UltraSharp U2913WM Руководство пользователя.**

- Инструкции по технике безопасности
- Уведомление ФКС (только для США) и другая нормативная информация
- Связь с компанией Dell

# **ОСТОРОЖНО! Инструкции по технике безопасности**

**ОСТОРОЖНО! Использование средств управления, выполнение настроек или процедур, отличных от приведенных в настоящей документации, может привести к поражению электрическим током, возможности несчастных случаев и (или) техническим неполадкам.**

Правила техники безопасности см. в разделе «Безопасность, охрана окружающей среды, нормативные сведения».

### **Уведомление ФКС (только для США) и другая нормативная информация**

Сведения по уведомлениям ФКС и другой нормативной информации см. на веб-сайте [www.dell.com\regulatory\\_compliance](http://www.dell.com/regulatory_compliance).

#### **Связь с компанией Dell**

**Для покупателей в США, тел.: 800-WWW-DELL (800-999-3355).**

**ПРИМЕЧАНИЕ.** В случае отсутствия подключения к Интернету контактную информацию можно найти на счете-фактуре покупки, упаковочной описи, квитанции или в каталоге продукции Dell.

Компания Dell предоставляет несколько вариантов онлайновой поддержки и поддержки по телефону. Доступность услуг зависит от страны и продукции, **в вашем регионе некоторые услуги могут быть недоступны.**

**Получение онлайновой поддержки по использованию монитора:**

- **1.** Посетите веб-сайт [www.dell.com/support/monitors](http://www.dell.com/support/monitors)**.**
- **Обращение в компанию Dell по вопросам продаж, технической поддержки и обслуживания клиентов:**
- **1.** Посетите веб-сайт [support.dell.com](http://support.dell.com/)**.**
- **2.** Найдите название вашей страны или региона в выпадающем меню **Выбрать страну/регион**внизу страницы.
- **3.** Щелкните **Контакты** в левой части страницы.
- **4.** Выберите нужную ссылку услуги или поддержки.
- **5.** Выберите удобный вам способ связи с компанией Dell.

[Вернуться](#page-1-0) [к](#page-1-0) [оглавлению](#page-1-0)

# **Настройка монитора**

**монитор Dell™ UltraSharp U2913WM**

### **Если у вас есть компьютер или ноутбук производства компании Dell™ с доступом в Интернет, выполните следующие действия.**

1. Перейдите по адресу в Интернете **http://support.dell.com,** введите ваш сервисный тег и загрузите новейший драйвер для видеокарты.

2. После установки драйверов для графического адаптера еще раз попробуйте установить значение разрешения **2560 x 1080**.

**И ПРИМЕЧАНИЕ.** Если не удается установить значение разрешения 2560 х 1080, свяжитесь с компанией Dell™ для получения дополнительной информации о графическом адаптере, которым поддерживается такое разрешение.

[Вернуться](#page-2-0) [к](#page-2-0) [оглавлению](#page-2-0)

# Настройка монитора

монитор Dell™ UltraSharp U2913WM

### Если ваш компьютер, ноутбук или видеокарта были произведены другой компанией (не компанией Dell™), выполните следующие действия

В Windows Vista<sup>®</sup> или Windows® 7 или Windows® 8/Windows® 8.1.

- 1. Только в Windows® 8/Windows® 8.1: выберите плитку «Рабочий стол» для отображения классического рабочего стола.
- 2. Правой кнопкой мыши щелкните рабочий стол и выберите пункт Персонализация.
- 3. Нажмите Параметры дисплея.
- 4. Нажмите Advanced Settings (Дополнительно).
- 5. Найдите имя поставщика графического контроллера в верхней части окна (например, NVIDIA, ATI, Intel и т.д.).
- 6. Информацию по обновленным драйверам можно найти на веб-сайтах поставщиков видеокарт (например, http://www.ATI.com ИЛИ http://www.NVIDIA.com ).
- 7. После установки драйверов для графического адаптера еще раз попробуйте установить значение разрешение 2560 Х 1080.
- **B** Windows<sup>®</sup> 10.
- 1. Щелкните правой кнопкой мыши на рабочем столе и выберите «параметров дисплея».
- 2. Нажмите Дополнительные настройки.
- 3. Нажмите Настройки видеоадаптера.
- 4. Найдите имя поставщика графического контроллера в верхней части окна (например, NVIDIA, ATI, Intel и т.д.).
- 5. Информацию по обновленным драйверам можно найти на веб-сайтах поставщиков видеокарт (например, http://www.ATI.com ИЛИ http://www.NVIDIA.com).
- 6. После установки драйверов для графического адаптера еще раз попробуйте установить значение разрешение 2560 Х 1080.

**И примечание.** Если не удается установить значение разрешения 2560 х 1080, свяжитесь с производителем вашего компьютера или приобретите графический адаптер, поддерживающий разрешение 2560 х 1080.

Вернуться к оглавлению